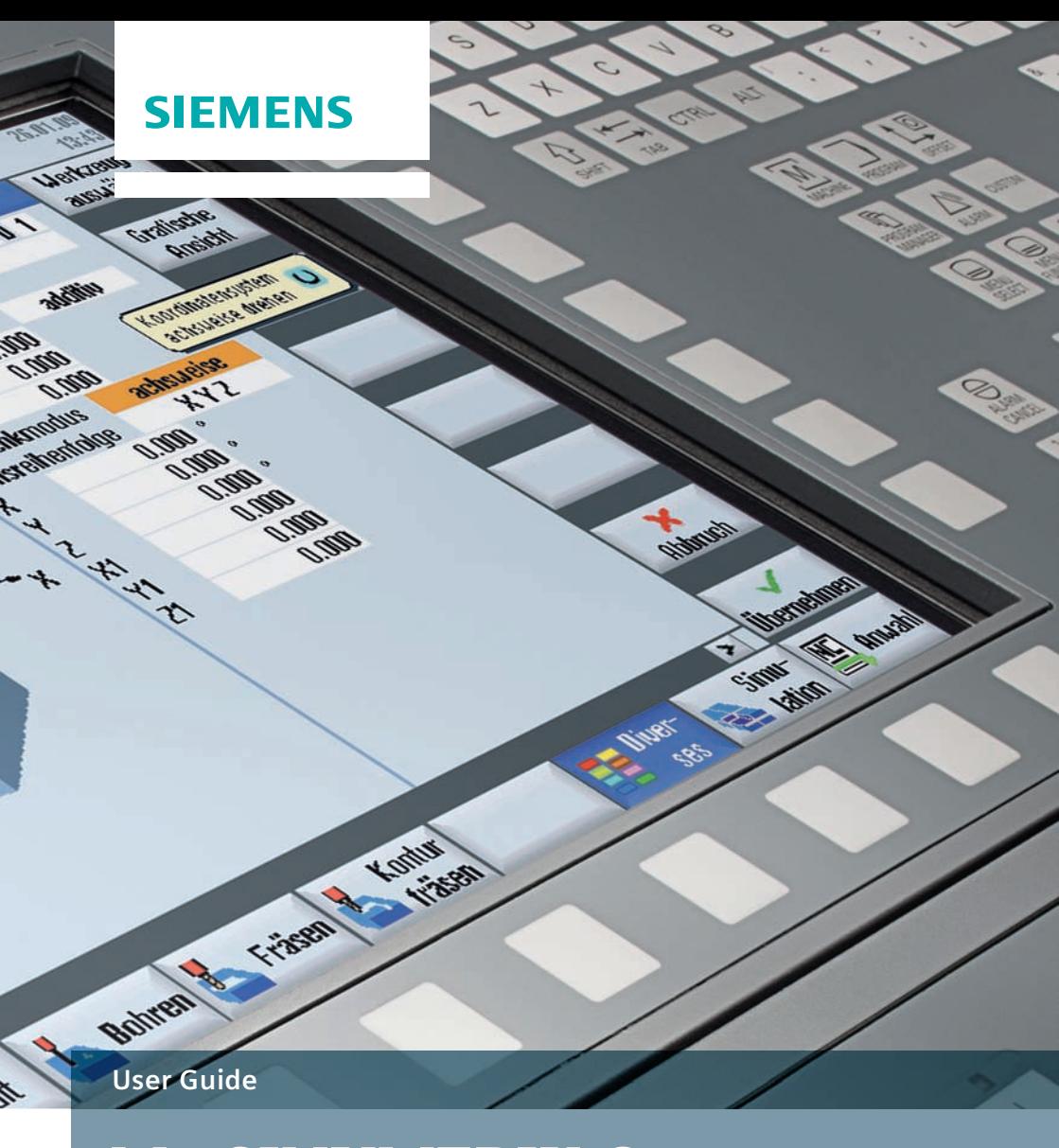

## **My SINUMERIK Operate**

## Contents

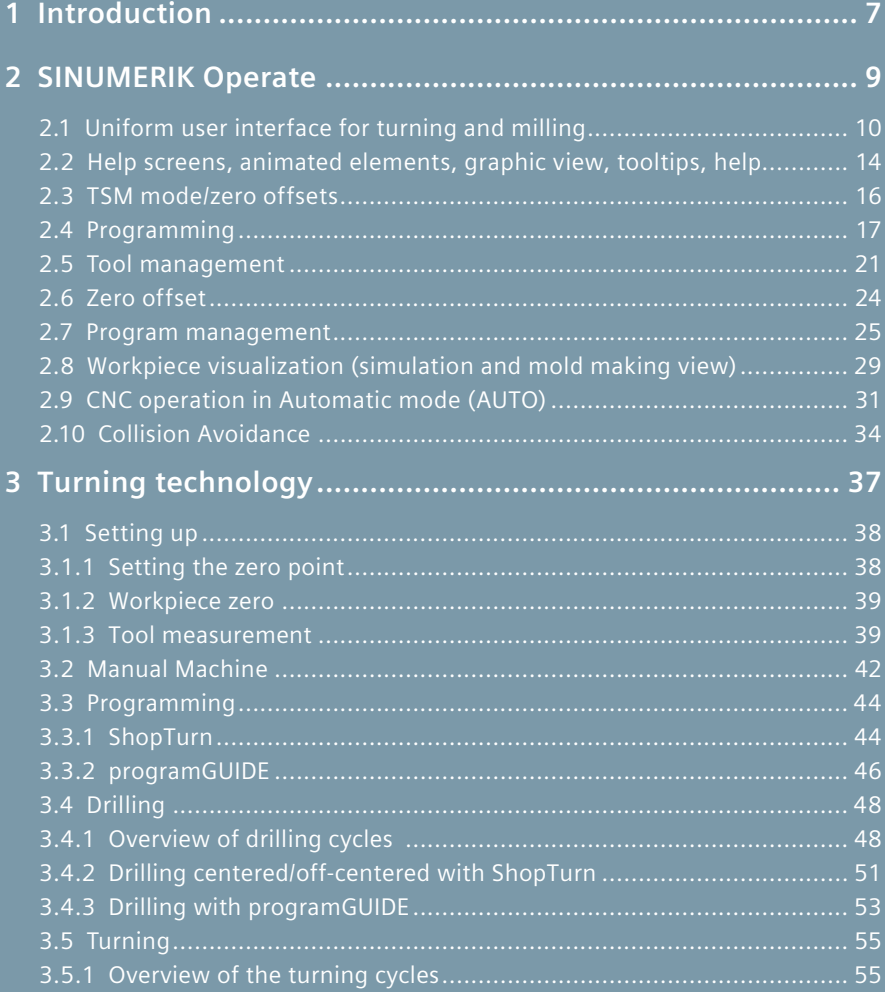

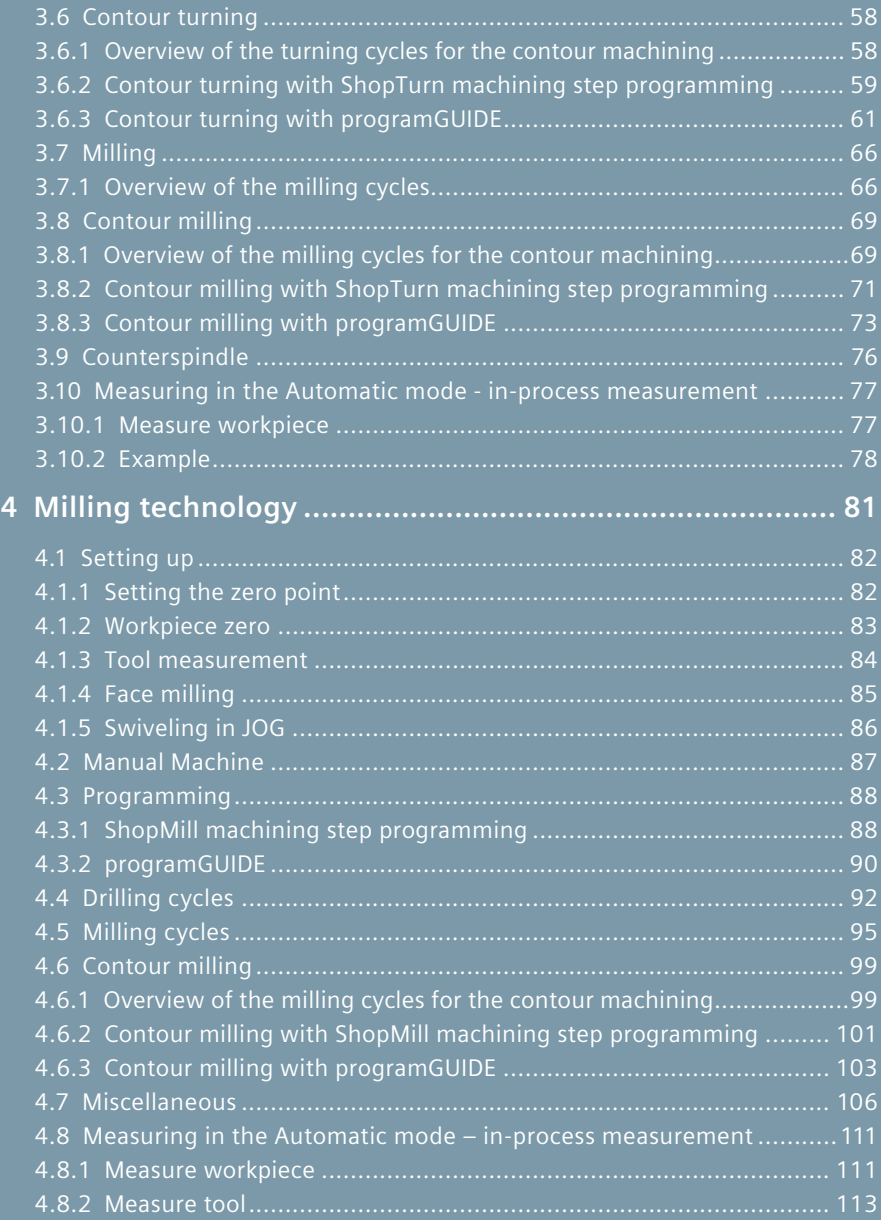

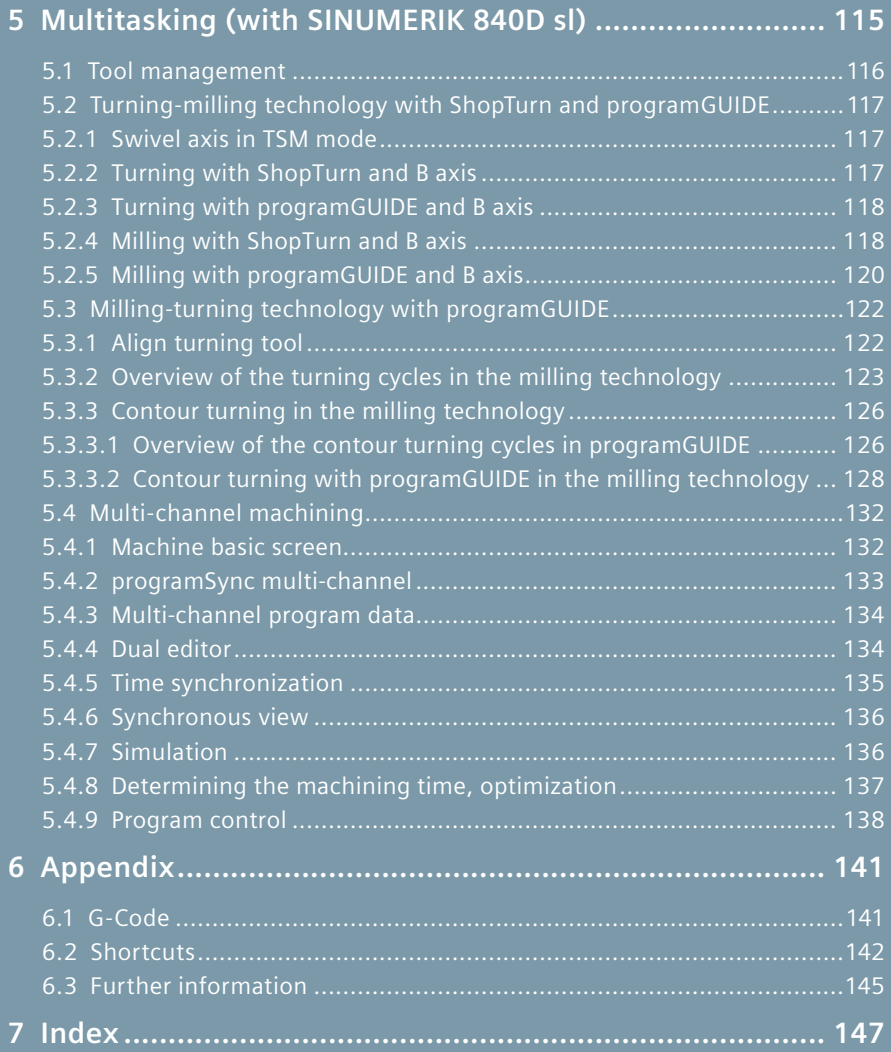

# **1 Introduction**

The SINUMERIK Operate user interface provides a clear and intuitive user and programming interface. This provides a uniform look & feel not only for turning and milling but also the connection of machining step and high-level language programming under a single system user interface. SINUMERIK Operate V4.5 also brings new, powerful functions.

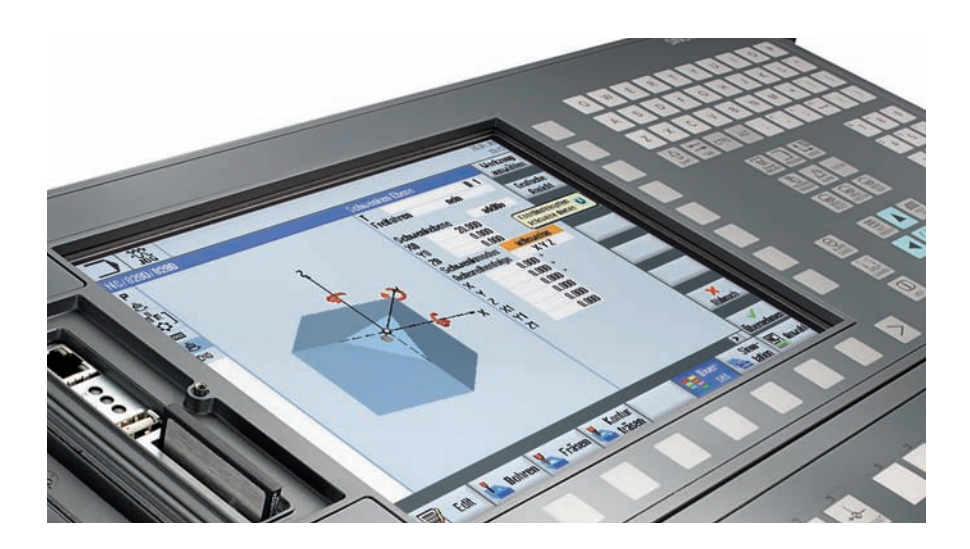

This user guide provides you with an overview of the range of functions of SINUMERIK Operate and gives you useful tips and tricks for your daily work. In addition to the SINUMERIK Operate chapter – with general operating tips – the other chapters give practical expert knowledge for the milling, turning and working with multitasking machines. The appendix contains an overview of the SINUMERIK Operate shortcuts and an overview of G code commands.

## **2 SINUMERIK Operate**

SINUMERIK Operate has a uniform operating and programming interface with powerful functions for turning and milling. The functions and operating instructions described in this chapter therefore apply irrespective of whether you work on a turning or a milling machine or at a machining center.

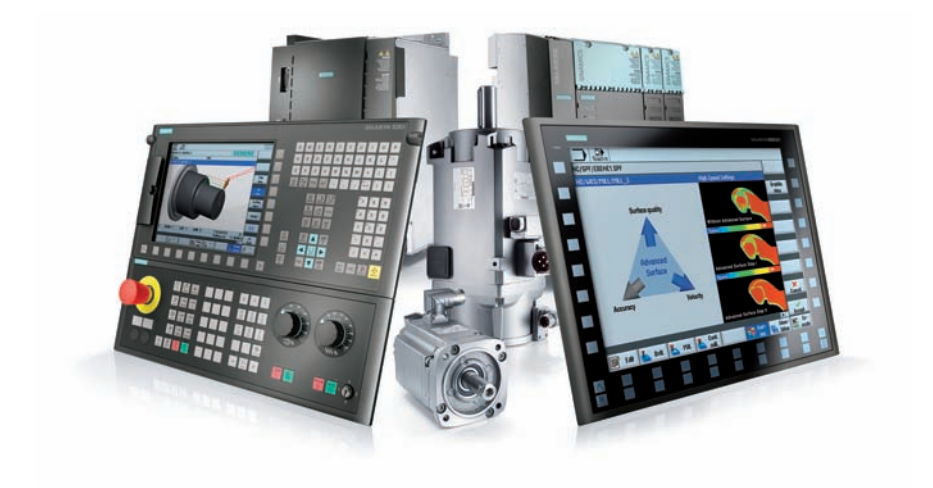

## **2.1 Uniform user interface for turning and milling**

SINUMERIK Operate has a uniform operating and programming interface with powerful functions for turning and milling. The functions and operating instructions described in this chapter therefore apply irrespective of whether you work on a turning or a milling machine or at a machining center.

- HMI-Advanced, ShopMill and ShopTurn combined under a single interface
- Intuitive and clear operation and programming, including animated elements
- • Representation in the modern Windows style
- New powerful functions ...
	- · Setup, programming, tool and program management
	- · for complete machining
	- · Multi-channel capability with ShopTurn for multi-channel machines, among other things, synchronization of programs with programSYNC and much more…
- CNC programming for the highest level of productivity using programGUIDE
- Machining step programming for the shortest programming time with ShopMill and ShopTurn

The following overview provides an initial introduction to the look & feel of SINUMERIK Operate:

#### **Setting-up operation**

A single user interface for almost all SINUMERIK controllers …

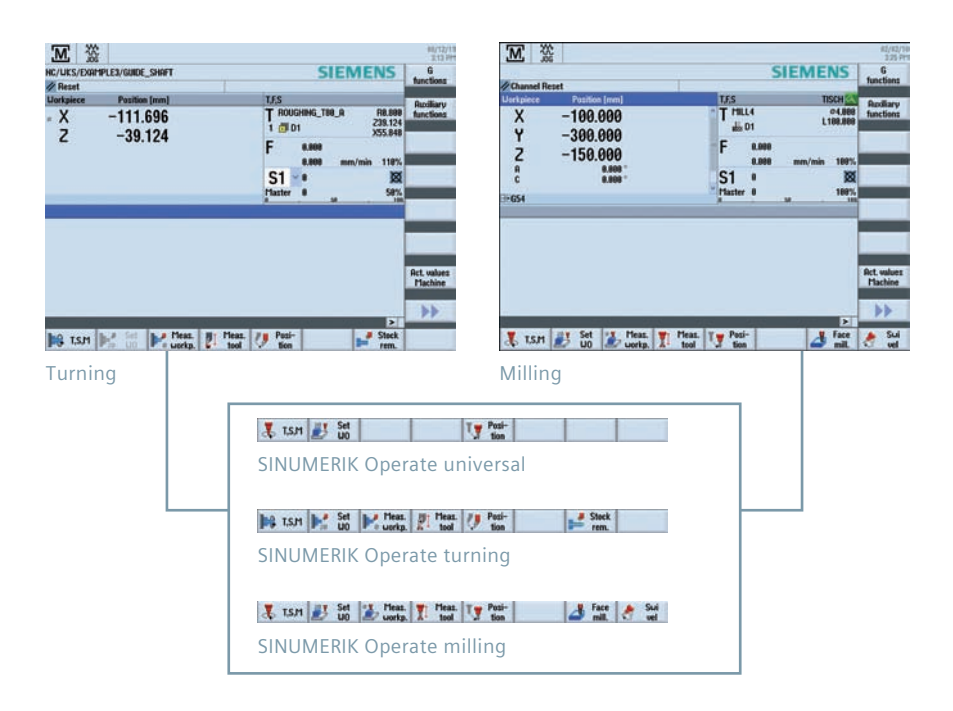

#### **Tool management**

Efficient management of the tool data including all details and sister tool handling …

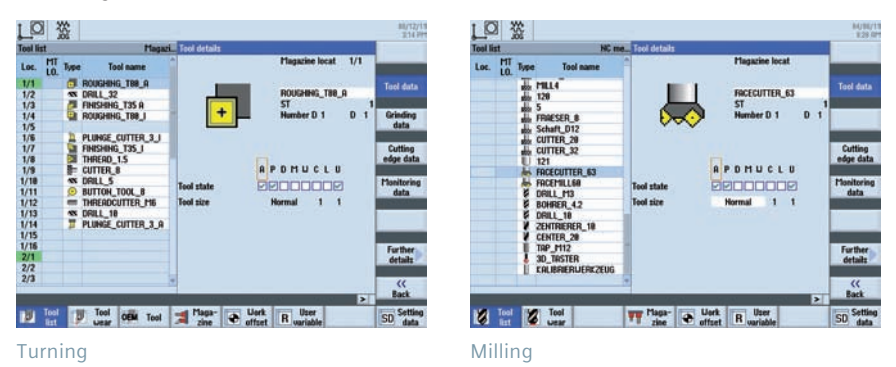

#### **Program manager**

Time savings thanks to user-friendly data transmission and simple program handling …

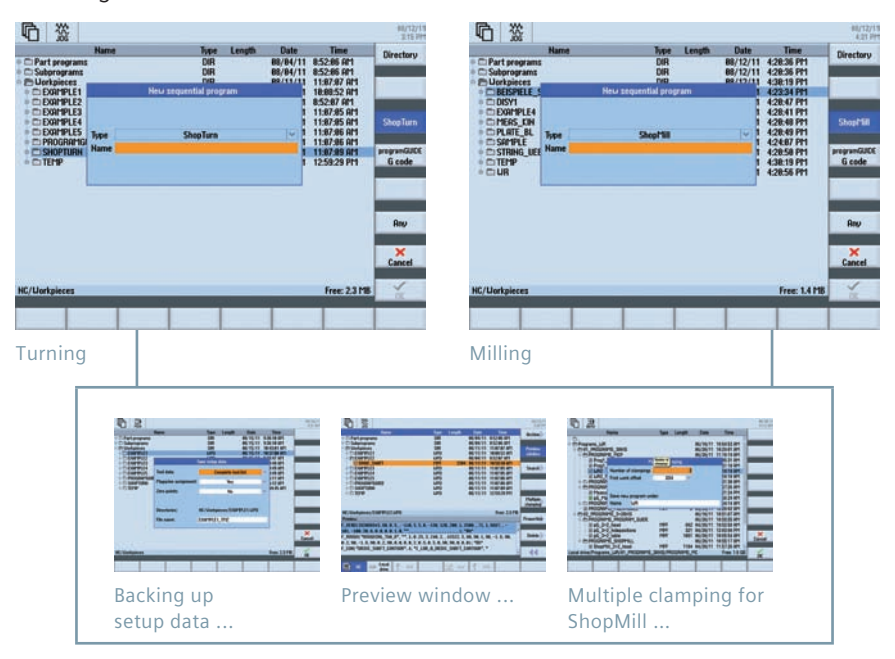

#### **programGUIDE**

Maximum productivity and flexibility in the programming combined with innovative technology and machining cycles …

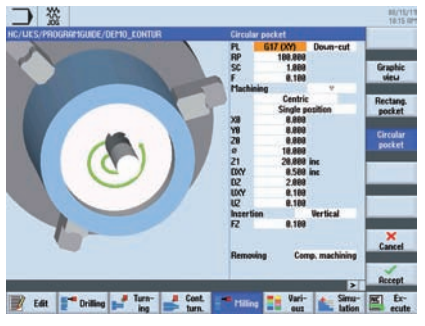

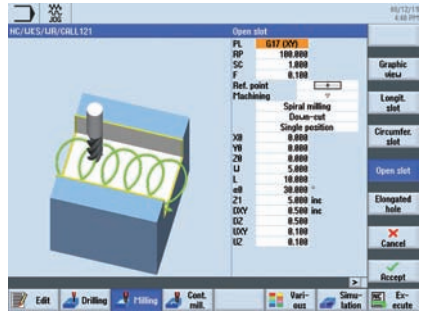

Turning Milling

#### **ShopTurn/ShopMill**

In addition to programGUIDE, ShopTurn/ShopMill offers the unique machining step programming to achieve the shortest programming times in the single-part production.

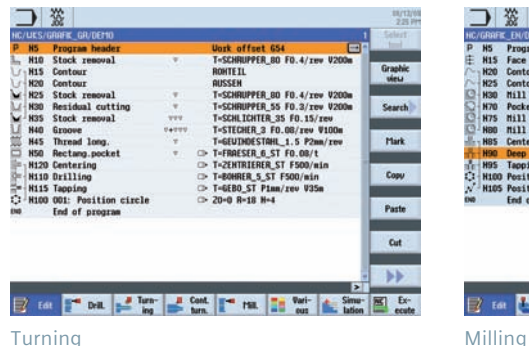

쯇 14/14/1 **H5**<br>H15 Program head<br>Face milling Uask offset 654<br>T=CUTTER\_63 FO.4/t V200m<br>POCKET á Graphie<br>view **H20** POCKET<br>15-GUITER\_20 FO.3/t V200m 20-0<br>1-GUITER\_10 FO.3/t V200m 20-0<br>1-GUITER\_10 FO.15/t V250m 20-0<br>1-GUITER\_10 FO.15/t V250m 20-0<br>1-GENTER\_10 FO.1/T\_LOB\_REV V50m<br>1-GENTER\_20 FO.1/T\_LOB\_REV V50m  $\sim$  M25 Contour<br>  $\odot$  M30 M111 pocket<br>  $\sim$  M70 Pocket resid. and<br>  $\sim$  M70 Pocket resid. and<br>  $\sim$  M85 Contering<br>  $\sim$  M85 Contering<br>  $\sim$  M105 Position<br>  $\sim$  M105 Position<br>  $\sim$  M105 Position<br>
for df program<br>
on for d **N25** Contour **County** ň Mark T-DRILL\_10 FO.1/T\_LGB\_REV<br>T-TGR1LL\_10 FO.1/T\_LGB\_REV<br>T-TGR1L1\_2 P1.75mm/rev V40m<br>20-0 X0-0 Y0-0 R-70 H-8<br>20-0 X0-0 Y0-0 **DEN MEDE ETA** Copy Parte  $\overline{\text{out}}$ bb P to L DE L TE L SON The Water Co. Simon: 20 Extra

### **2.2 Help screens, animated elements, graphic view, tooltips, help**

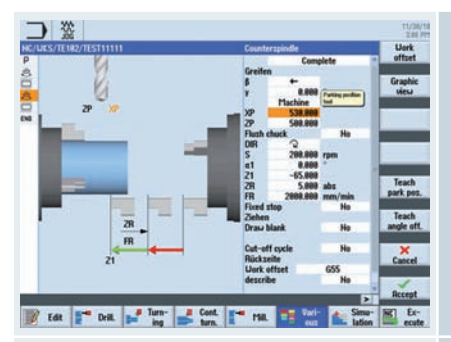

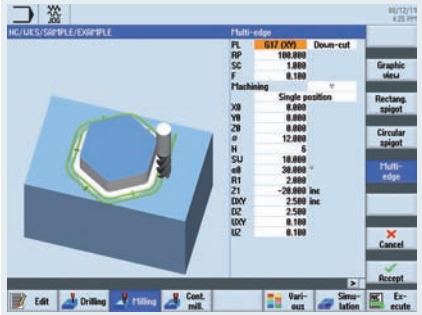

Help screens ...

A help screen is displayed for each machining cycle. The current parameter is color-highlighted in the help screen.

Animated elements …

Animated elements help you for the parameterization of cycles with intuitive animation of the motion sequences.

The animation starts automatically after a few seconds.

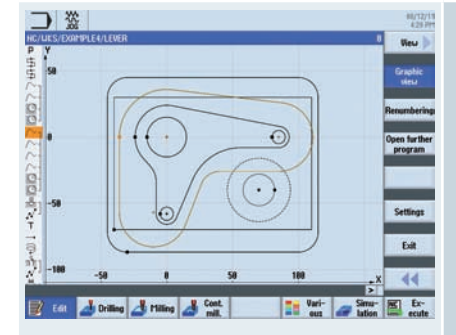

**Graphic** view

The "Graphic view" softkey can be used to change to the individual cycle screens or to call the broken-line graphics for the complete workpiece.

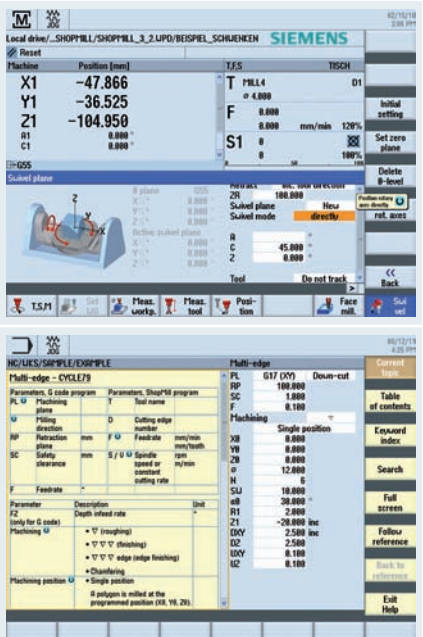

A tooltip is displayed for each input field. Selection fields are indicated with the additional  $\bigcup$  symbol in the tooltip.

If an entered value is not permitted, the tooltip and the input field are displayed in red font and with a red background, respectively.

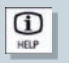

The "Help" key fetches the context-sensitive help that can be used in all screens (also in the machine data area).

### **2.3 TSM mode/zero offsets**

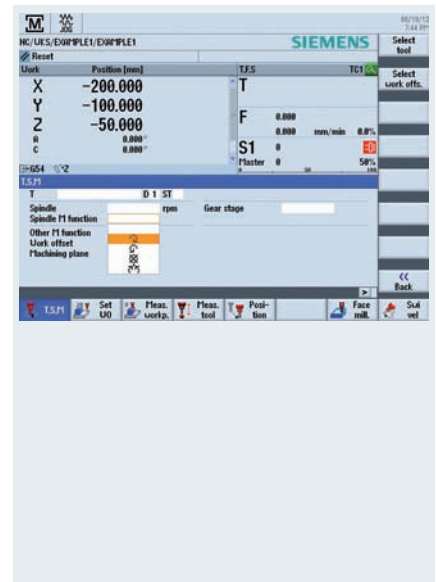

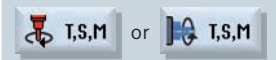

In TSM cycle (manual mode), you can, among other things,

- • perform a tool change (T) also with spare tool, with direct access from the tool table,
- define the spindle speed and direction (S),
- enter M functions (M).
- • activate zero offsets,
- select the machining plane,
- • specify the gear stage.

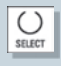

For selection fields, such as Spindle M function or Machining plane, you can use the "Select" key to make a selection; clicking any button opens the list.

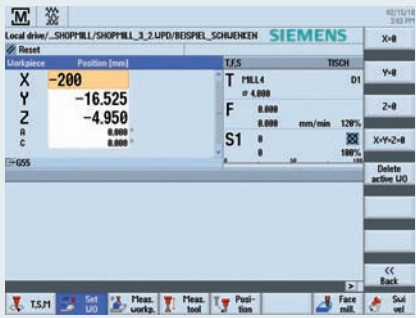

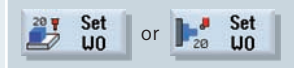

In the "Set ZO" dialog box, you can write direct position values for individual axes in the actual value display.

The difference between the position value in the machine coordinate system (MCS) and the workpiece coordinate system (WCS) is saved in the active zero offset.

**Note:** More information about setup functions in JOG and for in-process measurements can be found in the appropriate chapters for turning or milling.

## **2.4 Programming**

SINUMERIK Operate provides the appropriate programming method for every field of application.

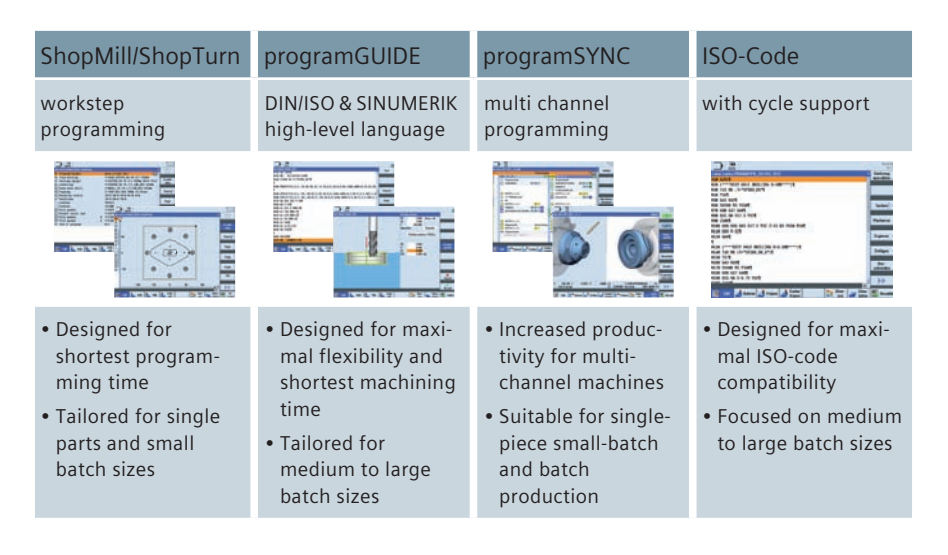

The user and programming interface is uniform for all cycle screen forms irrespective of whether you use programGUIDE or ShopMill/ShopTurn. The only difference, the tool call and the technological information are directly integrated in the cycle for ShopMill/ShopTurn. More detailed information on the cycles is contained in the turning and milling sections.

Tips for working with the editors and the cycle screens, such as how to structure programs using blocks, follow.

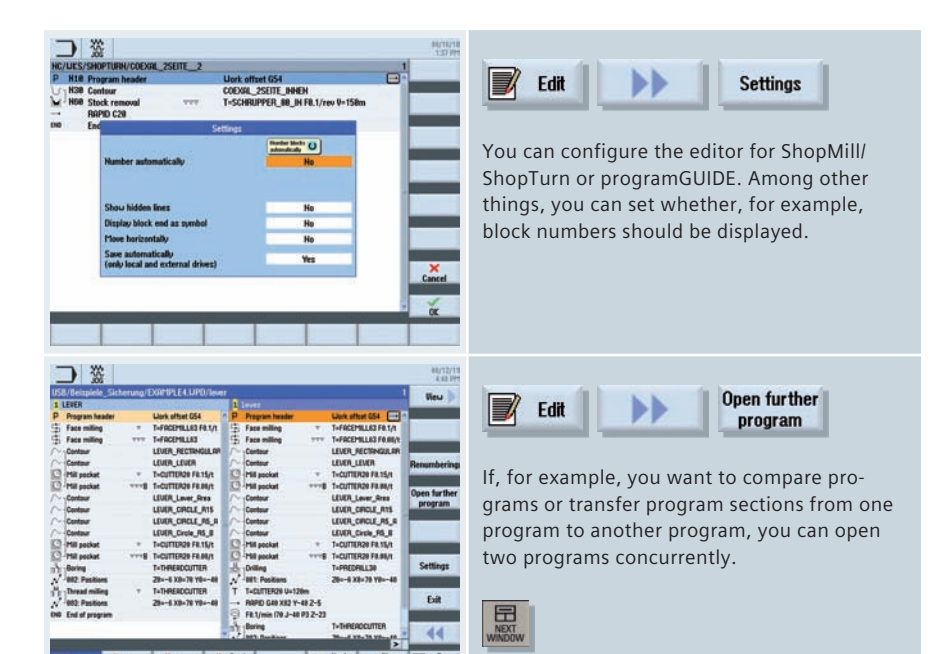

The Ward Contract of Simon Contract Contract Contract Contract Contract Contract Contract Contract Contract Contract Contract Contract Contract Contract Contract Contract Contract Contract Contract Contract Contract Contra

You can use the "Next window" key to the switch between the windows.

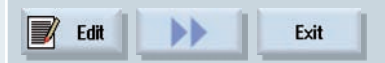

Click the "Close" softkey to close the second program.

2 to dollar dining d out

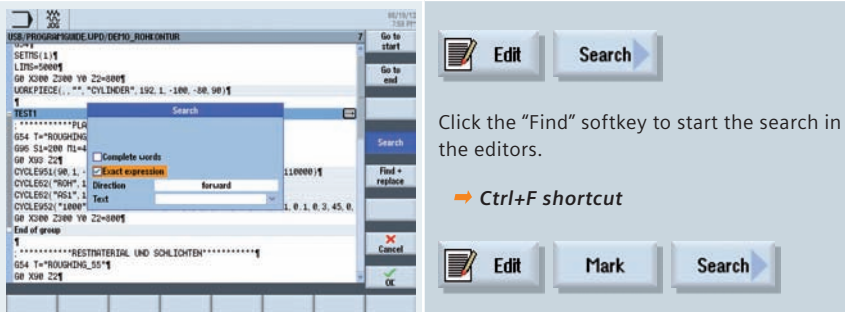

Open al<br>blocks

If you select a line before calling the search screen, the selected text will be transferred to the search field.

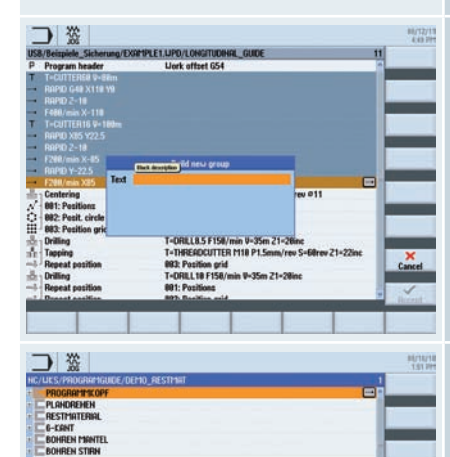

**BOOK PORT ANTICIPAL** 

**Build** Edit group

To structure large programs and individual machining steps, you can form program blocks in ShopMill/ShopTurn and in programGUIDE. The lines selected in the editor are grouped to form a program block.

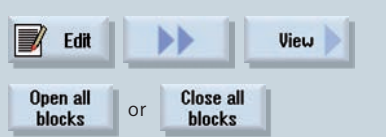

You can open and close the program blocks of the program.

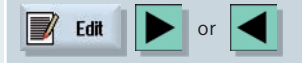

You can use the arrow keys to open and close individual blocks.

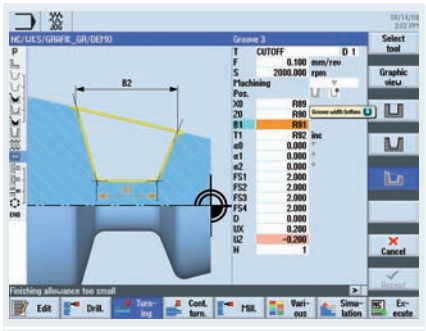

You can use parameters and variables to define the ShopMill/ShopTurn or programGUIDE cycles.

For more information about defining variables and the use of parameters, consult the documentation.

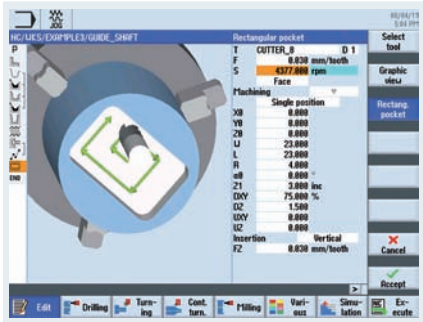

In ShopMill/ShopTurn, the feedrate/speed values are converted automatically by pressing the "SELECT" button.

 $\overline{\bigcup_{\text{SELECT}}}$ 

#### **2.5 Tool management**

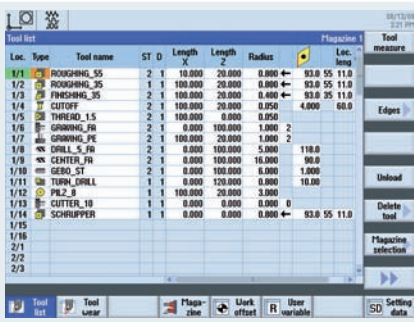

 $\blacksquare$  Tools with the same name are created as sister tools. In the ST column (ST = Sister tool), the sister tools are identified with an incrementing number.

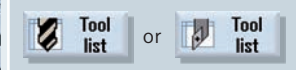

Tools with their complete operating data can be managed in the tool list. This includes:

- • The tool type (displayed as an icon)
- The unique tool name (max. 24 characters)
- • Number of cutting edges per tool (max. 9)
- • Tool length and diameter and/or cutting plate geometry
- • Nose angle for drills or number of teeth for milling tools
- • Direction of spindle rotation and coolant (level 1 and 2)

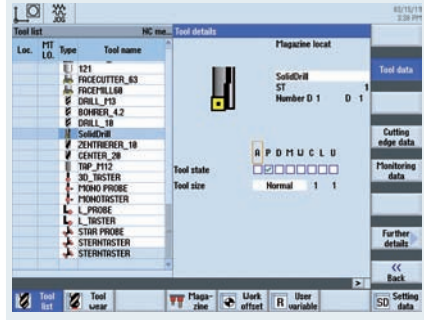

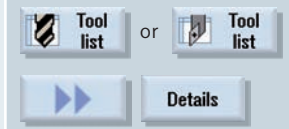

You can view the tool details, such as tool status, using the "Details" softkey. The tool is displayed graphically.

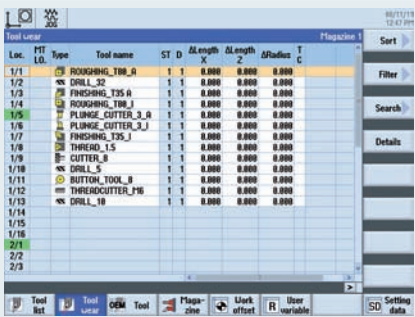

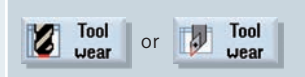

The tool wear list contains all the information required during operation.

You can automatically monitor the tools' working times via the workpiece count, tool life or wear.

In addition, you can disable tools when you no longer wish to use them.

The following overview shows the used symbols and explains the tool status:

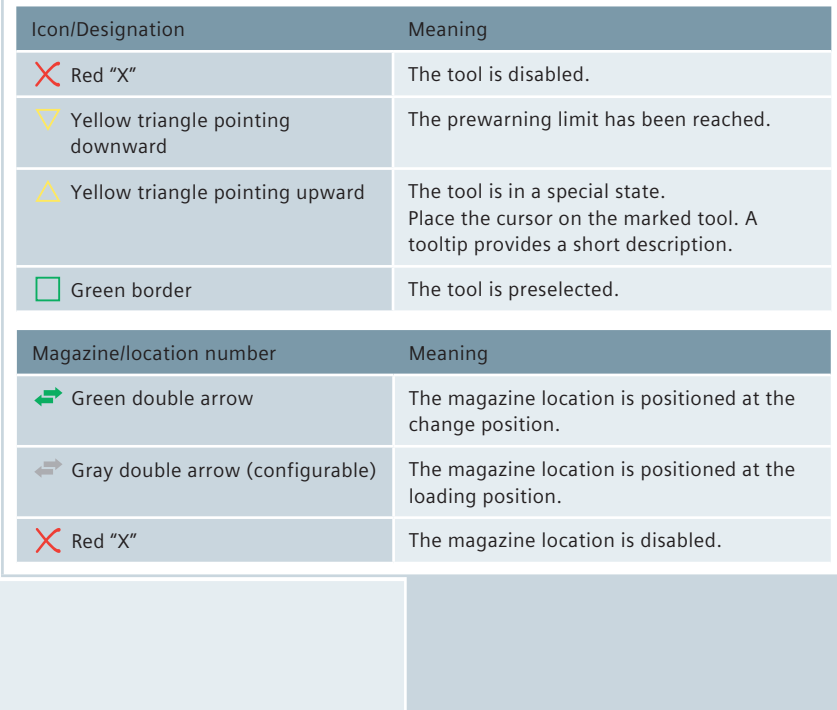

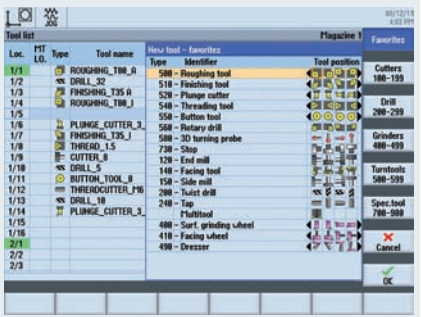

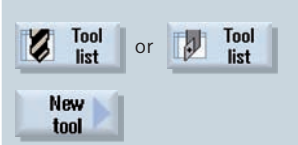

When you create new tools, you can select the relevant tool from clearly arranged tables for the associated tool types. Among other things, the favorites are grouped in a separate table.

Multitools can also be created when a milling spindle or a dual tool holder is used.

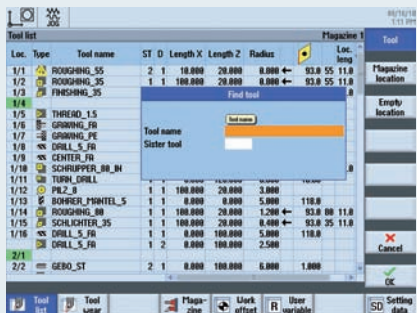

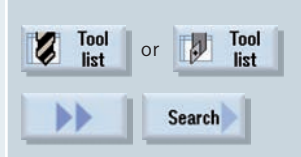

Click the "Find" softkey to open the tool search. You can search for tools, magazine locations or empty locations.

#### *Ctrl+F shortcut*

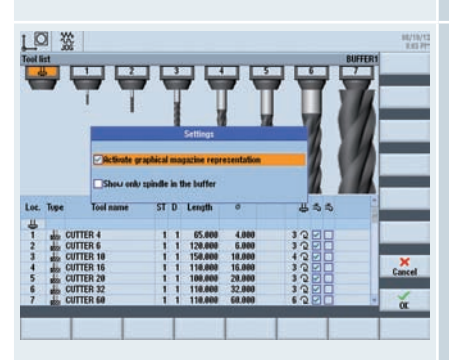

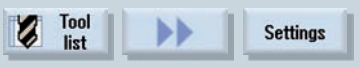

You can select in the settings whether, for example, the tools should be represented graphically in the magazine.

## **2.6 Zero offset**

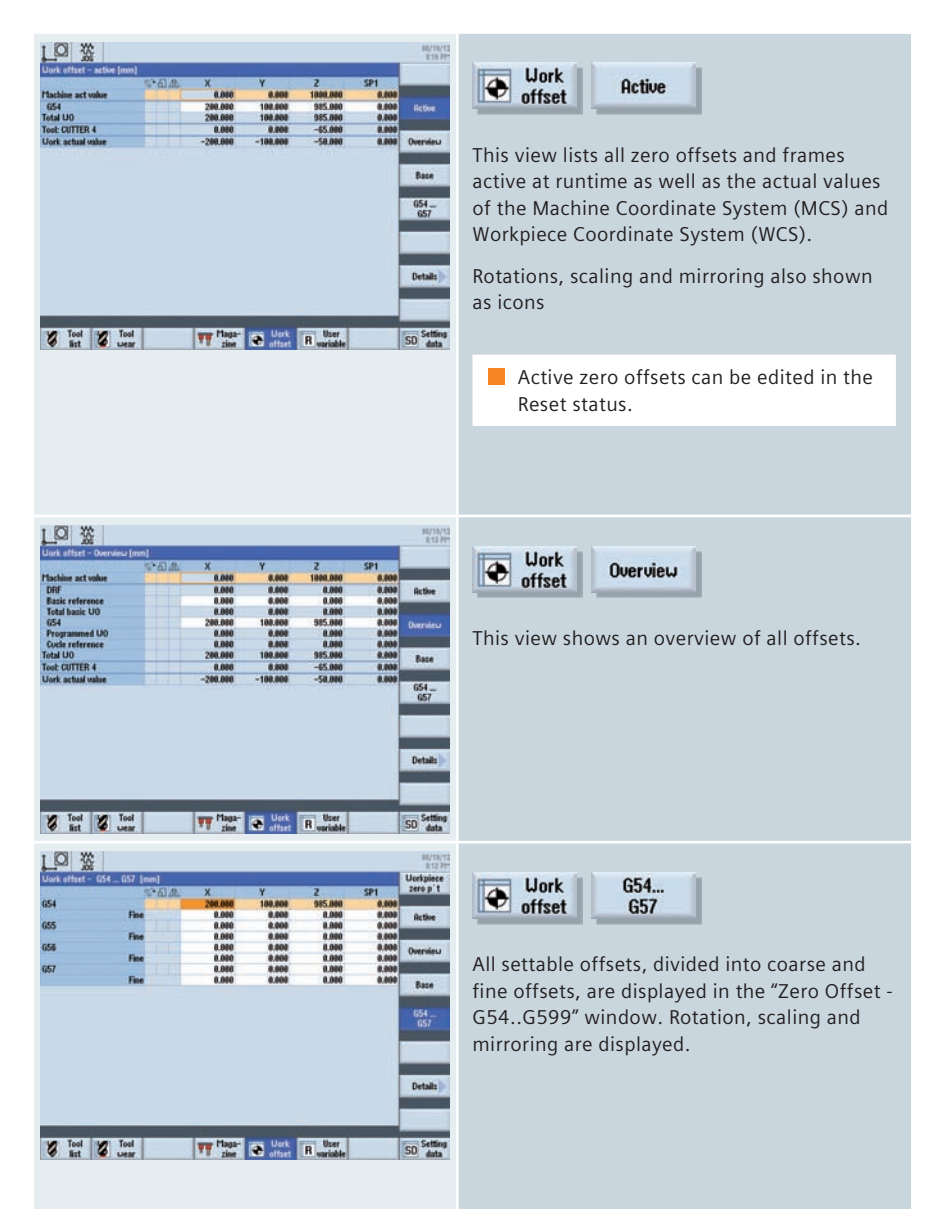

#### **2.7 Program management**

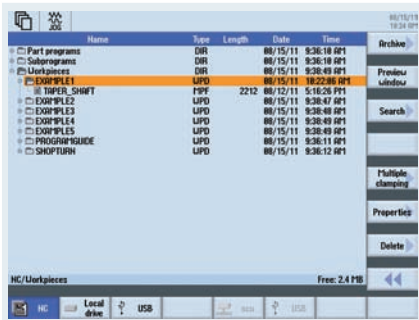

You can use the program manager to manage folders and programs in a similar manner as the Windows Explorer.

Functions, such as copy and select, can be found on the vertical softkey bar.

Active programs have a green background.

The storage capacity of the external memory media or the NC memory is displayed at the lower right.

You can directly access all connected drives/ network drives.

 *The shortcuts for program management can be found in the appendix.*

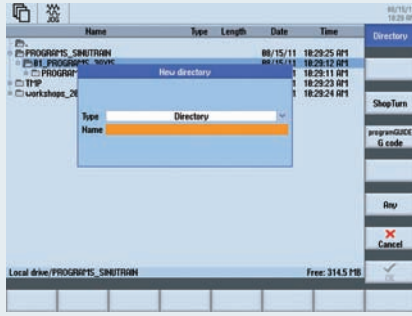

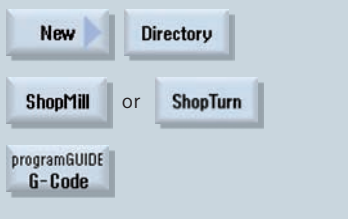

You can create folders and programs in a tree structure, on local drives and on the NC. The program names of the part programs have a maximum length of 24 characters.

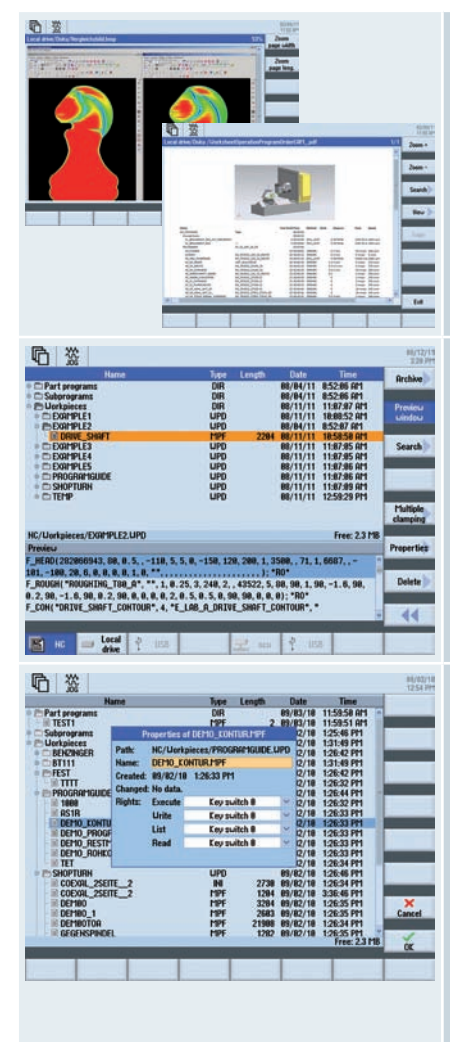

You can manage subdirectories as well as save and display files of any type (e.g. \*.png, \*.pdf, \*.ini) on external storage media and on local drives. You can also manage subdirectories on the NC.

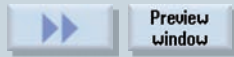

You use the "Preview window" softkey to activate the display of the preview window.

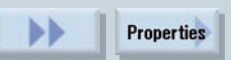

You can rename programs and folders in the "Properties" dialog. You can also define access rights for programs and folders, such as according to service, user, etc.

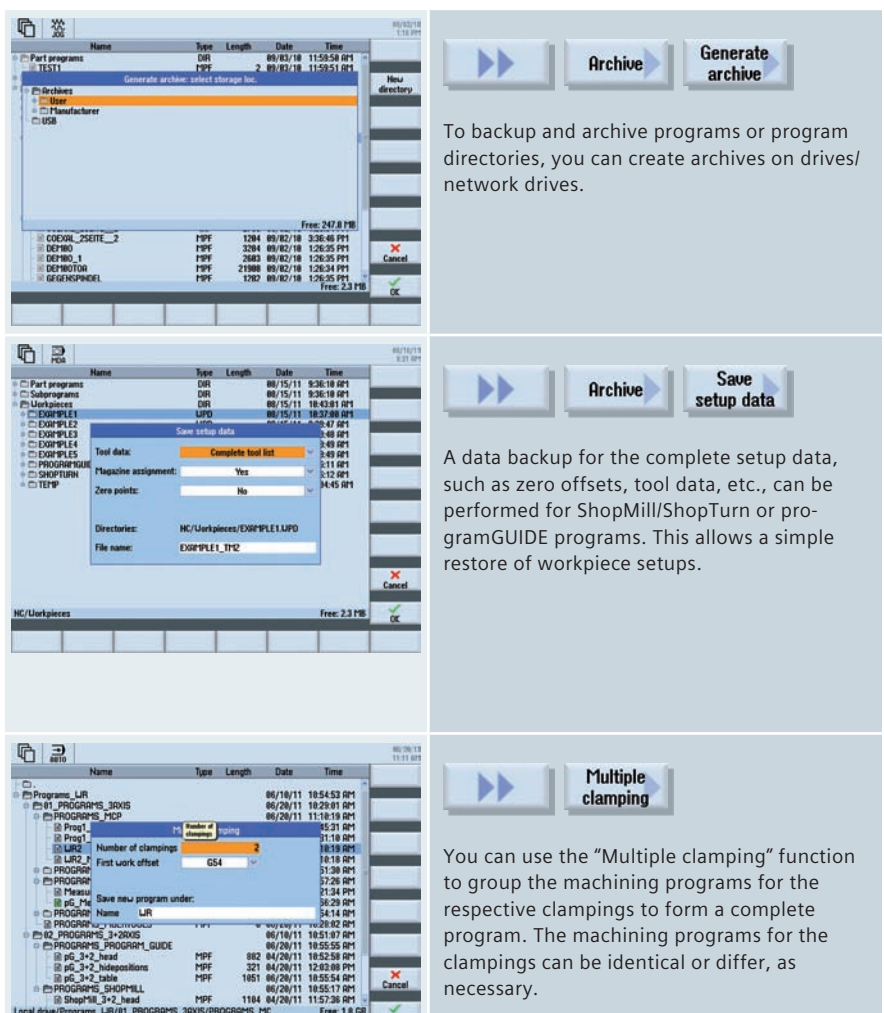

The machining steps are sorted in this program so that the number of tool changes (and thus the idle times) is reduced to a minimum.

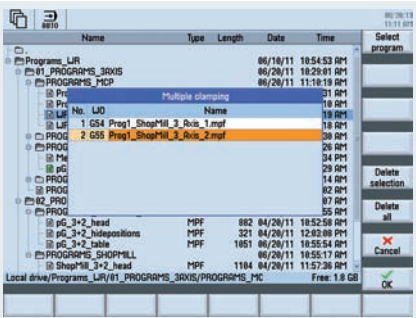

Multiple<br>clamping Select  $\blacktriangleright$ n program

In this view, you assign the associated zero offsets and programs to the clampings.

#### **2.8 Workpiece visualization (simulation and mold making view)**

To increase the programming reliability and as control capability, SINUMERIK Operate provides a user-friendly simulation (2D and 3D) as well as the fast display for mold making applications.

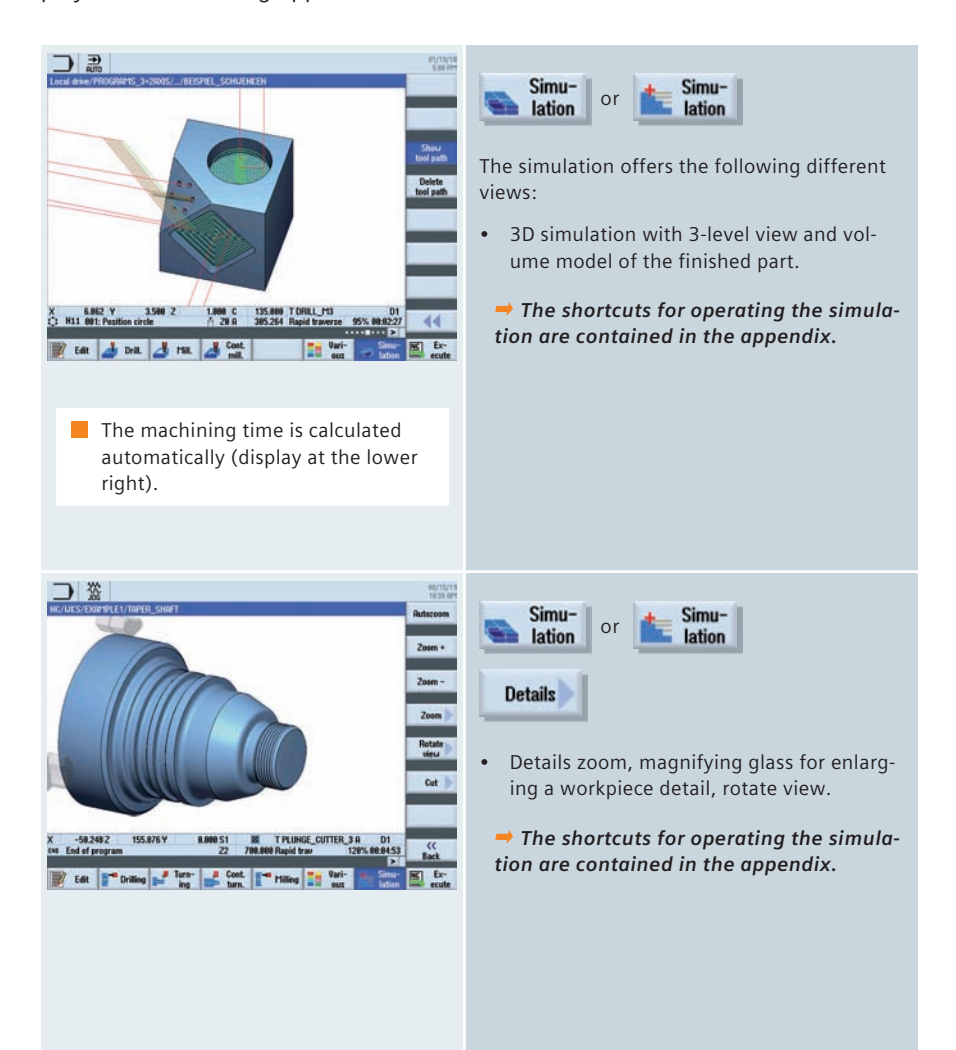

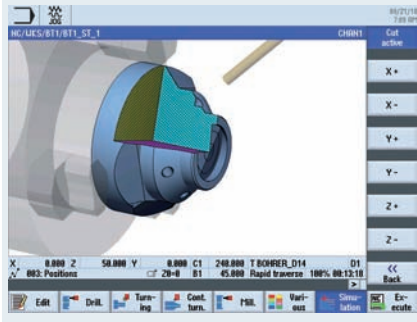

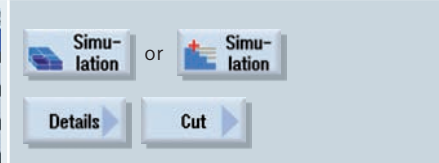

• 3D cross-section view details.

 *The shortcuts for operating the simulation are contained in the appendix.*

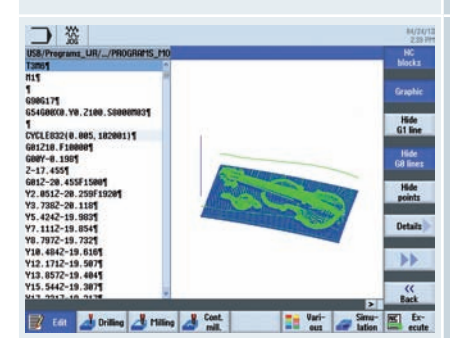

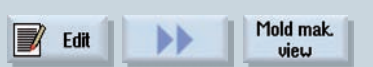

For especially large part programs, the moldmaking view can be used in edit mode.

G0 and G1 lines as well as the display and hiding of points can be used for the representation.

Only G0/G1 blocks can be represented in the mold-making view (no cycle processing). No syntax check is performed.

### **2.9 CNC operation in Automatic mode (AUTO)**

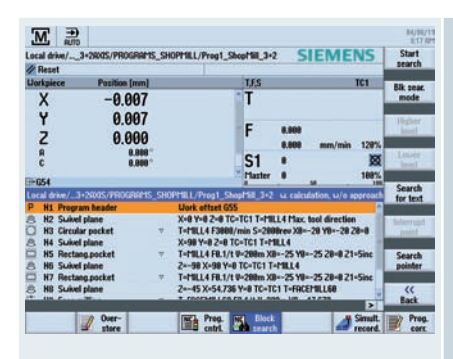

**Requirement:** The program is selected and the controller is in Reset status.

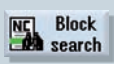

You can perform a block search in the Reset machine status. The program data is prepared so that all relevant parameters (tool, zero offsets, M functions, etc.) are available when the program is entered.

The following search variants are available:

- Targeted at the interruption point, even after power off, is also possible
- • To any CNC block in the DIN/ISO programs
- • To any subroutine levels in DIN/ISO programs
- In ShopMill/ShopTurn machining step programs
- • In the position patterns for the ShopMill/ ShopTurn machining step programming
- • Accelerated block search in large mold making programs

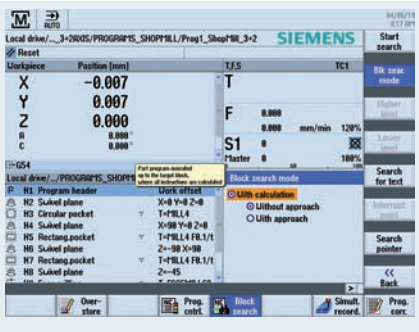

**NC** Block<br>**Blue** search

**Blk** sear. mode

The block search can be customized:

- With calculation/without calculation
- With approach/without approach

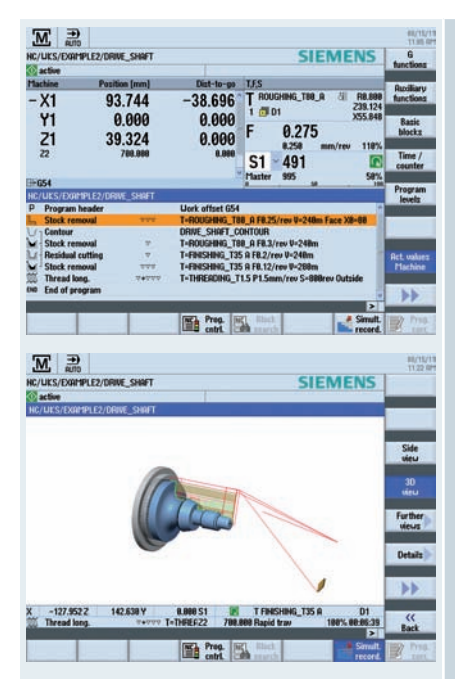

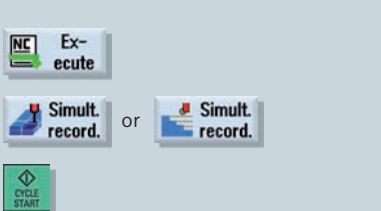

If required, you can activate the simultaneous recording while machining the workpiece.

You can select various display formats for the simultaneous recording.

 *The shortcuts for the simultaneous recording are described in the appendix.*

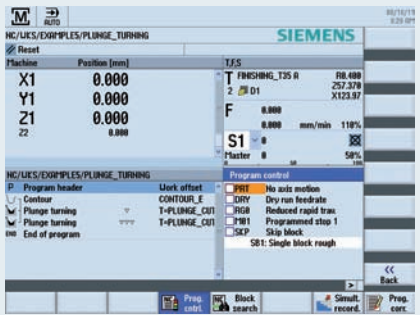

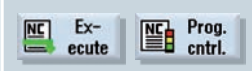

You can influence the execution of a program in AUTO and MDA mode:

- PRT no axis movement You can also activate the program processing without axis movements, also together with the "Dry run feedrate" function.
- • DRY dry run feedrate The traversing velocity programmed in conjunction with G1, G2, G3, CIP and CT is replaced with a defined dry run feedrate. Caution for activated dry run feedrate - the modified feedrate values may cause a violation of the cutting rate.
- • RG0 reduced rapid traverse You define the reduced rapid traverse in the settings for Automatic mode.
- M01 programmed Stop 1 The program processing stops for those blocks in which the M01 supplementary function is programmed. In this way you can check the previously-obtained result during the machining of a workpiece.
- • DRF handwheel offset This selection enables an additional incremental zero offset with the electronic handwheel while being machined in Automatic mode.
- • SKP Skip blocks are skipped during machining.

### **2.10 Collision Avoidance**

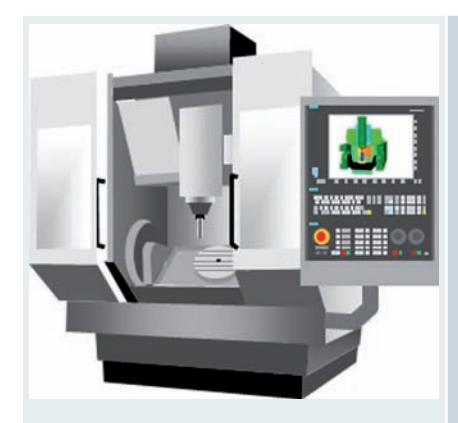

The SINUMERIK Collision Avoidance option provides optimum protection against unwanted collisions of moving machine components with static machine components. The collision monitoring is also possible for complex machining, such as 5-axis simultaneous milling and turning with the B-axis.

**Note:** Prerequisite for use of the collision monitoring is the availability of the relevant machine data and the appropriate visualization.

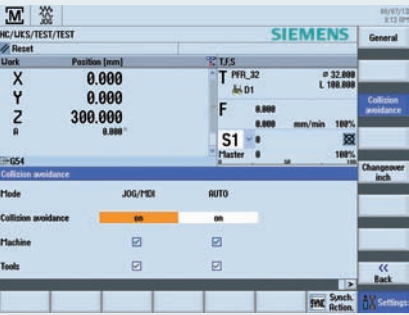

**Collision** AY Settings avoidance

The collision monitoring can be activated in the Machine operating area for the JOG, MDA and Automatic operating modes.

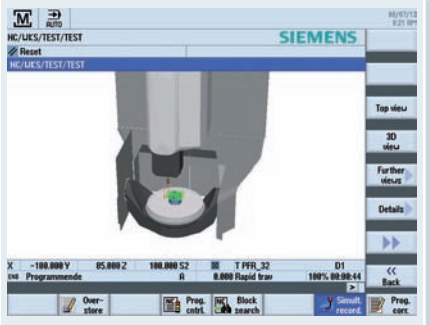

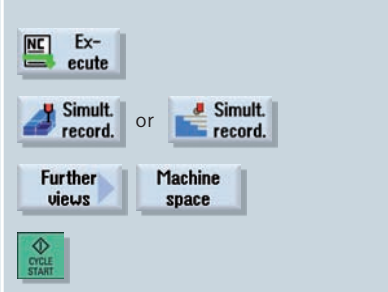

A 3-D visualization of the collision monitoring is available for the simultaneous recording in the Automatic operating mode.
# **3 Turning technology**

In addition to the guidelines for setup and programming, this chapter provides an overview of the technology cycles for drilling, turning, contour turning, milling and contour milling. You can also obtain information on the machining of workpieces on a counter-spindle and an overview of the cycles for the in-process measurement.

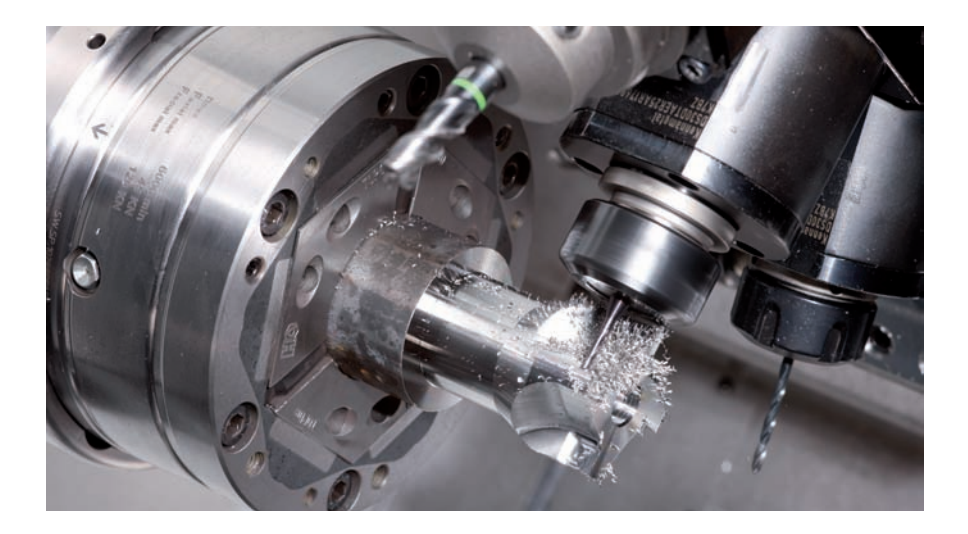

#### **3.1 Setting up**

The following sections contain information for setting the zero offset and measuring workpieces and tools in JOG.

#### **3.1.1 Setting the zero point**

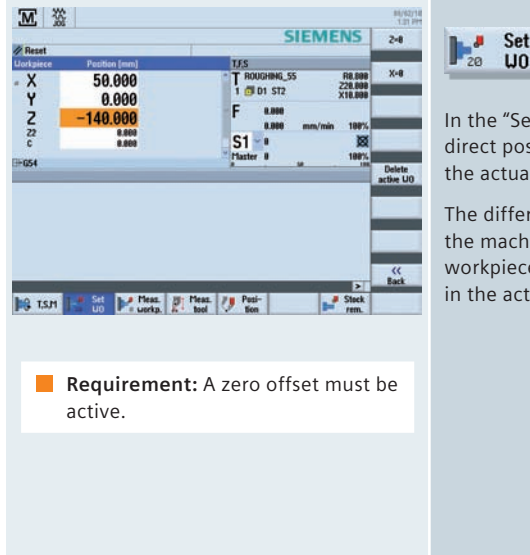

In the "Set ZO" dialog box, you can write direct position values for individual axes in the actual value display.

The difference between the position value in the machine coordinate system (MCS) and the workpiece coordinate system (WCS) is saved in the active zero offset.

#### **3.1.2 Workpiece zero**

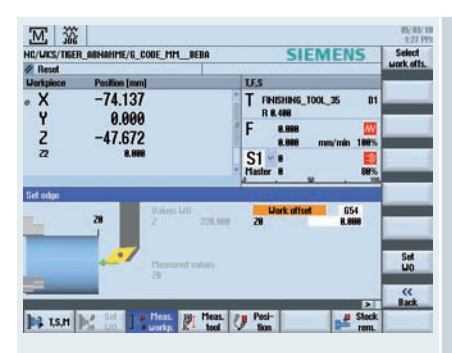

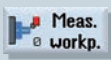

You are guided graphically for setting the workpiece zero.

To determine the zero point, determine the length of the workpiece and save the position of the cylinder face surface in the direction Z in a zero offset.

When the workpiece zero/zero offset is calculated, the tool length is automatically taken into account.

If you wish to measure the workpiece zero in "Measuring Only" mode, the measured values are merely displayed without any changes being made to the coordinate system.

#### **3.1.3 Tool measurement**

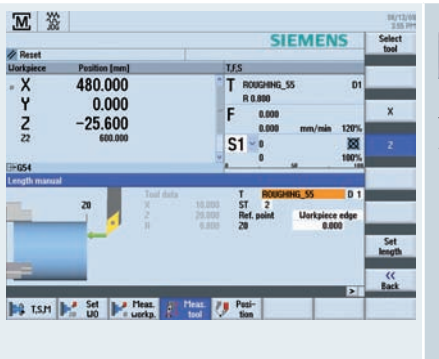

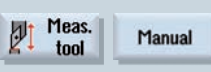

You are guided graphically for calibrating the tools (all tool types).

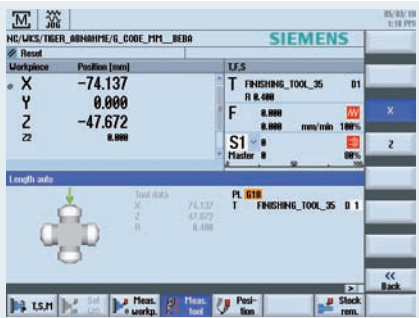

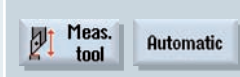

If you wish to measure your tools with a tool probe, the machine manufacturer must parameterize special measuring functions for that purpose.

Enter the cutting edge position and the radius or diameter of the tool in the tool list before performing the actual measurement.

If turning tools with tool carrier that can be oriented are measured around Y using any positions of the swivel axis, then it should be taken into consideration that the turning tool is measured with the same tool position in both axes X/Z, assuming that this is possible.

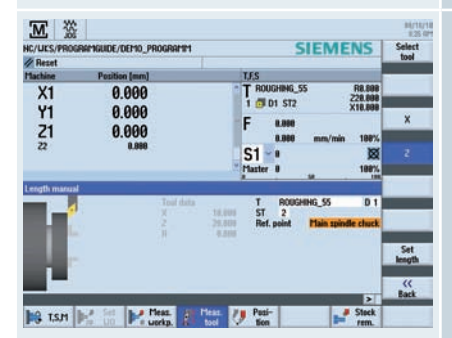

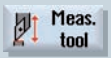

During the tool measurement, you can also scratch at the primary or counterclamping holder (fixed point in the machine).

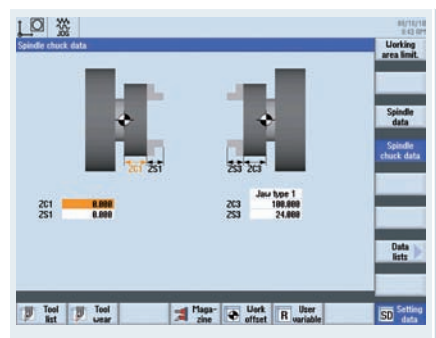

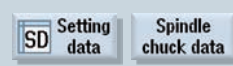

Define the main and counterclamp holder in the spindle chuck data.

Parameter ZC1 is used as reference point for the tool measurement.

You must enter this parameter if you are machining with the counterspindle! This function is available only in the ShopTurn machining step programming.

#### **3.2 Manual Machine**

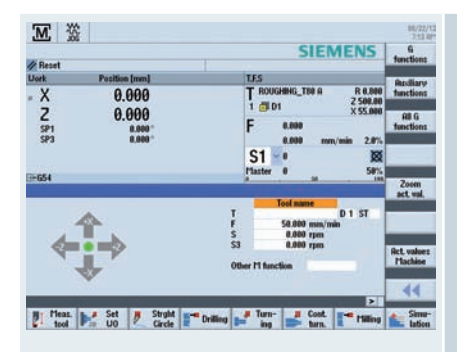

**Note:** Overviews of the drilling, turning, milling and contour-turning cycles are contained in Section 3.3, Programming.

The Manual Machine operating area provides you with machining capabilities as for a cycle turning machine. All important machining actions can be performed without an associated part program needing to be created.

The following functions are available:

- Measure tool
- Traverse axes
- Set zero offset (ZO)
- • Turn straight line / circle
- • Drill, such as centered drilling, centering, deep-hole drilling
- • Turn, such as stock removal, grooving, thread cutting
- Mill, such as face milling, pocket milling, multi-edge stud milling
- Turn contour

User-friendly input screens with help screens and animated elements are available for parameterizing the cycles.

For the manual workpiece machining, the axes and spindles are controlled using the following options:

- • Control of the cross slides using
	- · Handwheels of the X- and Z-axis, or
	- · Axis direction switches.
- • Spindle control using
	- Spindle rotation direction switches.

The following example with a stock-removal cycle illustrates the operation as a Manual Machine.

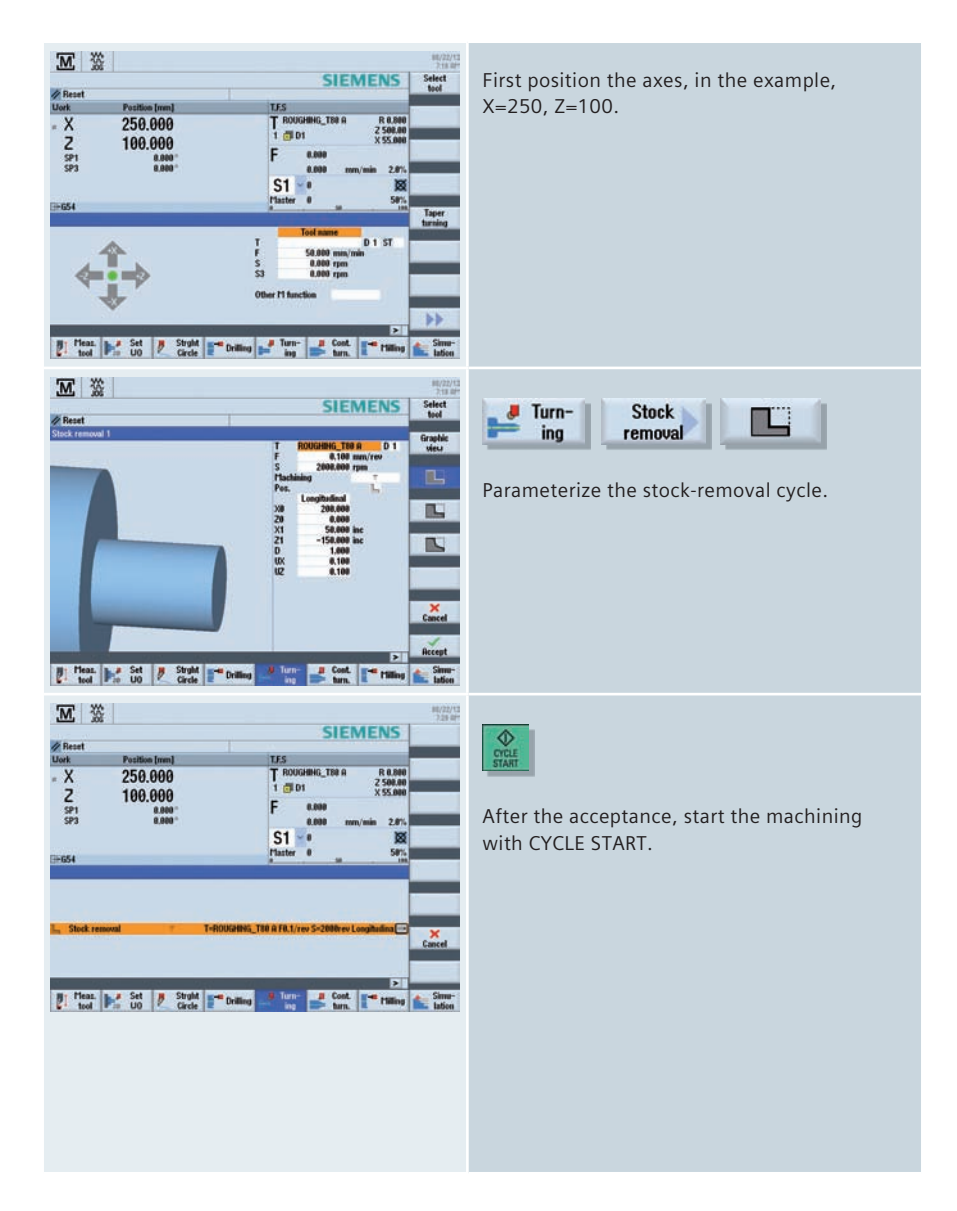

#### **3.3 Programming**

This section provides you with an overview of the design of the programs under ShopTurn machining step programming and programGUIDE.

#### **3.3.1 ShopTurn**

Each program line in the ShopTurn machining step editor represents a technological machining step (example: face turning, centering, ...) or the geometric data required for the machining steps (position patterns or contours). You do not need any knowledge of DIN/ISO for entering the individual machining steps. All required technical and geometric parameters are entered in cycle screen forms. If necessary you can also enter DIN/ISO blocks and control functions in the machining step editor.

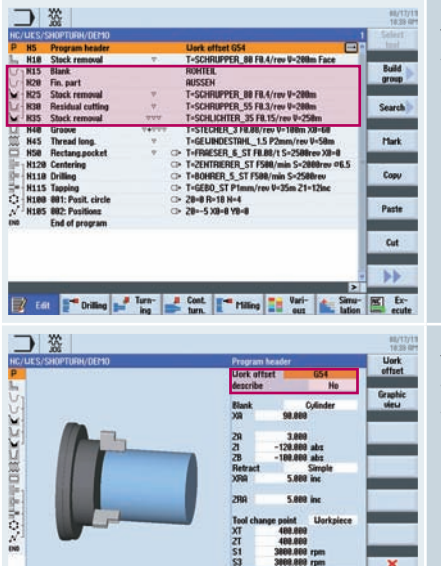

**THE ST DIRECT OF THE STATE OF THE STATE OF THE STATE OF THE STATE OF THE STATE OF THE STATE OF THE STATE OF THE STATE OF THE STATE OF THE STATE OF THE STATE OF THE STATE OF THE STATE OF THE STATE OF THE STATE OF THE STATE** 

Simu-<br>Jation

The example shows the linking of the contours with the associated stock removal cycles.

You can decide in the program header whether a value from the program is to be written to the zero offset. This avoids the need for the separate back up of the zero points.

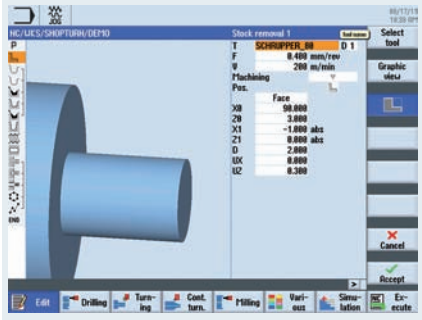

The technology data is directly integrated in the cycle.

The workpiece is shown dynamically during programming.

You can also enter parameters in the input fields of the cycles.

### **3.3.2 programGUIDE**

In programGUIDE, in additional to the DIN/ISO editor, the technology cycles are also available similar to the ShopTurn machining step programming. This ensures an optimum integration. You also enter the calls for tool, feedrate, spindle speed, etc. in the DIN/ISO editor.

The following figure shows the structure of a program.

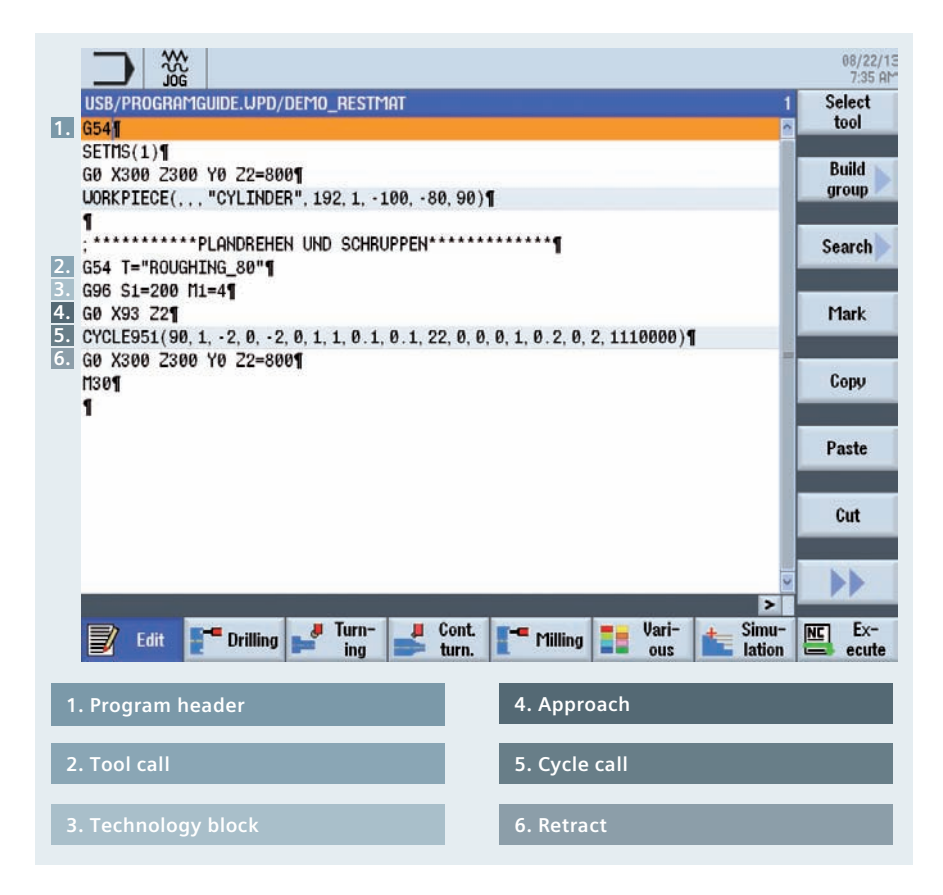

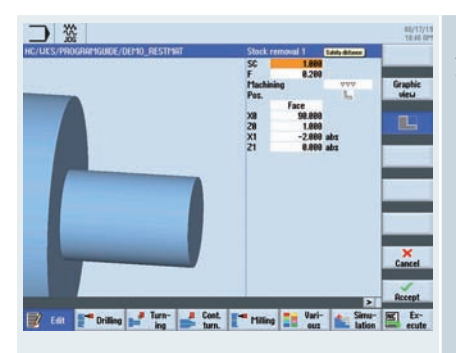

As example, you see from the above example the technology cycle for stock removal (see cycle call).

### **3.4 Drilling**

This section provides an overview of the drilling cycles in the ShopTurn machining step programming and programGUIDE. As an example, the cycles for centered and off-centered drilling for ShopTurn machining step programming and programGUIDE are explained.

## **3.4.1 Overview of drilling cycles**

An overview of the drilling cycles in ShopTurn machining step programming and programGUIDE with application tips is shown below.

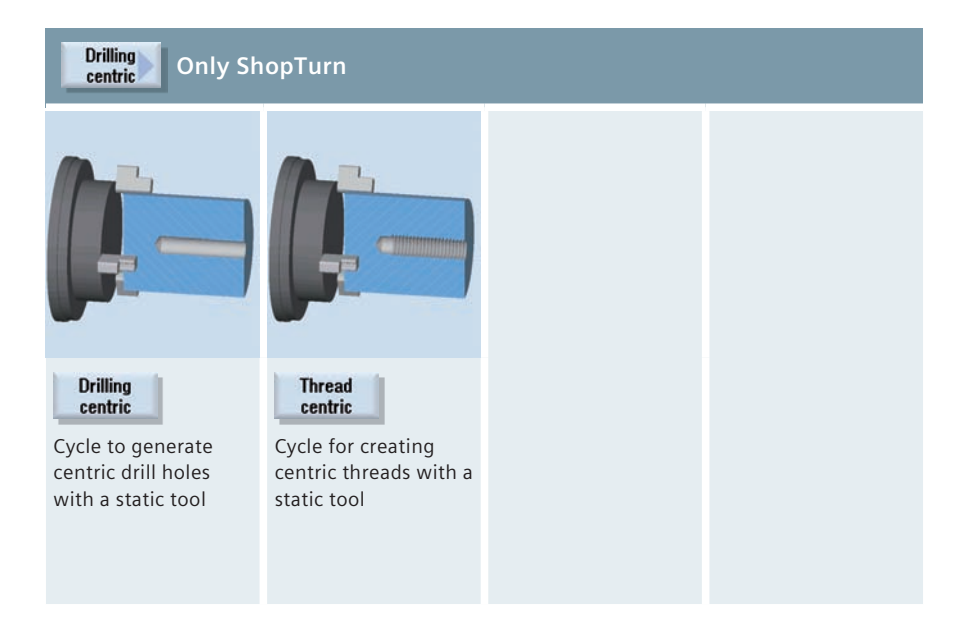

#### Centering

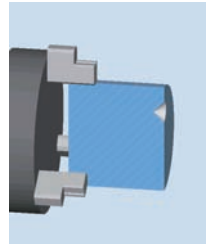

**Drilling** 

Cycle for centering at<br>any positions

**For ShopTurn, only with a driven tool** 

#### Reaming **ShopTurn: Drilling Reaming Boring** Cycle for drilling Cycle for drilling corholes in an infeed at rective work with a **programGUIDE:** any positions reamer at any positions **Boring** For ShopTurn, Cycle for boring only with a For ShopTurn, drilled hole diameters driven tool only with a with special boring driven tool tools at any positions

#### Deep hole drilling

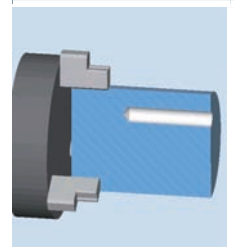

Cycle for creating holes with more than one infeed at any positions

For ShopTurn, only with a driven tool

**Thread** Drl+thrd **Tapping** milling Cycle for tapping at Cycle for thread cutany positions ting with special drill and thread milling cutters at any For ShopTurn, positions only with a driven tool For ShopTurn, only with a driven tool

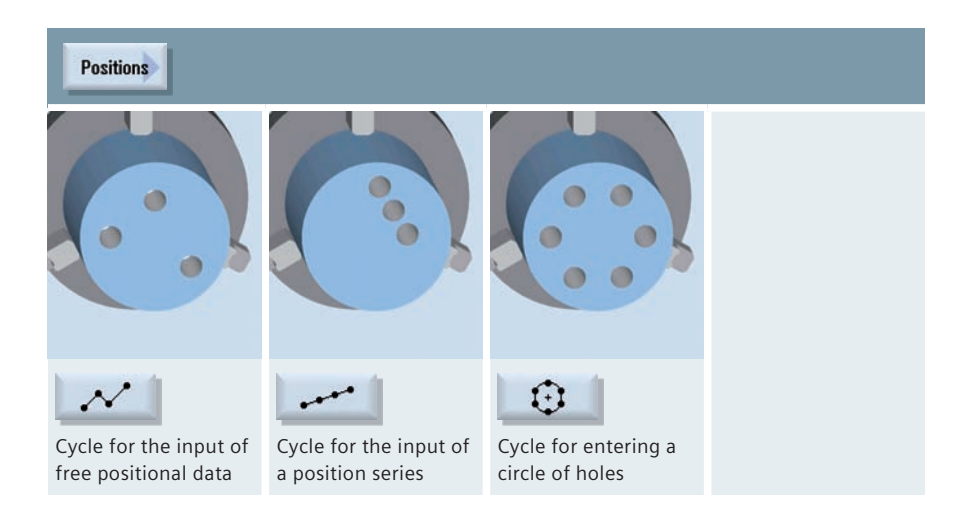

### **3.4.2 Drilling centered/off-centered with ShopTurn**

The following example explains how you drill a centered/off-centered hole with ShopTurn machining step programming.

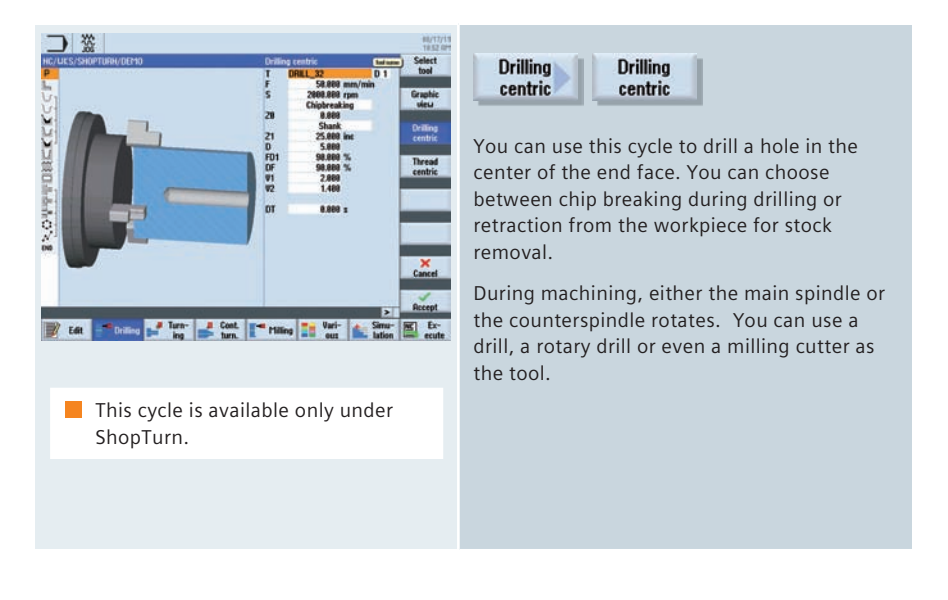

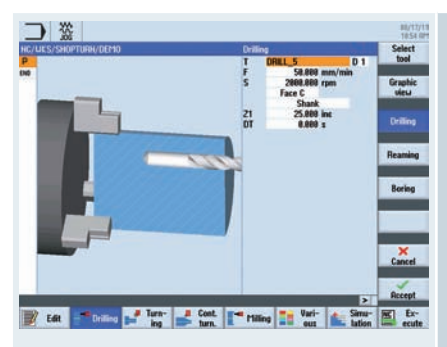

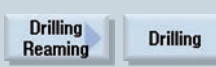

To make a drill hole at any position on the end face or the peripheral surface, use the "Drill" cycle.

Enter the feedrate F, the final depth X1 and the dwell time DT. Then define the drilling position using the positions cycle (see below).

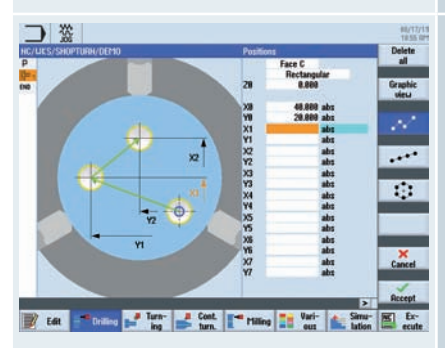

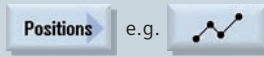

You can define a maximum of eight drill positions. To program other freely programmable positions, you must call the "Freely programmable positions" function again.

#### **3.4.3 Drilling with programGUIDE**

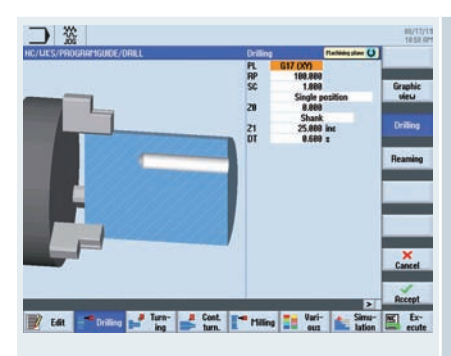

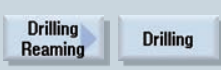

To make a drill hole at any position (centered or off-centered) on the end face or the peripheral surface, use the "Drill" cycle.

Irrespective of whether you want to create a hole on the end face or peripheral surface, select the PL machining plane. Enter the drilling depth in the field Z1.

Then define the drilling position using the positions cycle (see below).

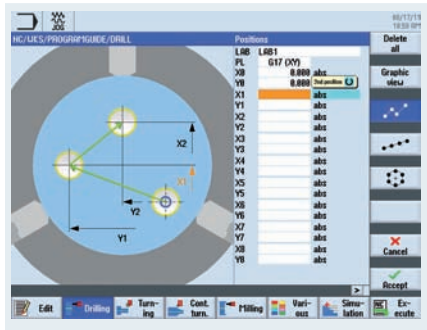

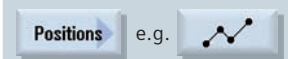

You can define a maximum of eight drill positions. To program other freely programmable positions, you must call the "Freely programmable positions" function again.

**Note:** You define the technology data, such as tool, direction of spindle rotation, feedrate, etc., before calling the cycle.

For the machining on the end face, activate the TRANSMIT function; for machining operations on the peripheral surface, activate the TRACYL function. The position pattern must be deselected again with MCALL.

#### **3.5 Turning**

This section provides an overview of the turning cycles in the ShopTurn machining step programming and programGUIDE.

#### **3.5.1 Overview of the turning cycles**

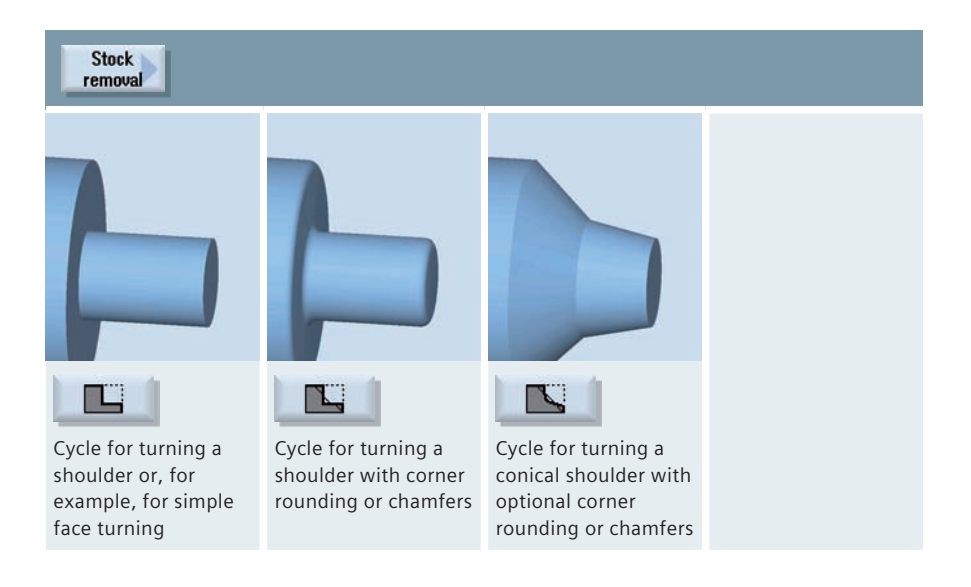

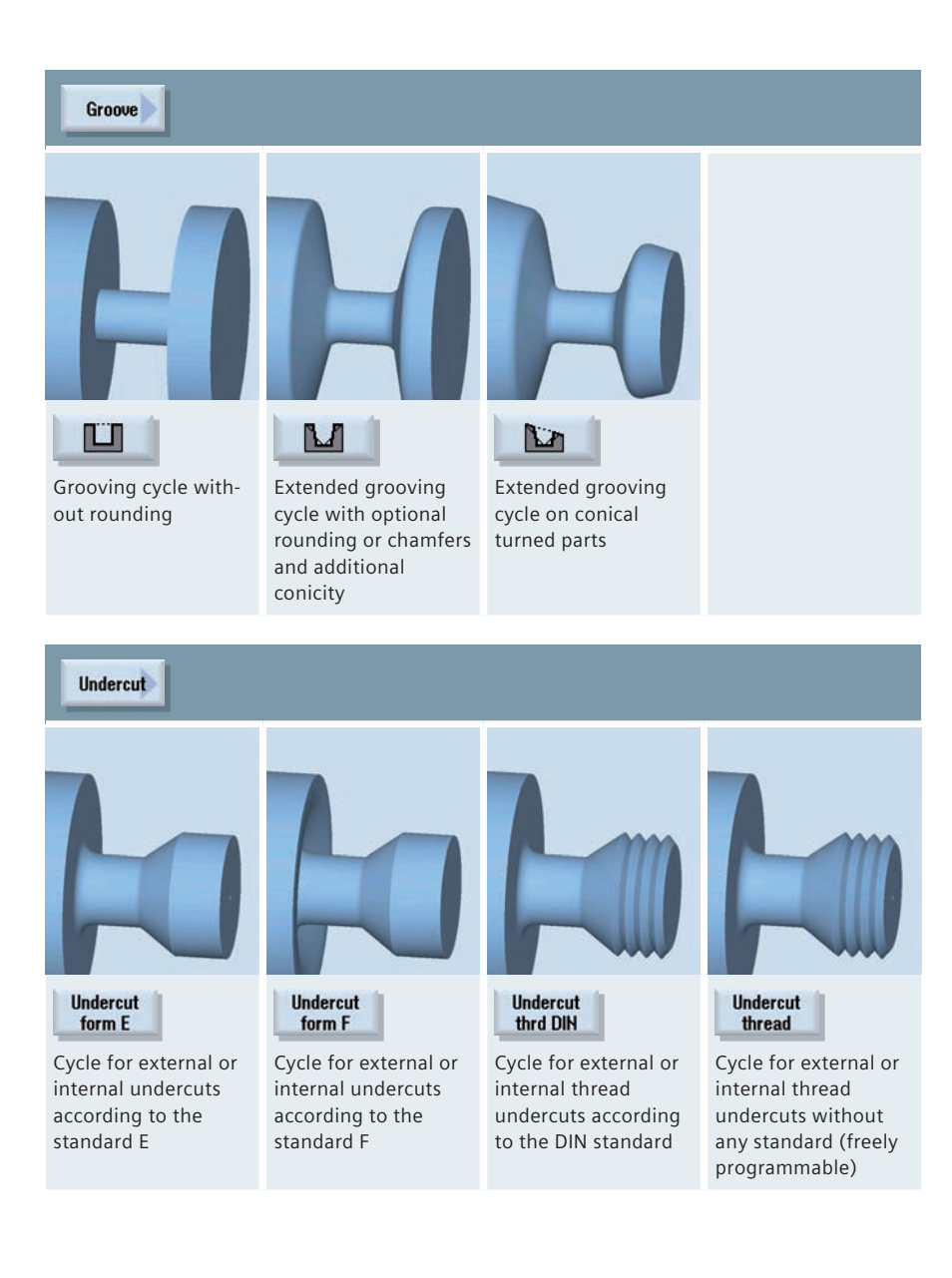

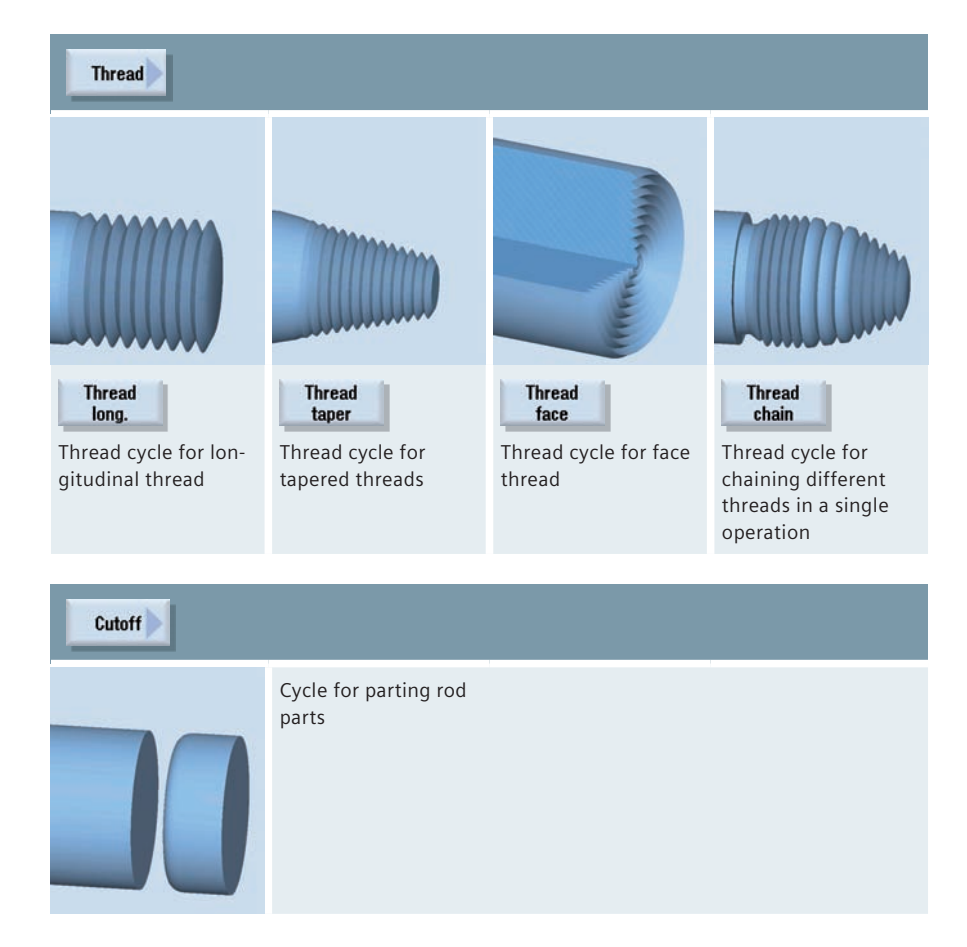

#### **3.6 Contour turning**

This section provides an overview of the contour machining cycles in the ShopTurn machining step programming and programGUIDE. The contour turning with ShopTurn machining step programming and programGUIDE is explained as an example.

#### **3.6.1 Overview of the turning cycles for the contour machining**

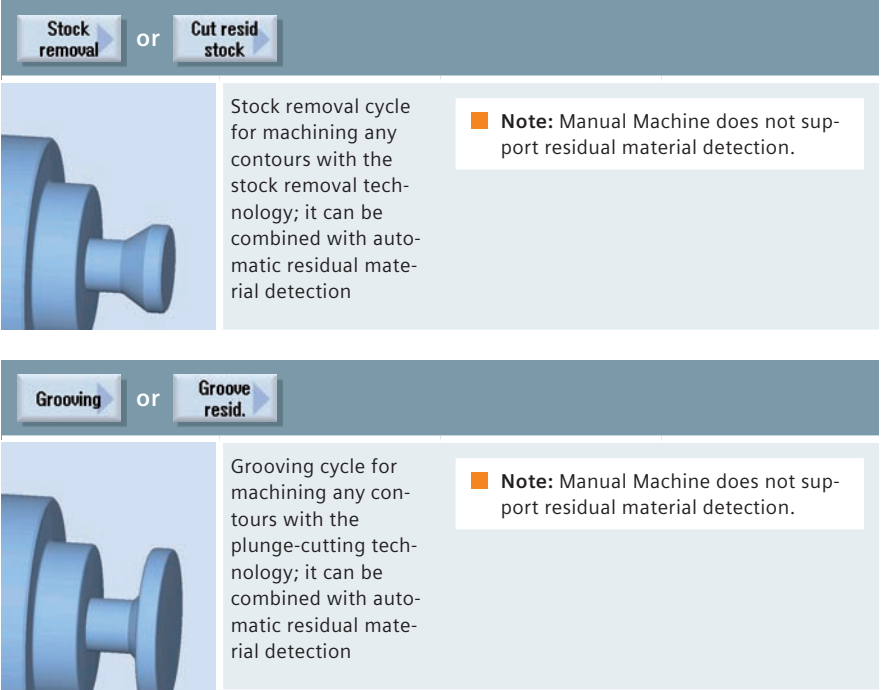

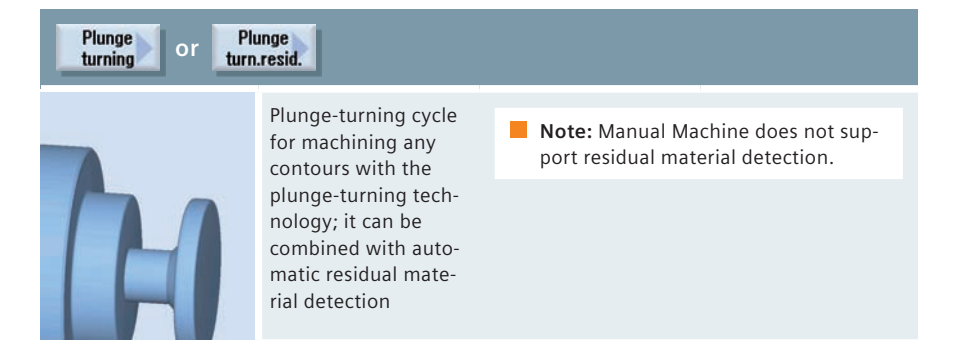

**Note:** The technologies can be combined on a contour!

#### **3.6.2 Contour turning with ShopTurn machining step programming**

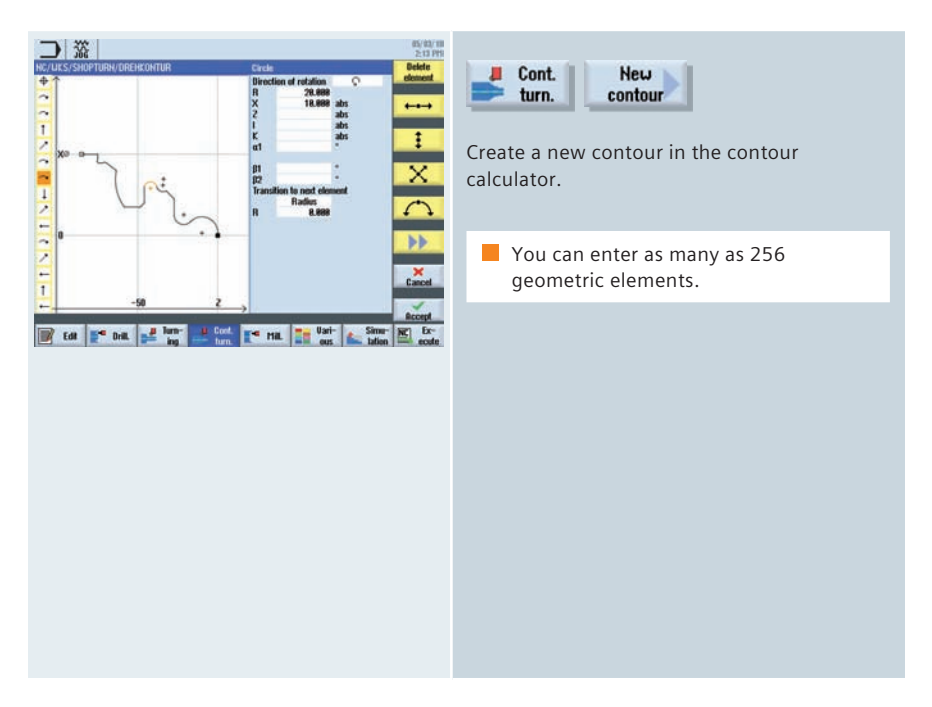

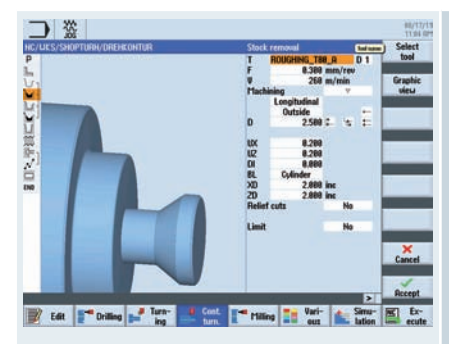

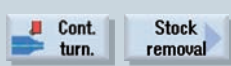

The settings that can be selected for stock removal and stock removal residual material include:

- • Align cut segmentation to edges
- Alternating cutting depth

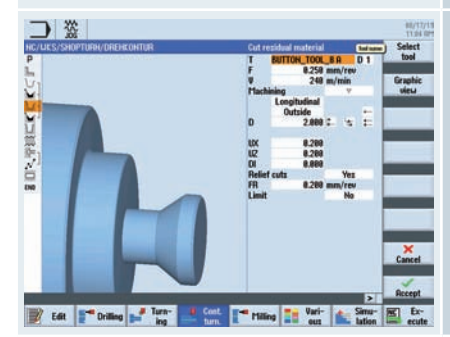

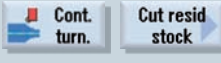

The "Stock removal residual material" cycle automatically performs a residual material detection.

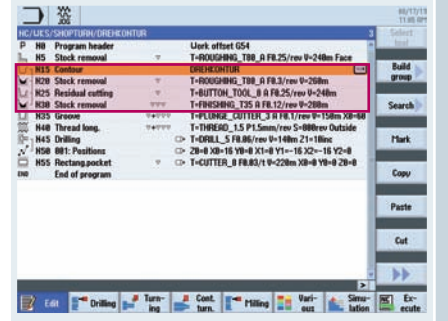

The contour and the stock removal cycles are linked in the machining step editor.

 $\blacksquare$  Before the residual stock removal cycle, you must always set a preceding roughing cycle on which the residual stock removal is based.

You can also program several successive residual material cycles, when, for example, different tools must be used.

### **3.6.3 Contour turning with programGUIDE**

The contour call and calls of the stock removal and residual stock removal cycles are explained using the following example program.

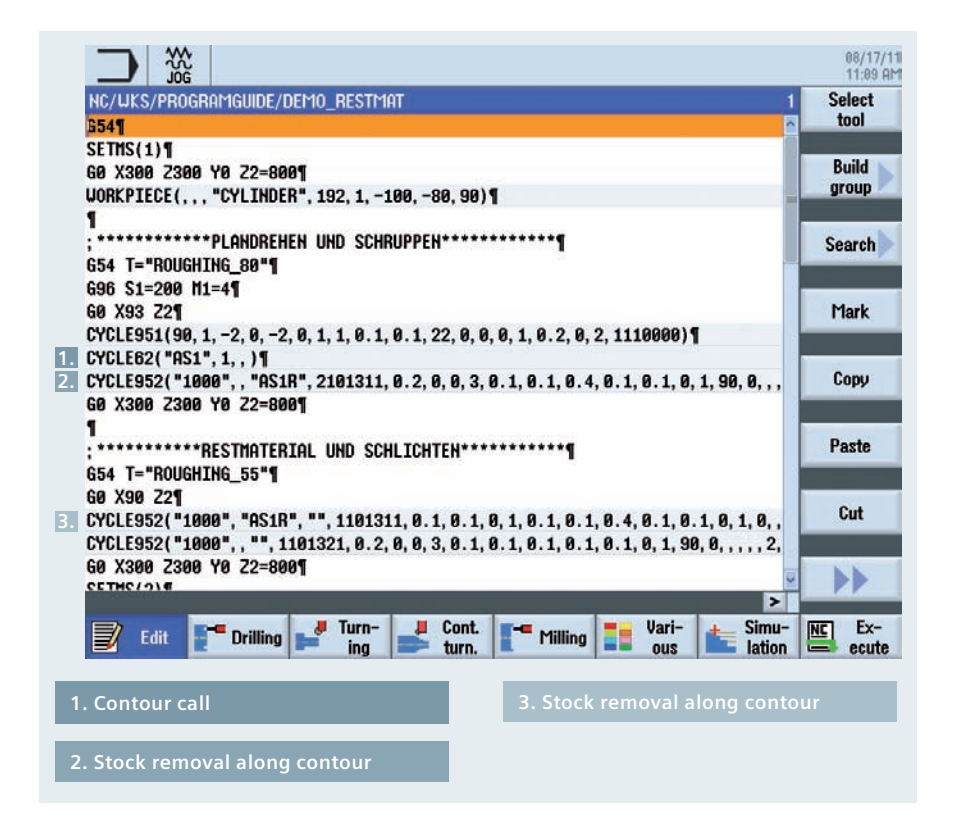

You have the following ways of including a contour call in a programGUIDE program:

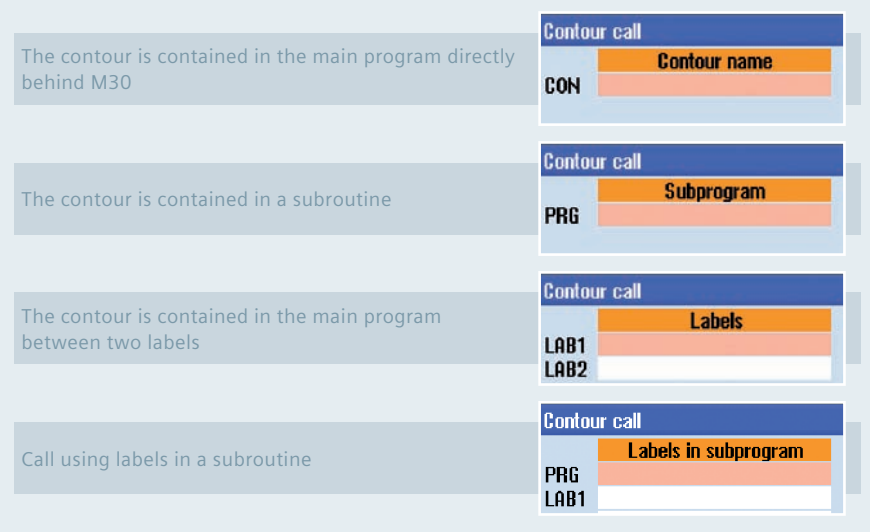

We start by adding the contour call, in our example, the call is made using the contour name. The contour is then written and added at the program end (M30). In our example, the contour is given the name "AS1".

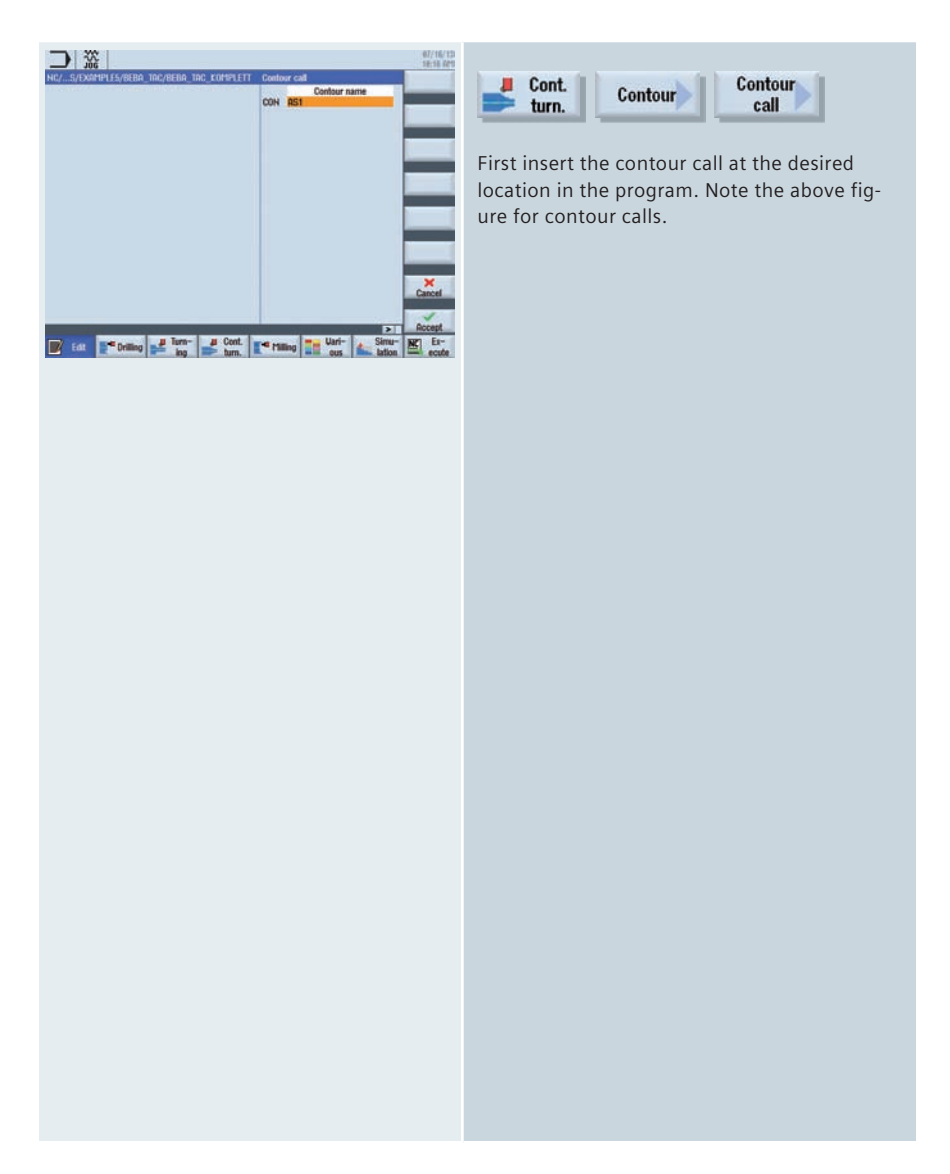

In the next step, we add the cycles for the stock removal.

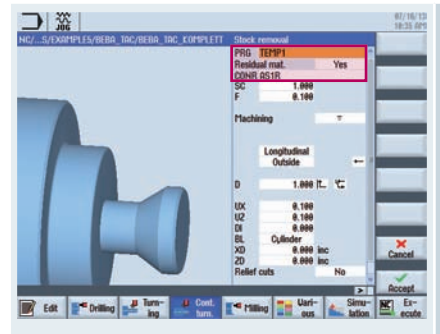

**Note:** The contour name for the residual stock removal must be unique because it will be used again in the next stock-removal cycle.

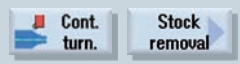

Enter a name in the "PRG" input field. This name is arbitrary, but must be unique. This means, for example, that the name must not be the same as the name of the contour to be machined. In the example, enter the name "TEMP1".

Because the contour used in our example also has relief-cut elements that cannot be machined with the stock-removal tool, residual material results. This residual material is cut in the next machining operation. Consequently, the "Residual material" parameter must be set to "yes". You must also specify a name for the residual-material contour, in our example, "AS1R".

now changed and the "residual material stock removal" cycle added.

In the further program execution, the tool is

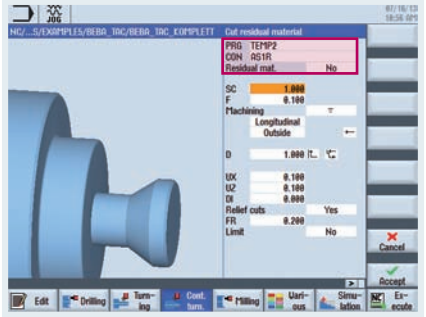

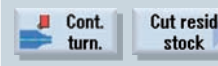

In the "residual material stock removal" cycle, enter a name in the "PRG" input field, in the example, "TEMP2". You must now enter the name of the stock-removal contour from the previous stock-removal cycle in the "CON" input field. In our example, "AS1R".

If residual material also results in this machining step, the "Residual material" parameter can also be set to "yes" here and a further residual-material contour created. In the example, we select, however, "no".

Finally, the contour is finished. To do this, select the "stock removal" cycle again.

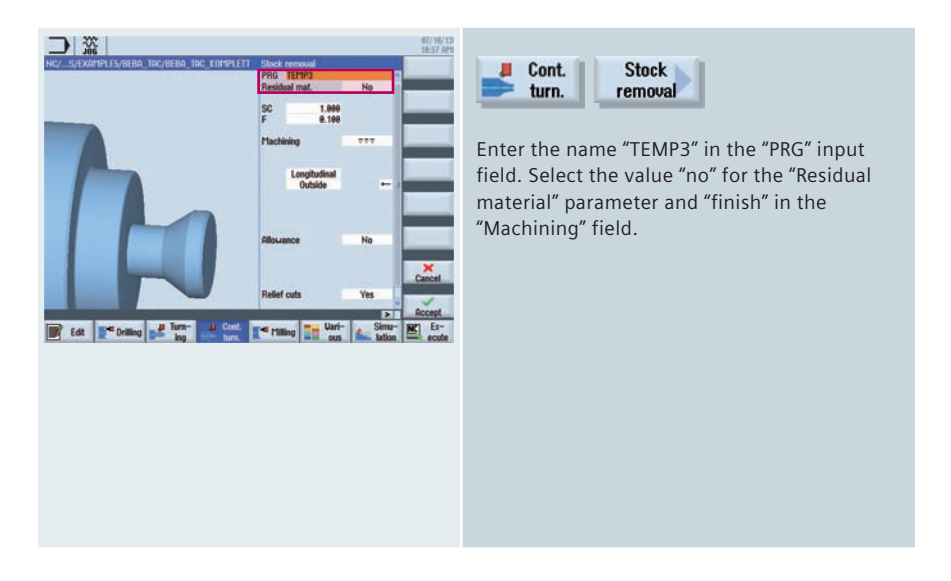

You must still define and add the target contour after the program end (M30).

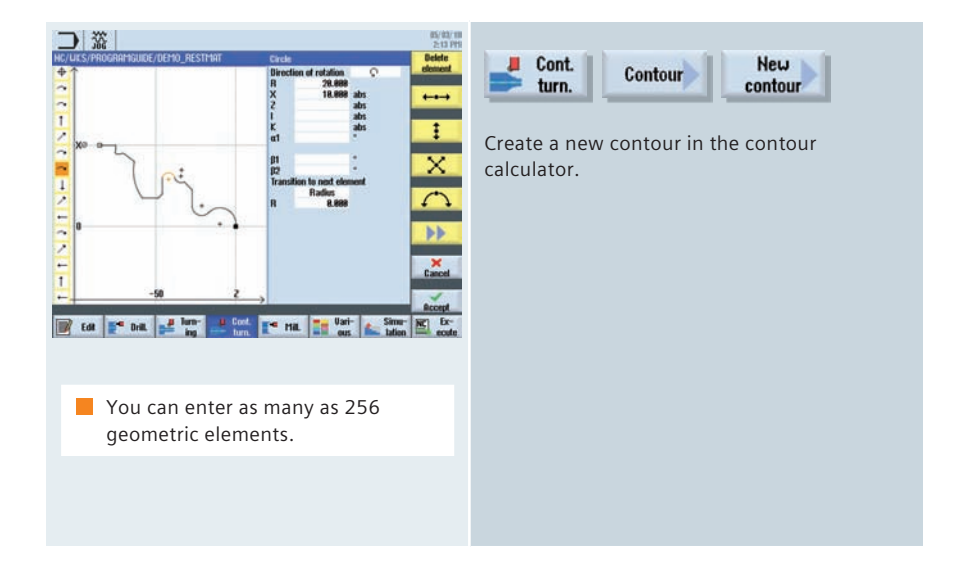

#### **3.7 Milling**

This section provides an overview of the milling cycles in the ShopTurn machining step programming and programGUIDE.

#### **3.7.1 Overview of the milling cycles**

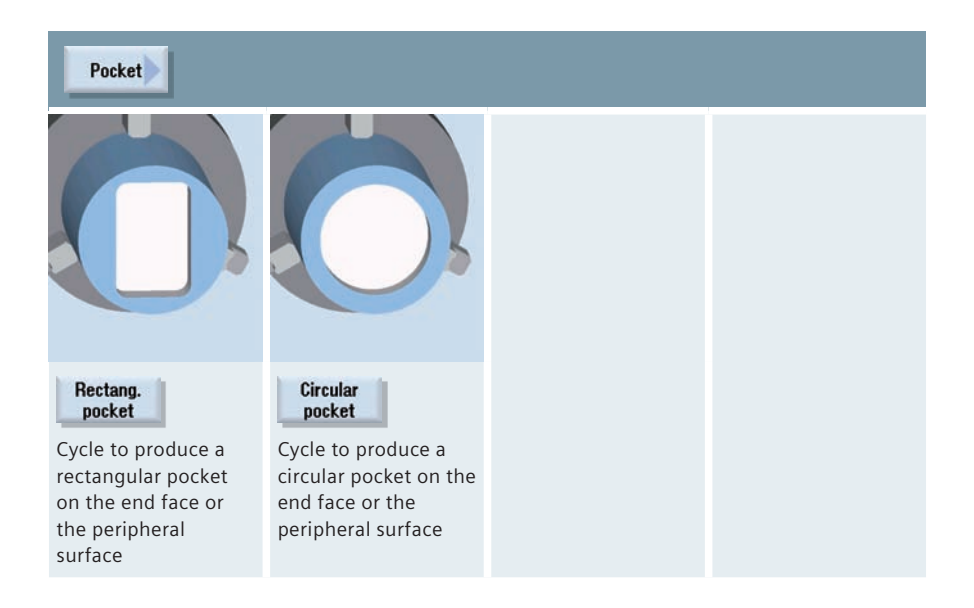

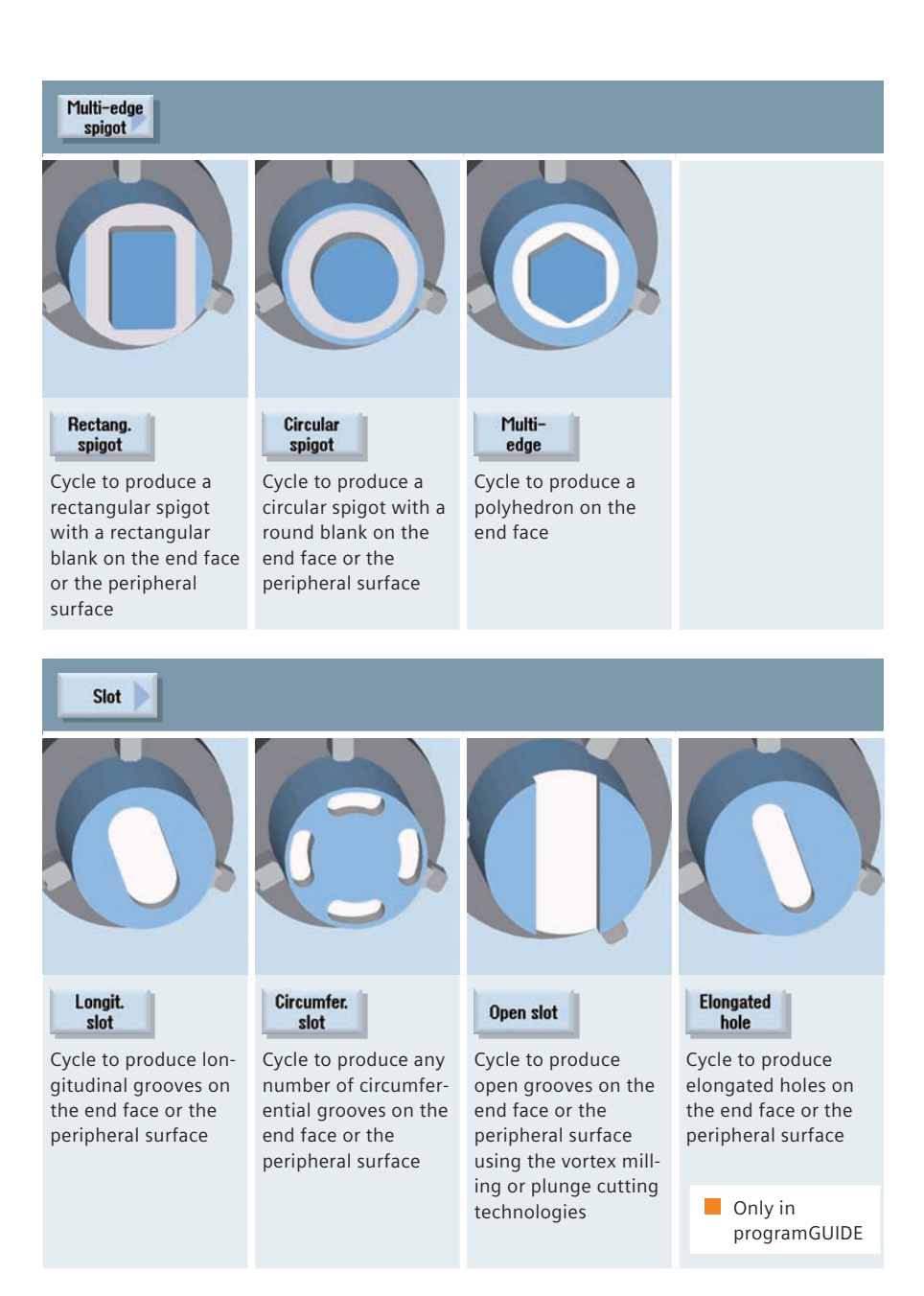

**Turning technology 67**

## Thread<br>milling

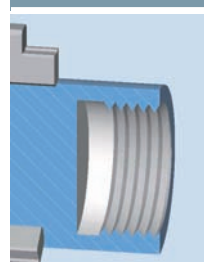

To produce internal or external threads on the end face or the peripheral surface using the milling technology

#### Engraving

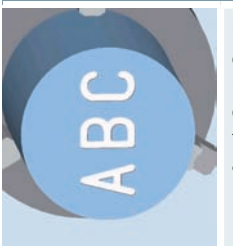

Engraving cycle for characters and numbers on the end face or the peripheral surface with any alignment

### **3.8 Contour milling**

This section provides an overview of the contour milling cycles in the ShopTurn machining step programming and programGUIDE. The contour milling with ShopTurn machining step programming and programGUIDE is explained as an example.

### **3.8.1 Overview of the milling cycles for the contour machining**

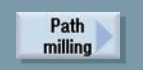

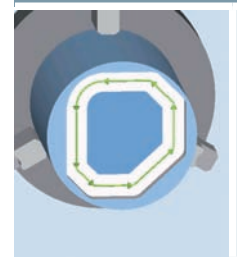

Cycle for machining arbitrary contours by milling along the contour path on the end face or the peripheral surface

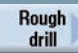

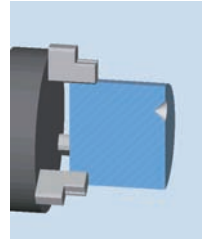

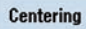

Cycle for centered drilling for the specific predrilling of a start hole for pocket milling

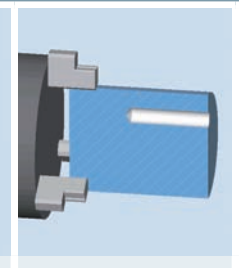

**Rough** drill

Cycle for drilling for the specific predrilling of a start hole for pocket milling

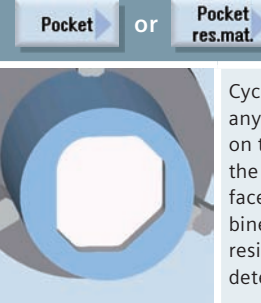

Cycle for machining any pocket contours on the end face and the peripheral surface; it can be combined with automatic residual material detection

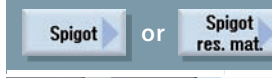

Cycle to produce any spigot contours with a defined initial blank on the end face and the peripheral surface; it can be combined with automatic residual material detection

## **3.8.2 Contour milling with ShopTurn machining step programming**

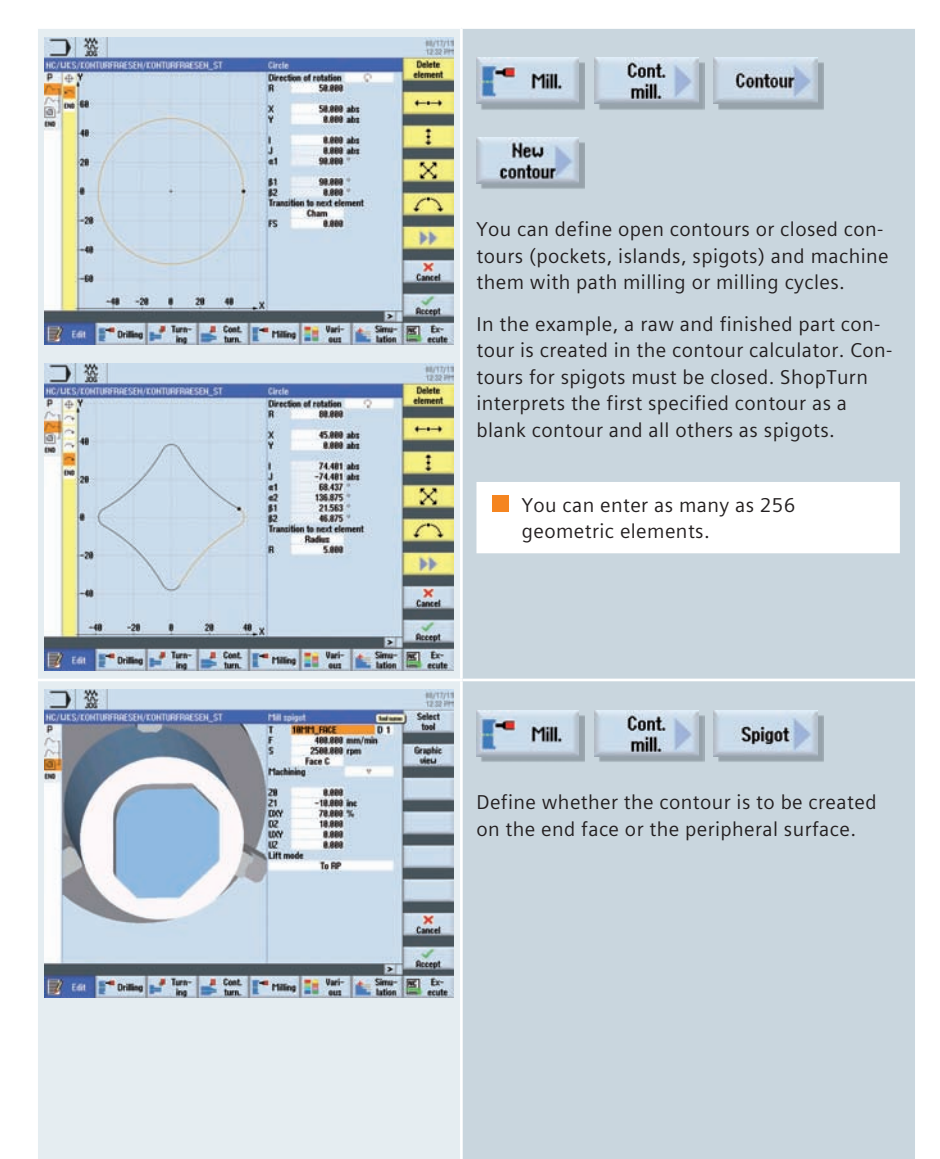

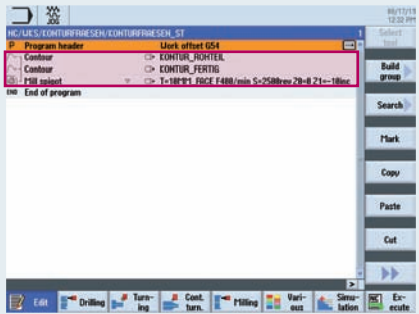

The contours and the milling cycle are linked in the machining step editor.
# **3.8.3 Contour milling with programGUIDE**

The contour call for the unmachined and finished part and the call for the "Mill spigot" milling cycle are explained using the following example program.

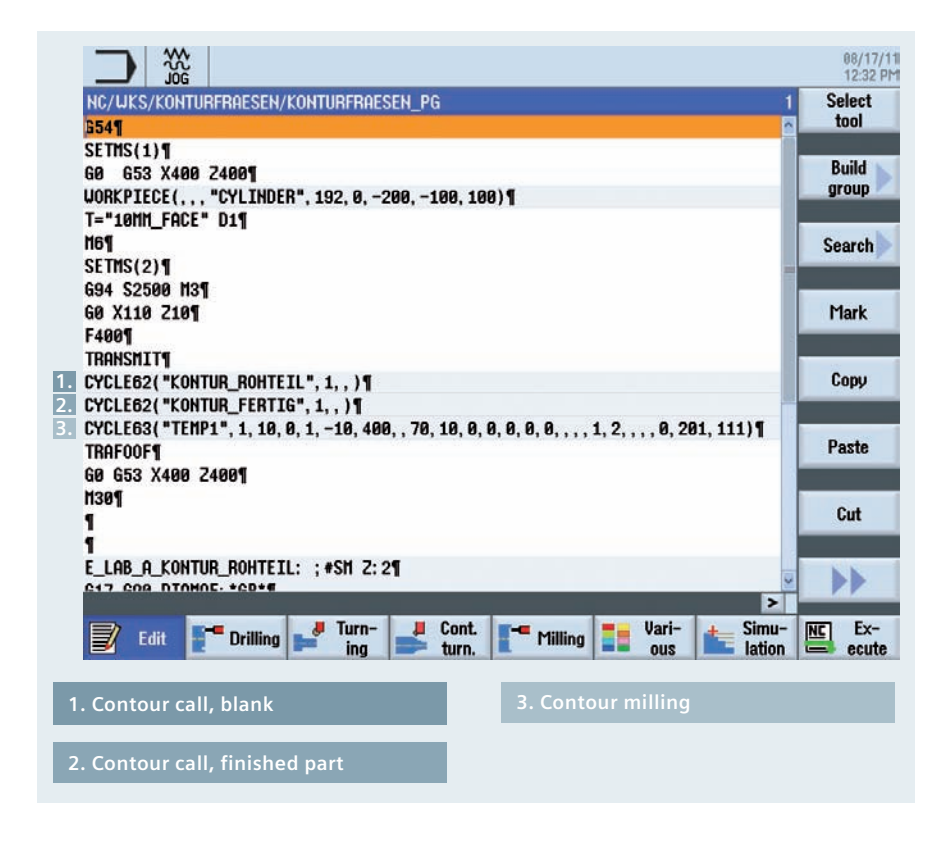

For the machining on the end face, activate the TRANSMIT function; for machining operations on the peripheral surface, activate the TRACYL function. TRAFOOF deselects the transformations again.

You have the following ways of including a contour call in a programGUIDE program:

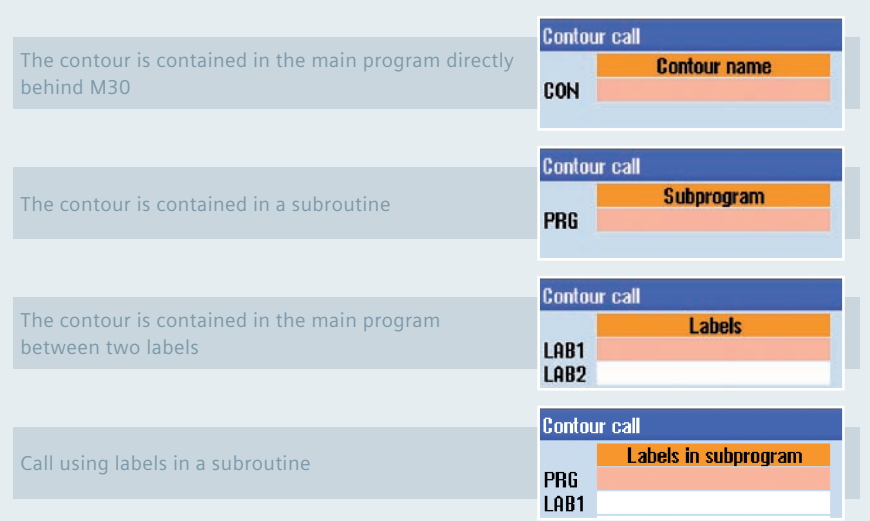

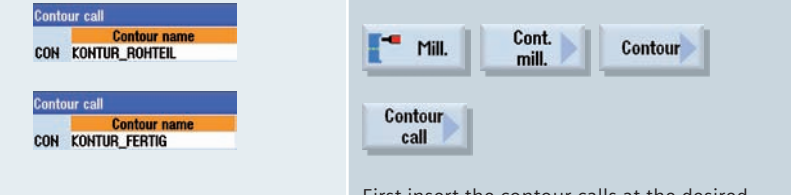

First insert the contour calls at the desired location in the program.

Note the above figure for contour calls.

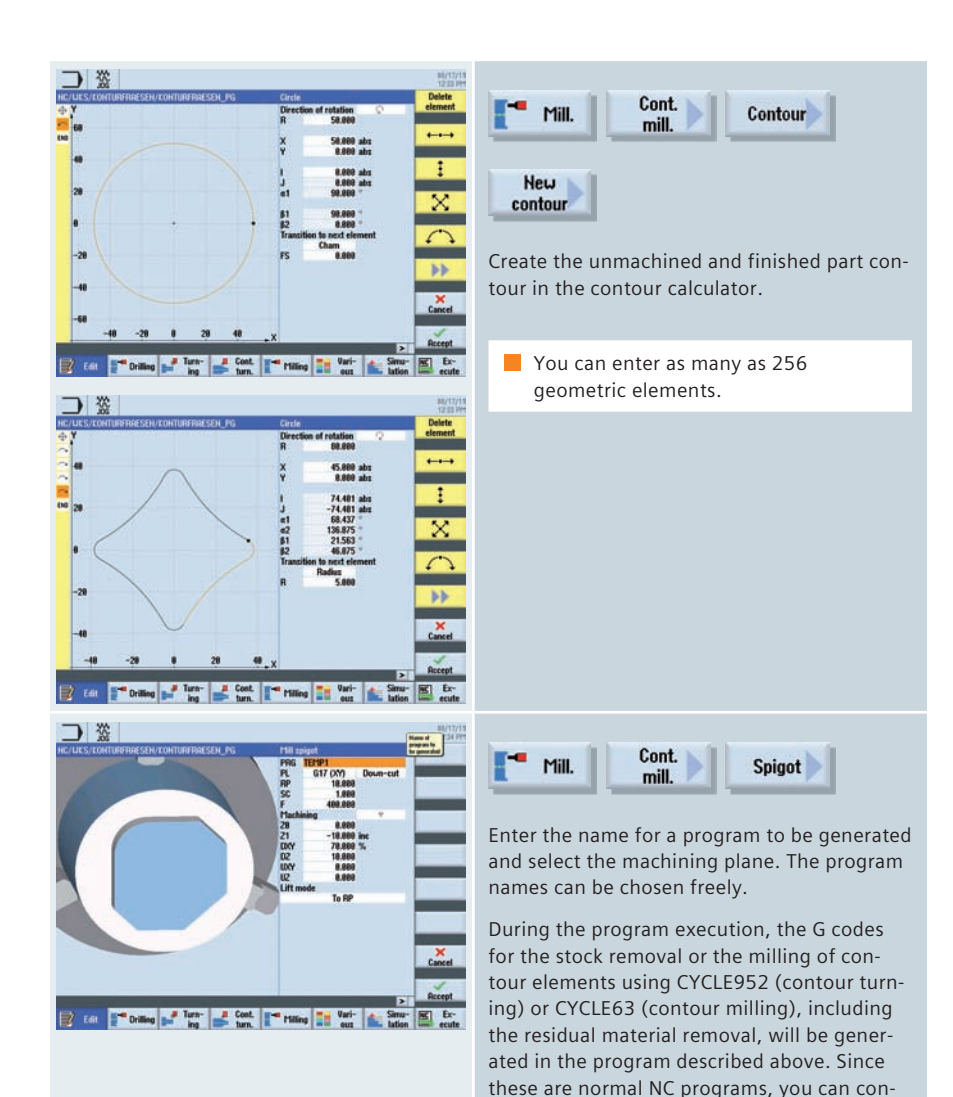

tinue to use them, for example, to use the calculated code for a cycle-free and thus

faster program.

# **3.9 Counterspindle**

If your lathe has a counterspindle, you can machine workpieces using turning, drilling and milling functions on the front and rear faces without reclamping the workpiece manually.

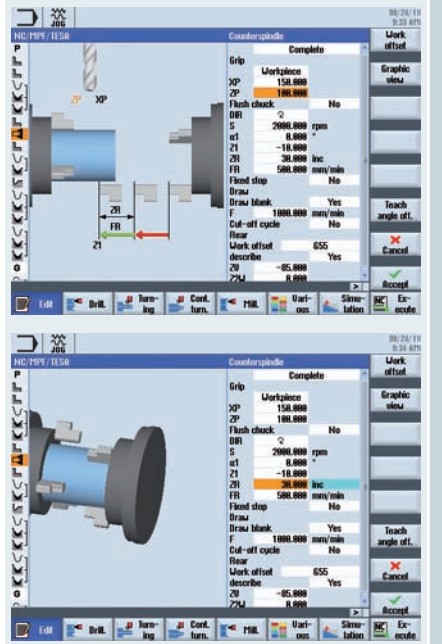

 $\blacksquare$  Z2W is the position of the counterspindle on which machining is performed after the transfer. For the first workpiece, move as far right as possible!

ZV is the workpiece length dimension specified on the drawing. Caution! negative value.

Uari-Counterspindle ous

The cycle and contour definition support is identical to that for machining with the main spindle; the Z axis values are simply mirrored.

A dialog provides support for the transfer of the main spindle to the counterspindle. You can choose between the following options for the transfer:

- • Gripping: Grip the workpiece with the counterspindle
- Withdrawing: Withdraw the workpiece from the main spindle with the counterspindle
- Rear face: Move the workpiece with the counterspindle to the new machining position
- Complete: Grip, withdraw (optionally with cutting-off) and rear face steps
- • Front face: Zero offset for machining the next front face (for bars)
	- **Refer also to the information about the** setting data in the Tool measurement section.

# **3.10 Measuring in the Automatic mode - in-process measurement**

For measurement tasks in Automatic mode, powerful measuring cycles are available for both ShopTurn and programGUIDE. Input screens with dynamic help displays are used for convenient entry of the measuring parameters.

# **3.10.1 Measure workpiece**

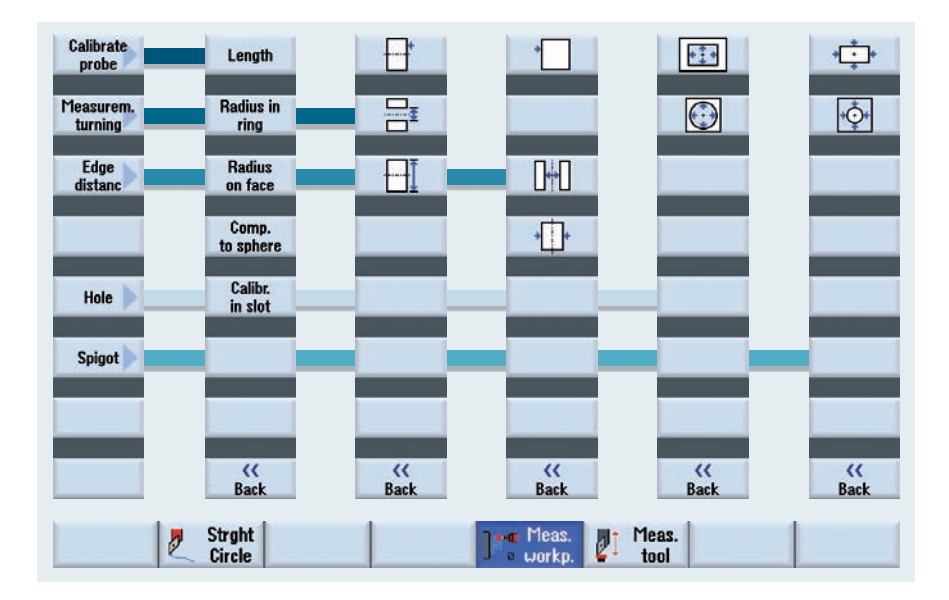

The figure below provides an overview of the measuring variants.

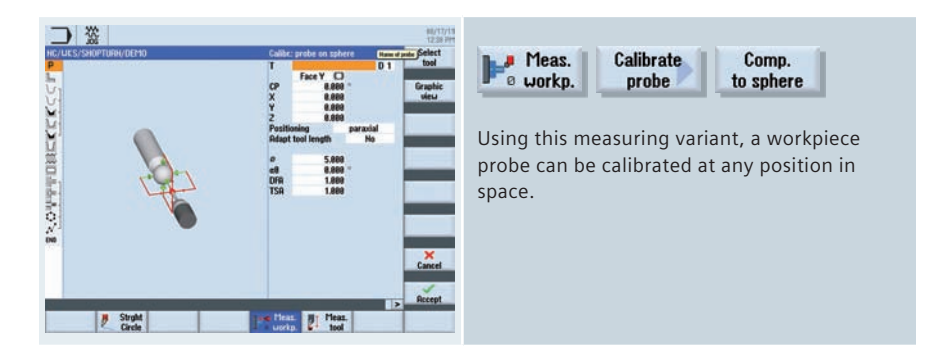

# **3.10.2 Example**

The following example for ShopTurn illustrates the use of the measuring cycles.

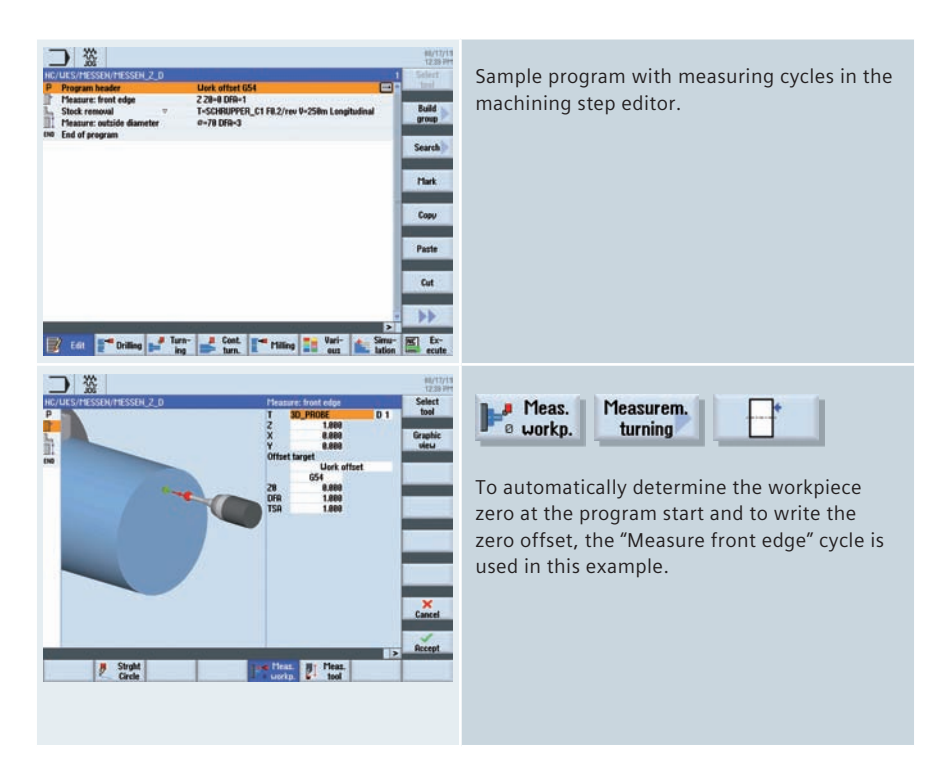

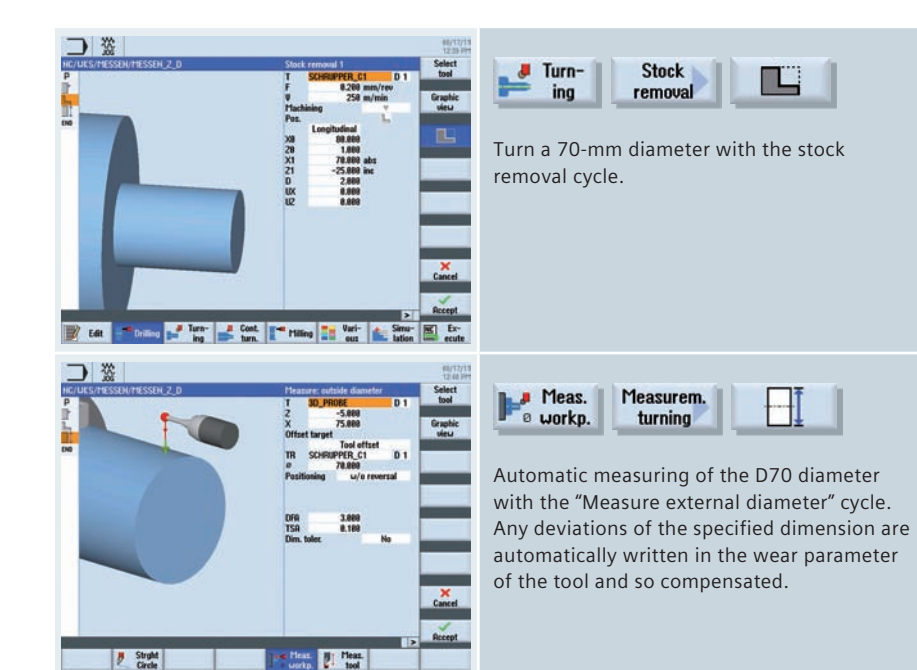

# **4 Milling technology**

In addition to the guidelines for setup and programming, this chapter provides an overview of the technology cycles for drilling, milling and contour milling. You also obtain information on functions such as cylinder surface transformation, unmachined part input for simulation, swivel plane, high-speed settings and an overview of the cycles for the in-process measurement.

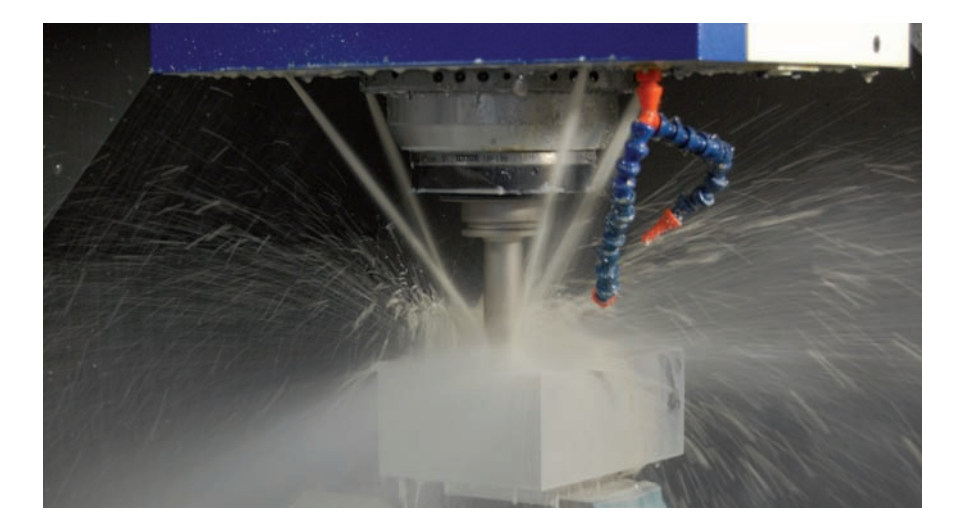

# **4.1 Setting up**

In addition to the guidelines for setup and programming, this chapter provides an overview of the technology cycles for drilling, milling and contour milling. You also obtain information on functions such as cylinder surface transformation, unmachined part input for simulation, swivel plane, high-speed settings and an overview of the cycles for the in-process measurement.

#### **M** Local di 52 3 2 UPD/BEISPIEL SCHUEHEN SIEMENS  $x - a$  $\overline{B}$  Ress **TES** v.a XXX T ML4  $-200$ 04.000  $-16.525$ F  $^{2-4}$  $100$  $-4.950$ a si  $S1$ T TSM 2 St 25 Float T Plant T T Put  $A = 54$ **A** Face

# **4.1.1 Setting the zero point**

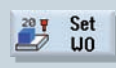

In the "Set ZO" dialog box, you can write direct position values for individual axes in the actual value display.

The difference between the position value in the machine coordinate system (MCS) and the workpiece coordinate system (WCS) is saved in the active zero offset.

**Requirement:** A zero offset must be active.

## **4.1.2 Workpiece zero**

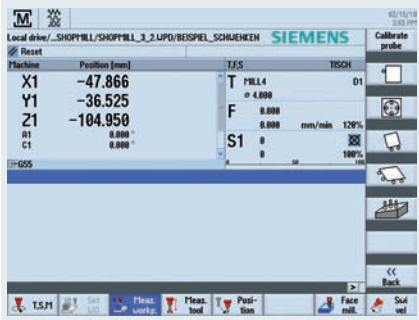

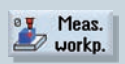

The reference point for programming a workpiece is always the workpiece zero. You are guided graphically for setting the workpiece zero.

You can perform the measurement using edge finders, dial gauges, reference tool or switching 3D button.

The following measuring variants are available for selection:

- • Calibrate probe calibration length/ diameter
- • Measuring point/edge/rib, align edge at 2 points
- • Measure perpendicular/any corner
- • Measure rectangular/circular pocket
- Measure/align at 2, 3 or 4 holes
- • Measure rectangular/circular spigot
- • Measure/align at 2, 3 or 4 spigots
- • Align measuring plane in conjunction with multi-axis machines

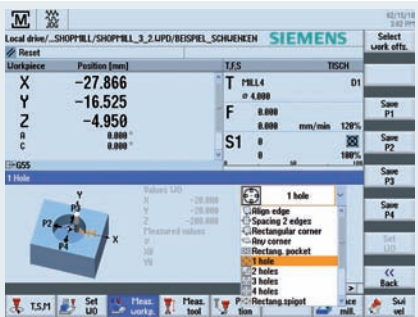

You can select favorites for the measuring variant starting at the third softkey of the vertical softkey bar. To do so, press the softkey to which you want to assign the desired measuring variant. Open the selection list with any key and accept the desired measuring variant (see figure) with the Input key.

# **4.1.3 Tool measurement**

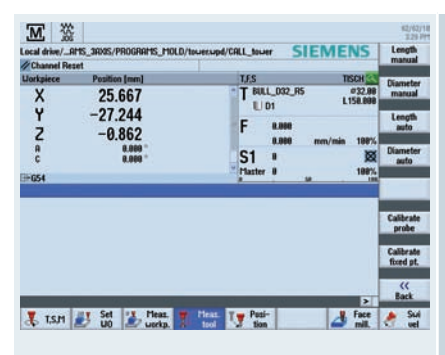

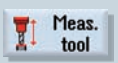

You are guided graphically for calibrating the tools (all tool types).

The tool compensation value can be directly determined in the machine set-up.

The following versions are available for determining the compensation values of the tools:

- • Manually measure the length/diameter
- • Automatically measure the length/diameter (cycle for switching measuring boxes)
- • Fixed-point calibration of probe/adjustment t

# **4.1.4 Face milling**

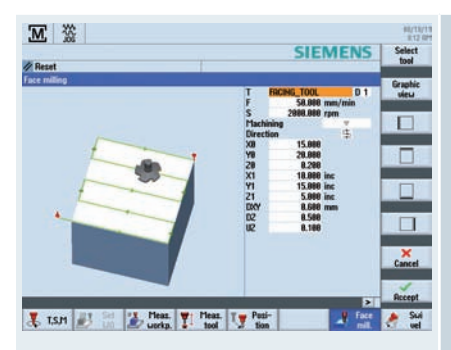

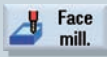

To prepare the blank for machining, a face milling cycle is provided in setup mode. You can select the tool directly from the tool list.

In addition to the input of the feedrate and the spindle speed or cutting speed, you can specify the machining strategy and direction as well as the machining limitation.

Because the input values are retained even after the power has been switched off and on, the user can restart the face milling operation with minimum effort.

# **4.1.5 Swiveling in JOG**

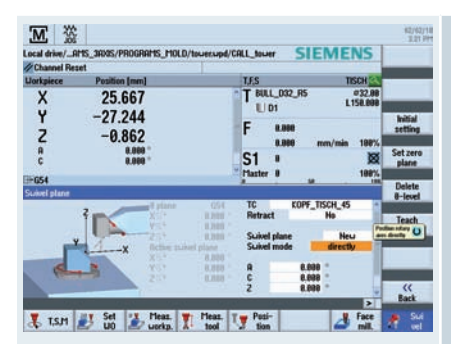

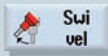

The swivel function (JOG) gives you the capability of swiveling a machining plane as required:

- • Machining inclined surfaces
- • Measure with approached axes

Animated elements provide support for the direction selection:

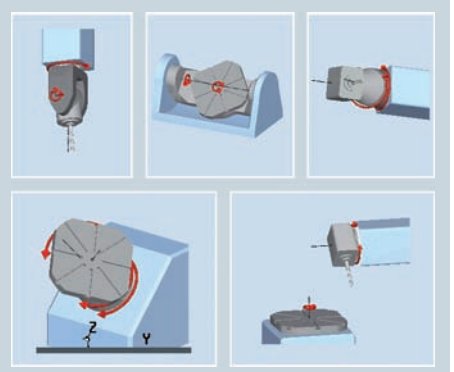

You can swivel directly and axis-by-axis, including an optional coordinate rotation.

**Note:** Support is provided for all common machine kinematics!

# **4.2 Manual Machine**

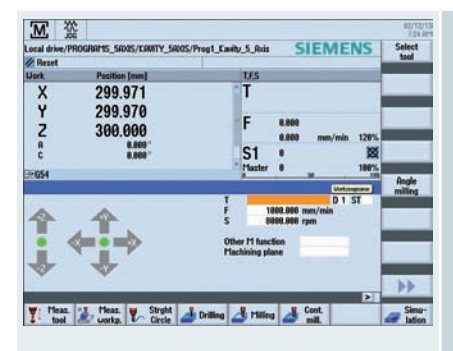

**Note:** Overviews of the drilling, milling and contour-milling cycles are contained in Section 4.3, Programming.

All important machining actions can be performed in the Manual Machine operating area without an associated part program needing to be created.

The following functions are available:

- Measure tool
- • Traverse axes
- • Set zero offset (ZO)
- Turn straight line / circle
- • Drill, such as centering, deep-hole drilling, thread cutting
- • Mill, such as face milling, pocket milling, multi-edge stud milling
- Mill contours

User-friendly input screens with help screens and animated elements are available for parameterizing the cycles.

# **4.3 Programming**

# **4.3.1 ShopMill machining step programming**

Each program line in the ShopMill machining step editor represents a technological machining step (example: face milling, thread milling, ...) or geometric data required for the machining steps (position patterns or contours). You do not need any knowledge of DIN/ISO for entering the individual machining steps. All required technical and geometric parameters are entered in cycle screen forms. If necessary you can also enter DIN/ISO blocks and control functions in the machining step editor.

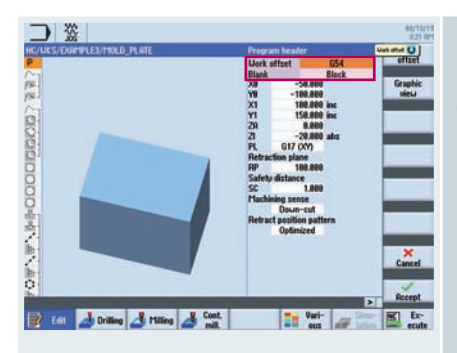

In the program header, you define program parameters such as the blank and the zero offset.

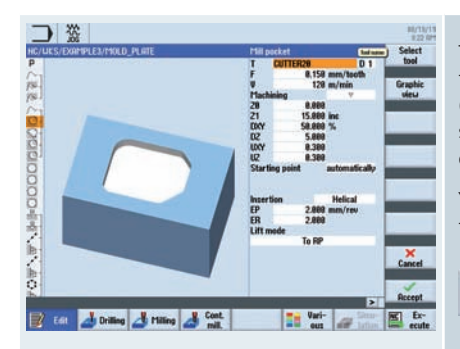

**Note:** The conversion when changing between feedrate using mm/ min and feed per tooth and between speed and cutting rate is performed automatically.

The technology data such as the tool call, the feedrate via mm/min or feed per tooth (including automatic conversion) and the speed or the cutting rate (including automatic conversion) is integrated directly in the cycle.

You can also enter parameters in the input fields of the cycles.

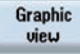

During the programming, you can use the "Graphic view" function to dynamically display the workpiece.

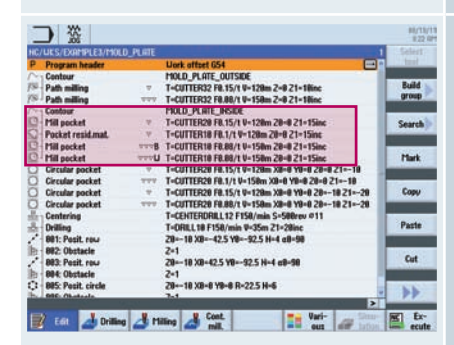

The example shows the linking of the contour with the contour milling cycles.

# **4.3.2 programGUIDE**

In programGUIDE, in additional to the DIN/ISO editor, the technology cycles are also available similar to the ShopMill machining step programming. This ensures an optimum integration. The calls for tool, feedrate and cutting rate, etc. are also entered in the DIN/ISO editor. The following figure shows the structure of a program.

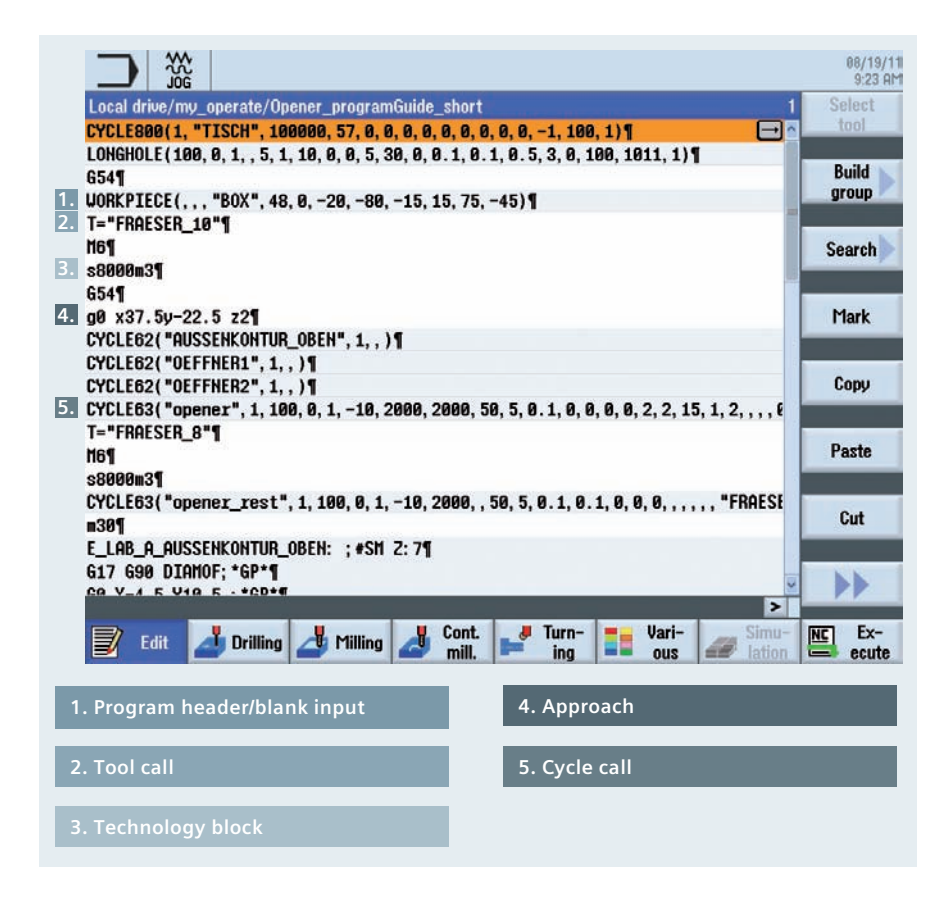

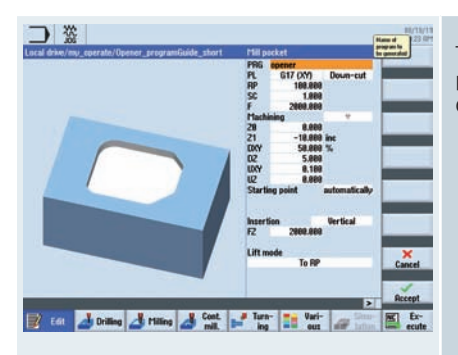

The example shown here uses the "Mill pocket" technology cycle from above (see CYCLE63 cycle call).

# **4.4 Drilling cycles**

An overview of the drilling cycles in ShopMill and programGUIDE with application tips is shown below.

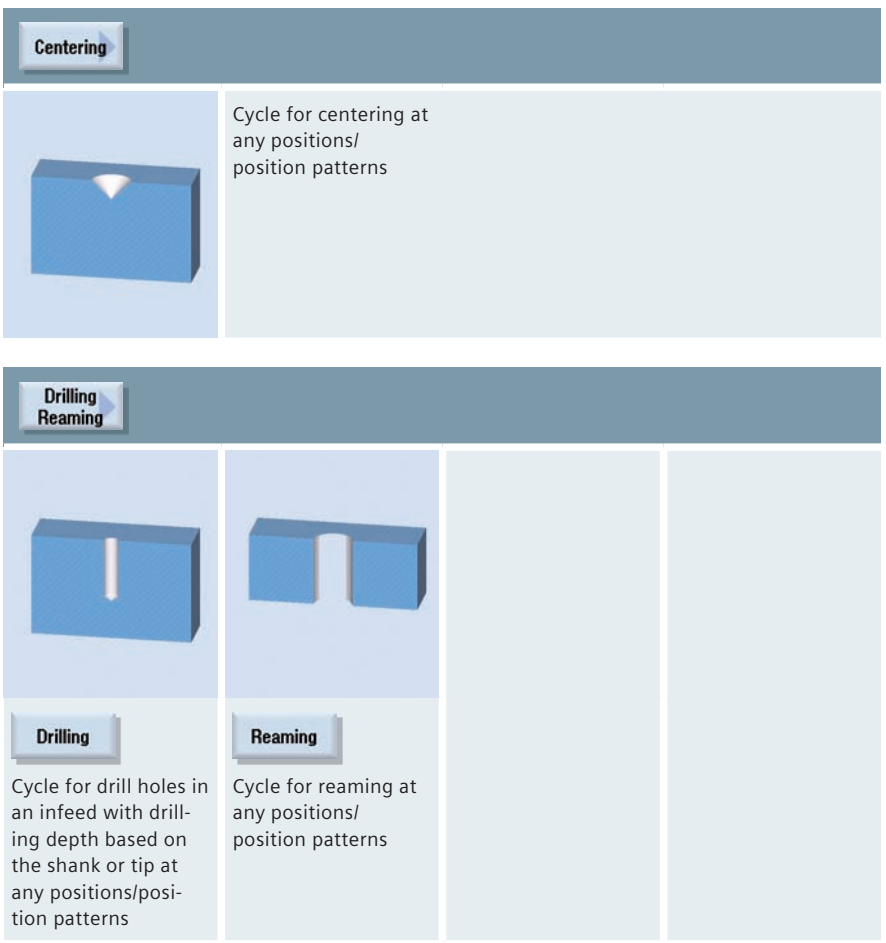

# Deep hole drilling

Cycle for drill holes with drilling depth based on the shank or tip at any positions/position patterns

**Boring** 

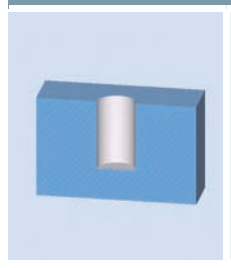

Cycle for boring drill hole diameters with special boring tools at any positions/ position patterns

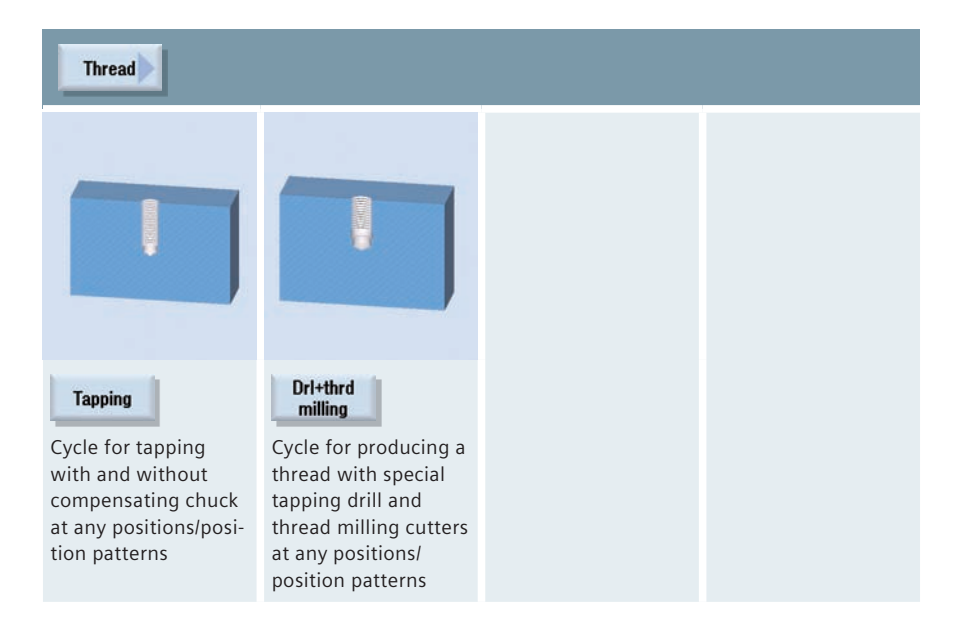

#### Positions

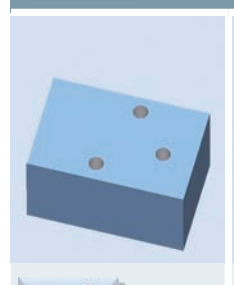

 $\overline{\mathcal{N}}$ 

Cycle for the input of free positional data

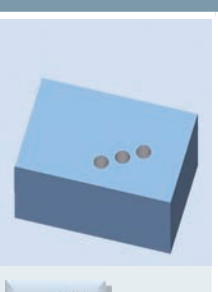

Cycle for entering a position pattern hide line, grid and frame, incl. position

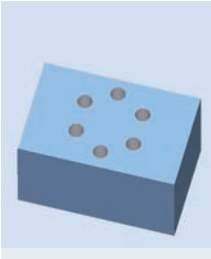

 $\odot$ 

Input of a position pattern - hide graduated circle, full circle and position on rotary axes, incl. position

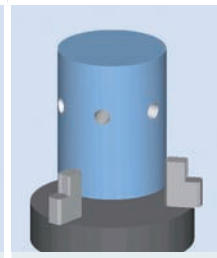

Display rotary axis in the position patterns

# **4.5 Milling cycles**

An overview of the milling cycles in the ShopMill machining step programming and programGUIDE with application tips is shown below.

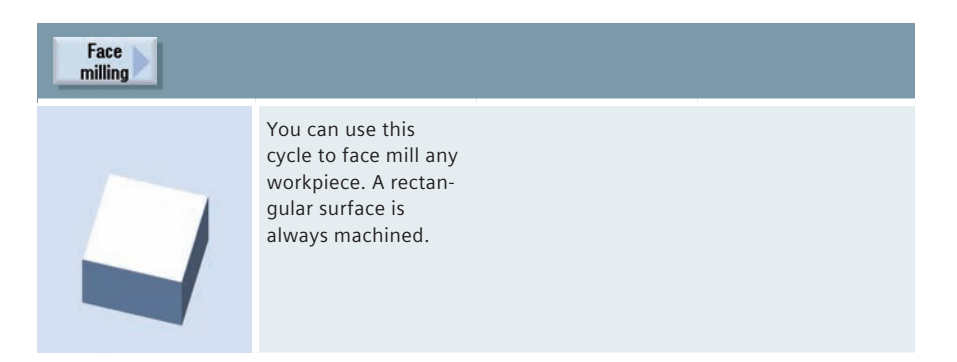

You can optionally select the limits using the appropriate softkeys. You can select a maximum of three limits in combination, otherwise use the pocket milling cycle.

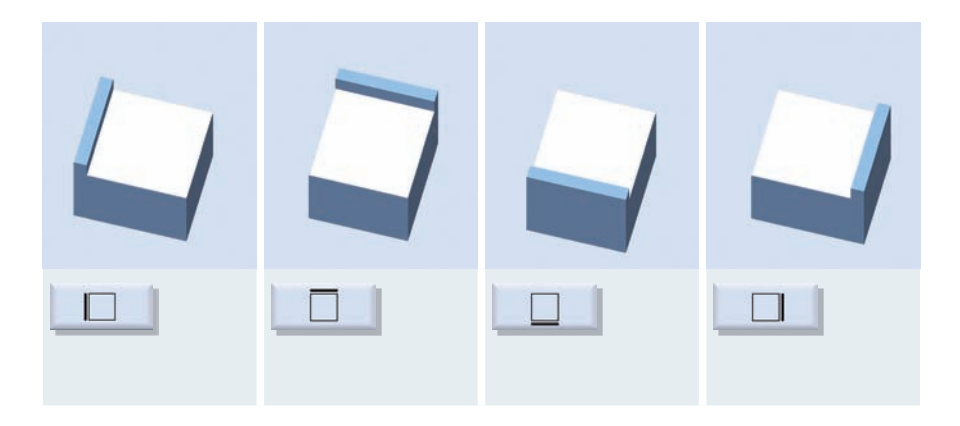

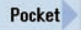

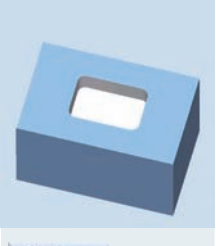

Rectang. pocket

Cycle to produce any circular pocket at any positions or position patterns.

#### **Machining methods:**

Roughing, finishing, chamfering

#### **Infeed:**

Plane-by-plane, helical

#### **Insertion strategies:**

Vertical, helical, predrilled

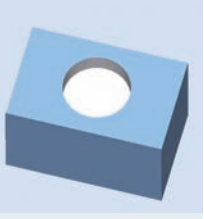

#### **Circular** pocket

Cycle to produce a circular pocket at any positions or position patterns.

#### **Machining methods:**

Roughing, finishing, chamfering

#### **Infeed:**

Plane-by-plane, helical

#### **Insertion strategy:**

Vertical, helical.

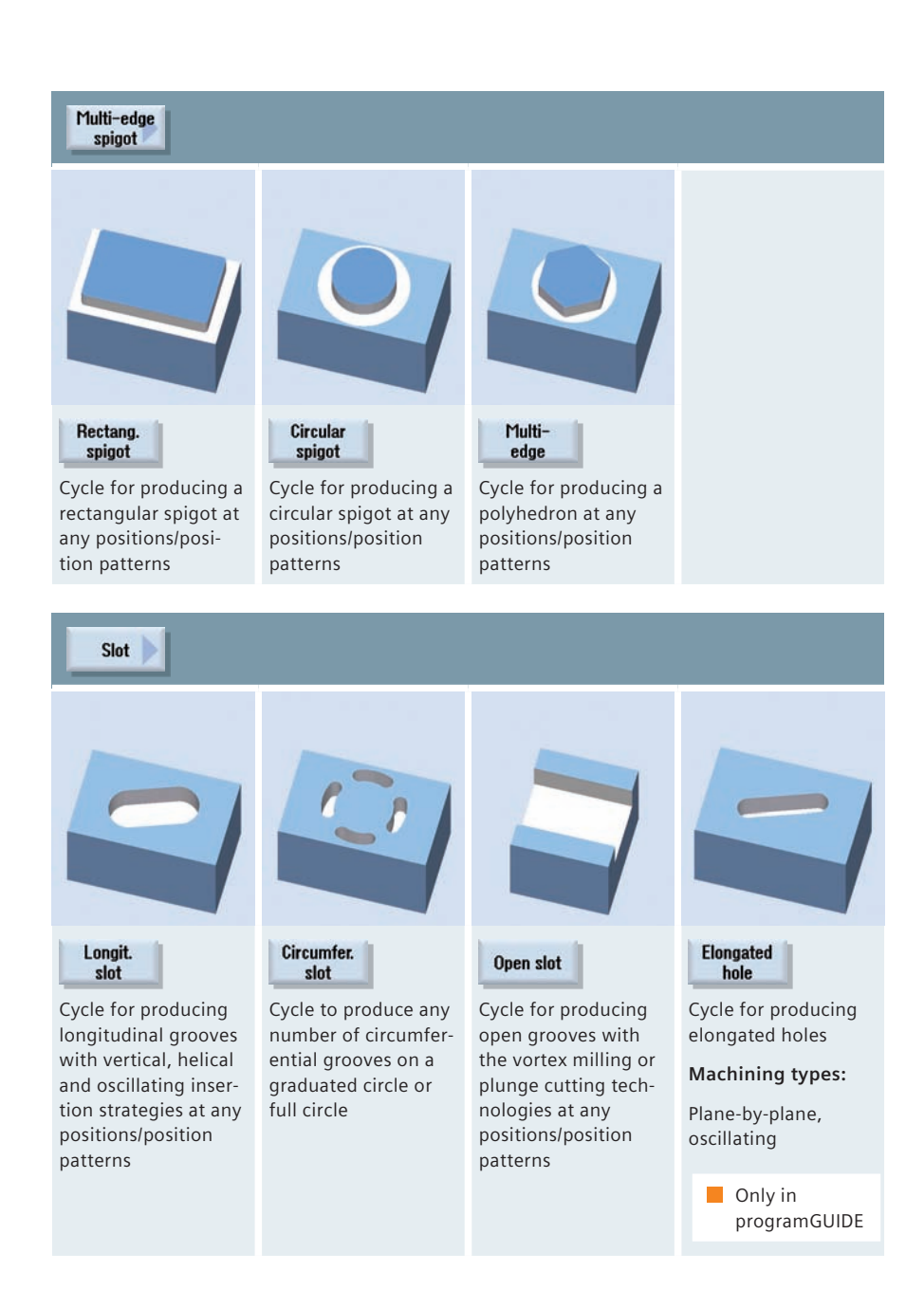

# Thread<br>milling

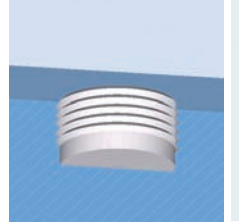

Cycle for producing internal or external threads with the milling technology at any positions/position patterns

### Engraving

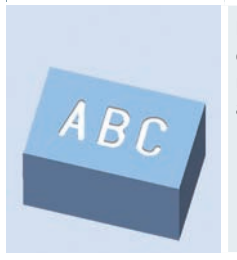

Engraving cycle for characters and numbers with any alignment

# **4.6 Contour milling**

This section provides an overview of the contour milling cycles in the ShopMill machining step programming and programGUIDE. The contour milling with ShopMill machining step programming and programGUIDE is explained using an example.

# **4.6.1 Overview of the milling cycles for the contour machining**

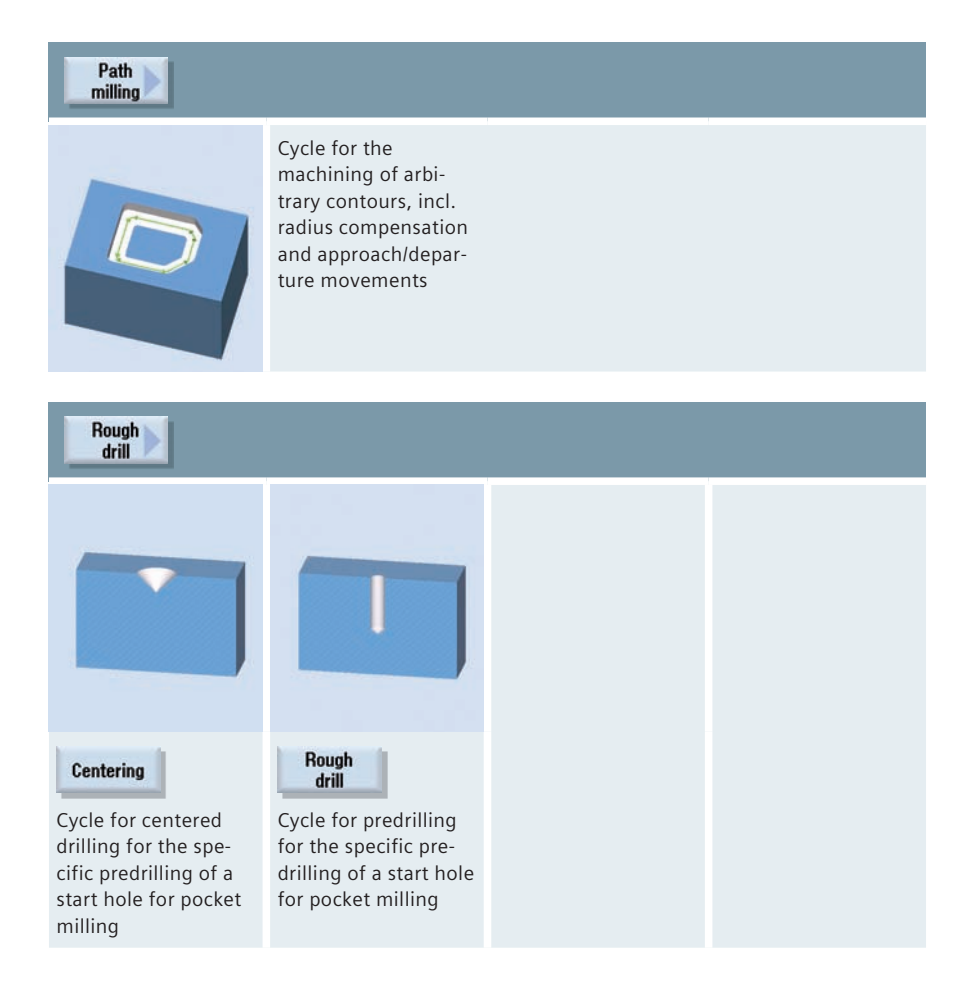

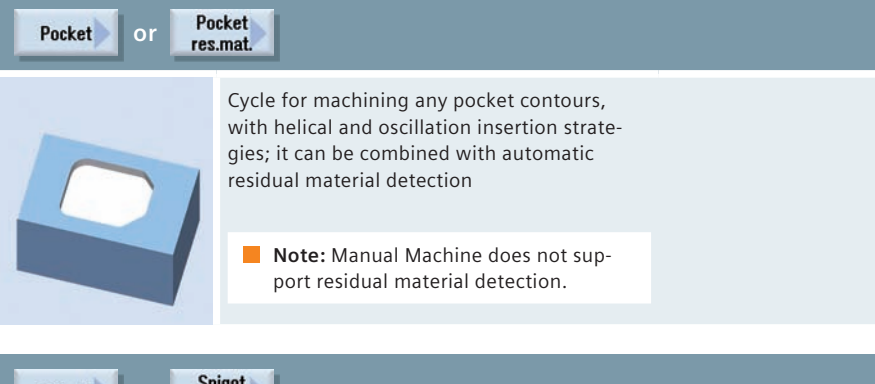

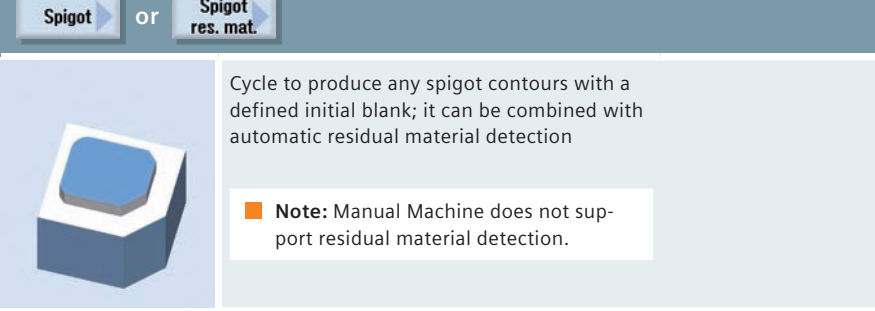

# **4.6.2 Contour milling with ShopMill machining step programming**

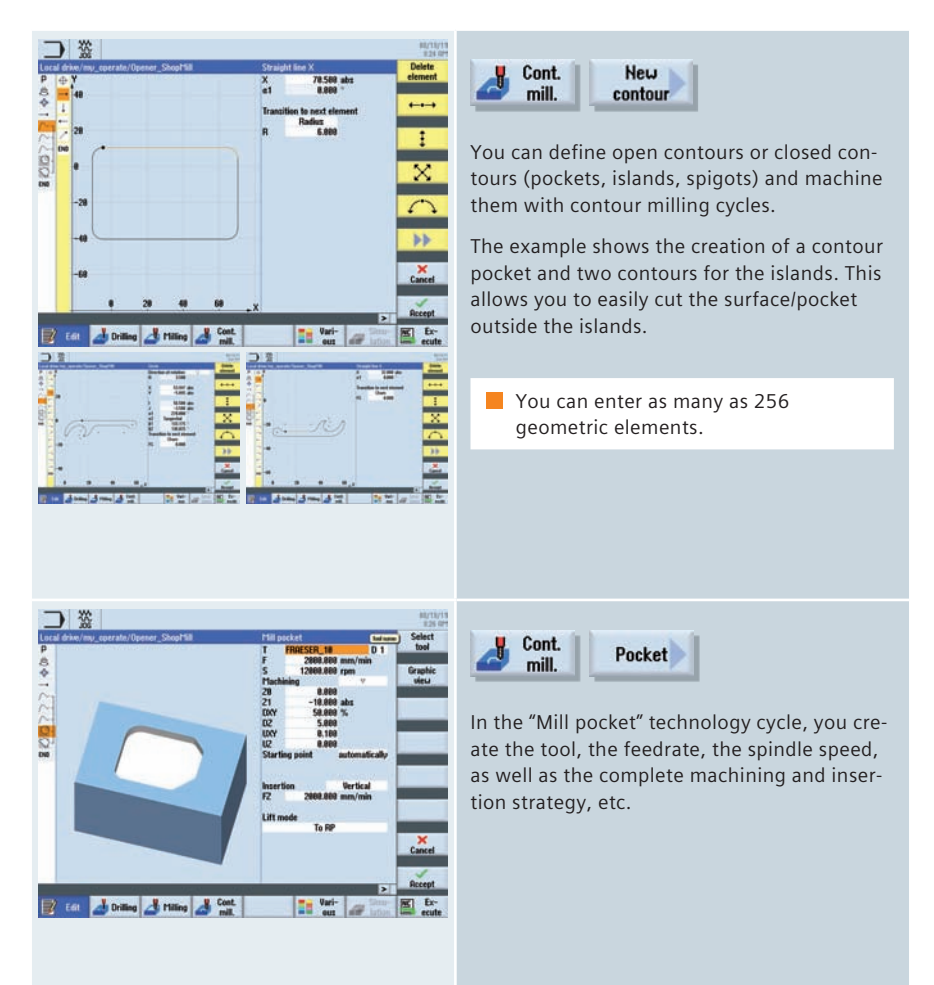

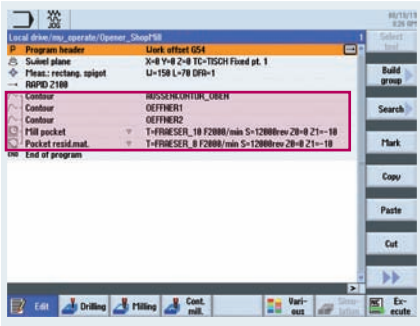

The contours and the "mill pocket" and "pocket residual material" milling cycles are linked in the machining step editor.

# **4.6.3 Contour milling with programGUIDE**

The following example program explains the contour call for the pocket and the islands and the call of the "Mill pocket" milling cycle.

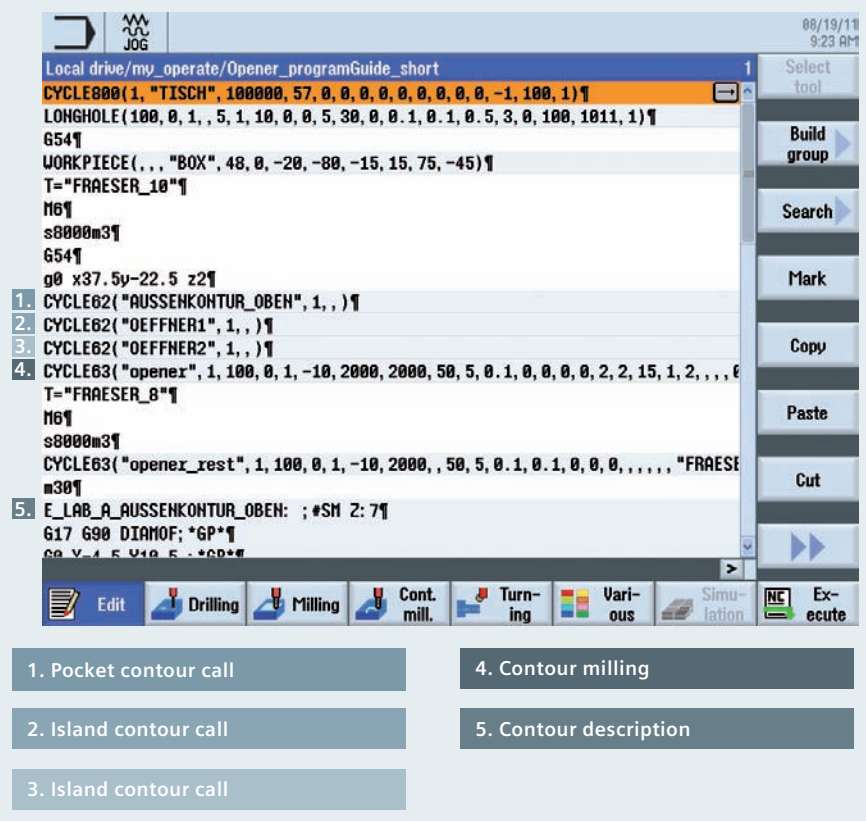

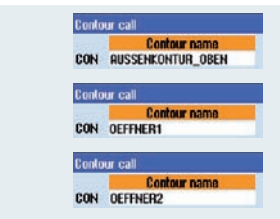

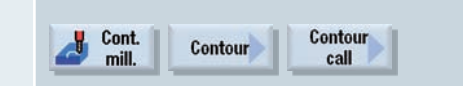

First insert the contour calls at the desired location in the program.

Note the above figure for contour calls.

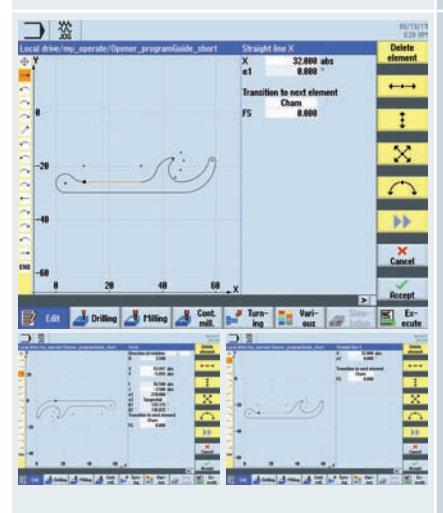

Cont. **New** Y Contour mill. contour

Create the pocket and the island contours in the contour calculator.

You can enter as many as 256 geometric elements.

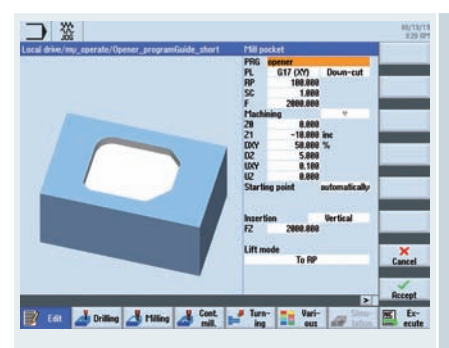

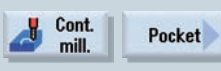

Enter the name for a program to be generated and select the machining plane. The program names can be chosen freely.

During the program execution, the G codes for the milling of contour elements using CYCLE952 (contour turning) or CYCLE63 (contour milling), including the residual material removal, will be generated in the program described above. Since these are normal NC programs, you can continue to use them, for example, to use the calculated code for a cycle-free and thus faster program.

# **4.7 Miscellaneous**

The "Miscellaneous" softkey provides the following functions

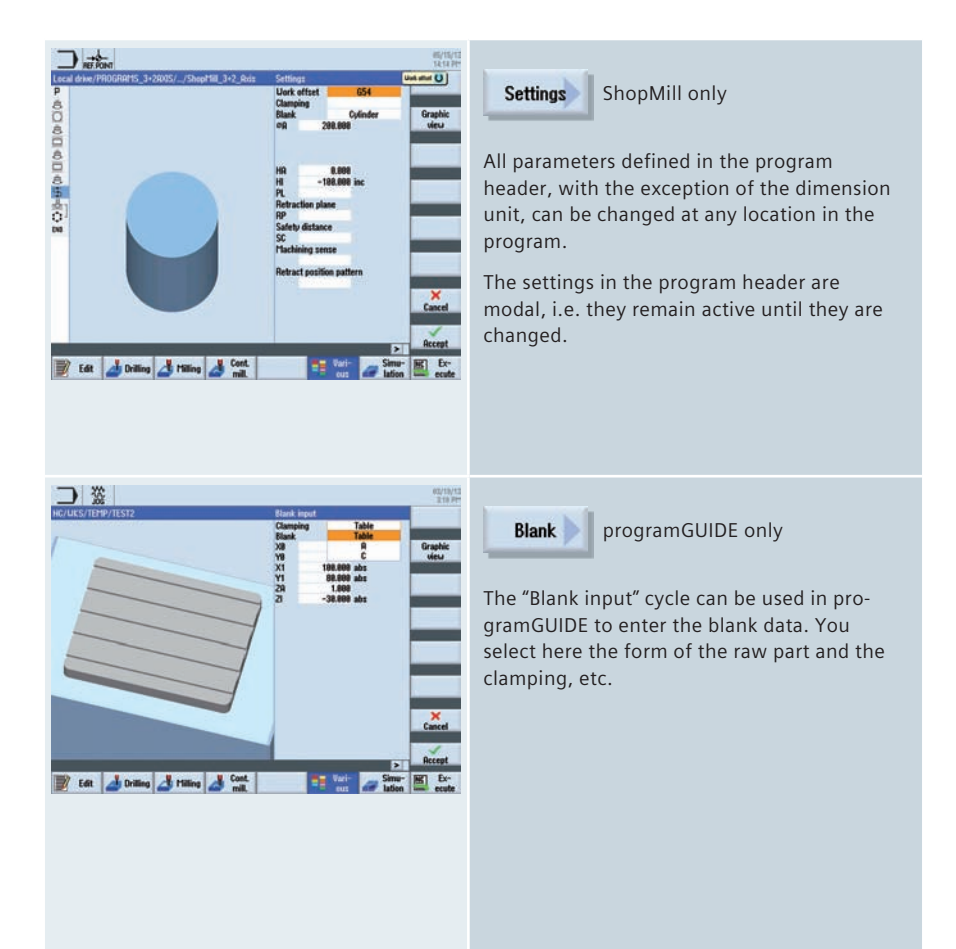

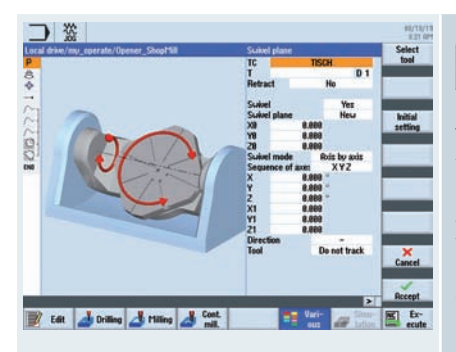

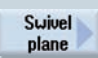

The CYCLE800 swivel cycle is used to swivel to any surface in order to either machine or measure it. In this cycle, the active workpiece zeros and the zero offsets are converted to the inclined surface taking into account the kinematic chain of the machine by calling the appropriate NC functions, and rotary axes (optionally) positioned.

To set and align the tool, call the "Swivel tool" function.

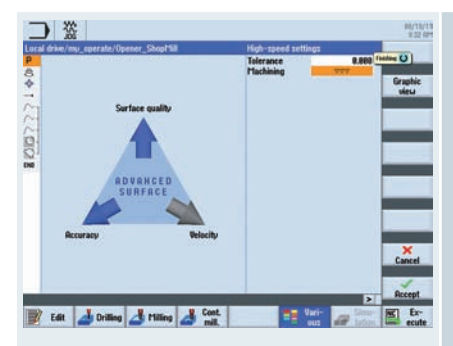

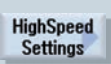

Machining of free-form surfaces involves high requirements regarding velocity, precision and surface quality.

You can achieve optimum velocity control depending on the type of processing (roughing, rough-finishing, finishing) very simply with the "HighSpeed Settings" cycle.

The "HighSpeed Settings" function is used to specify the tolerance of the machining axes and the machining type. You can choose between the following technological machining types:

- • Finishing
- • Rough-finishing
- • Roughing
- • Deselection (default setting)

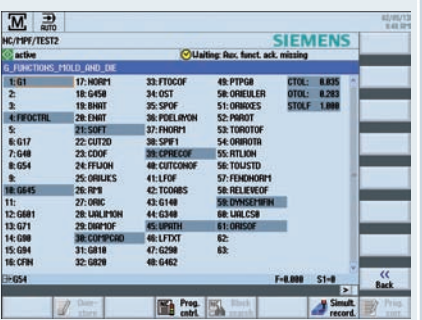

#### All G functions

**Note:** Depending on the Advanced Surface option, you can display in the Automatic operating mode an overview of all G-Code functions for the mold making.
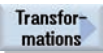

You can use the following functions under ShopMill:

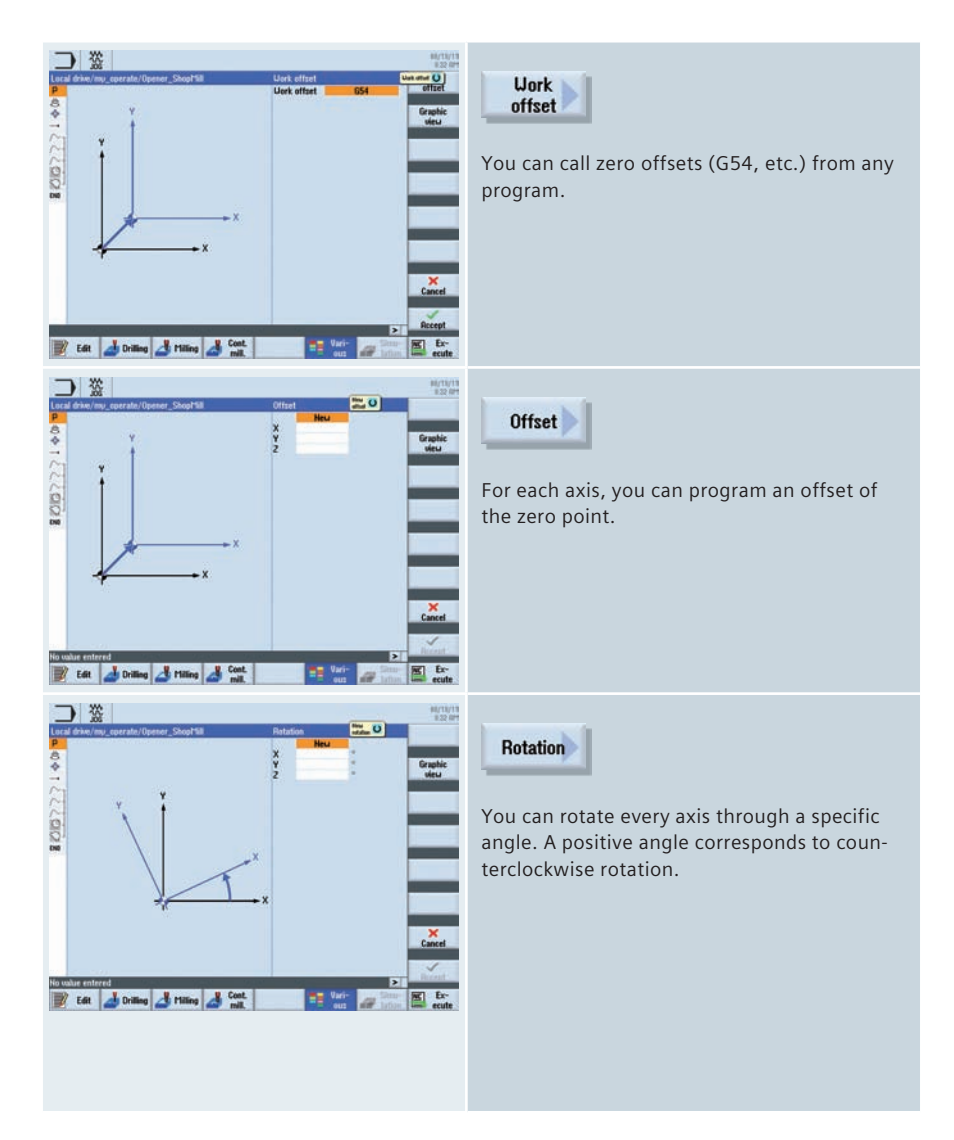

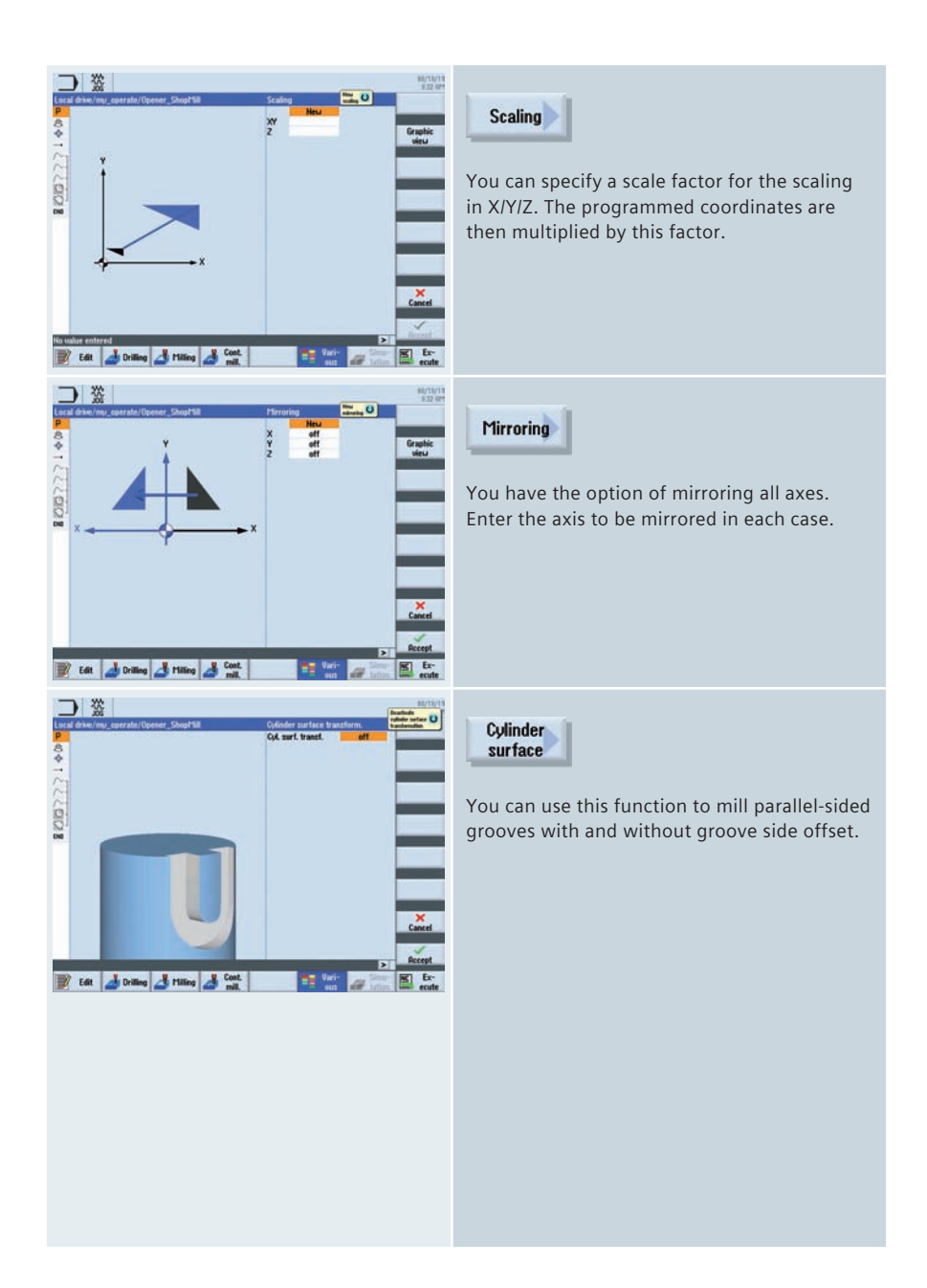

#### **4.8 Measuring in the Automatic mode – in-process measurement**

For measurement tasks in automatic mode, powerful measuring cycles are available for both ShopMill and programGUIDE. Input screens with dynamic help displays are used for convenient entry of the measuring parameters.

#### **4.8.1 Measure workpiece**

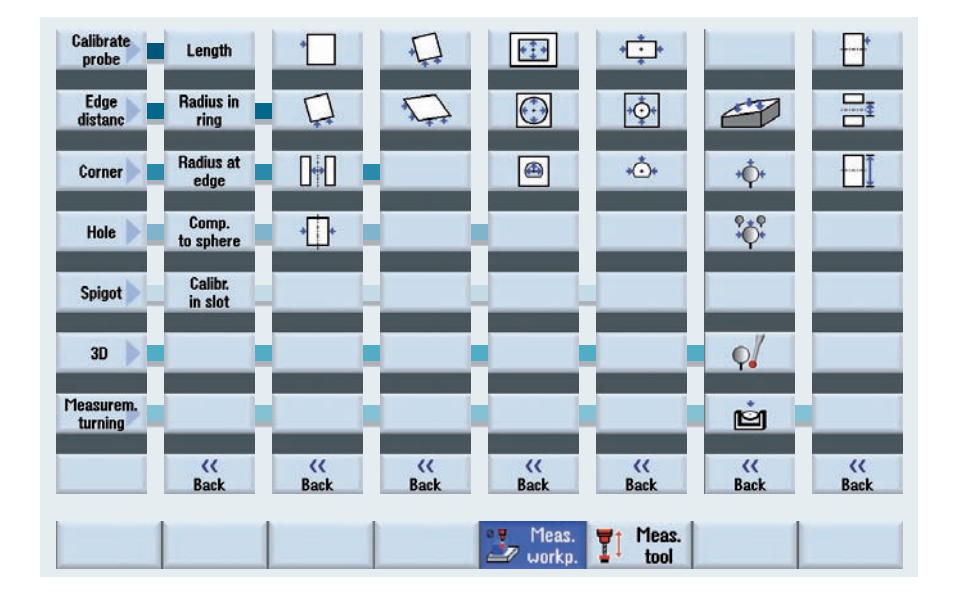

The figure below provides an overview of the measuring variants.

Measuring cycles for workpiece probe for the milling technology:

- Calibration length, radius in ring, radius at edge, trim to sphere, alignment in groove
- Measure edge point/surface, align edge, groove/rib distance,
- Measure corner right-angled corner with 3 points or any corner with 4 internal/external points
- Measure drill holes circle segment with 4 or 3 points rectangular pocket
- Measure spigots circle segment with 4 or 3 points rectangular
- Measure 3D align plane sphere

Applications: Measuring only, zero offset, tool offset

**Note:** The CYCLE 995 and CYCLE 996 measuring cycles are available in conjunction with the "Measure kinematics" option.

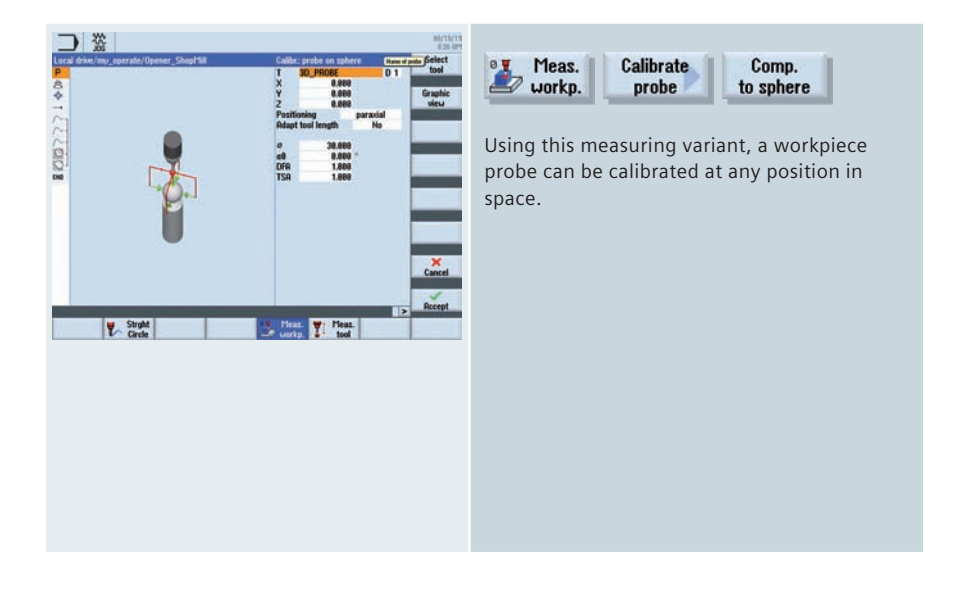

#### **4.8.2 Measure tool**

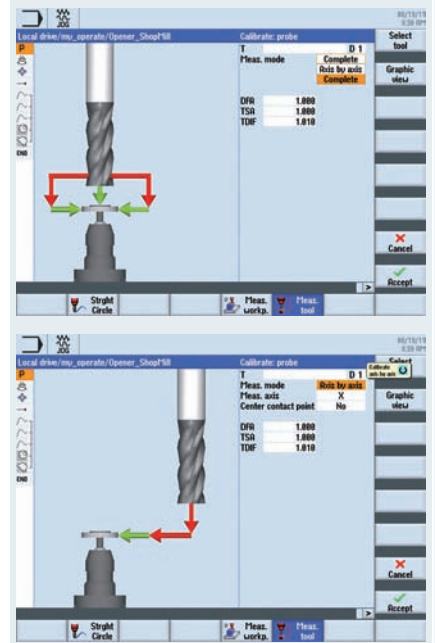

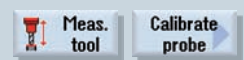

The following measuring cycles for measuring with measuring box are available for selection:

- • Calibration: Length, radius, complete
- • Measure: Length and radius
- • Measure with rotating or stationary spindle
- • Tool offset in geometry or wear
- • Measure in machine MCS or workpiece WCS coordinate system

# **5 Multitasking (with SINUMERIK 840D sl)**

This chapter contains useful information regarding the machining of workpieces on multitasking machines. This includes the extended tool management, multiaxis kinematics, turning functionality for milling (milling-turning technology) as well as milling functionality for turning (turning-milling technology).

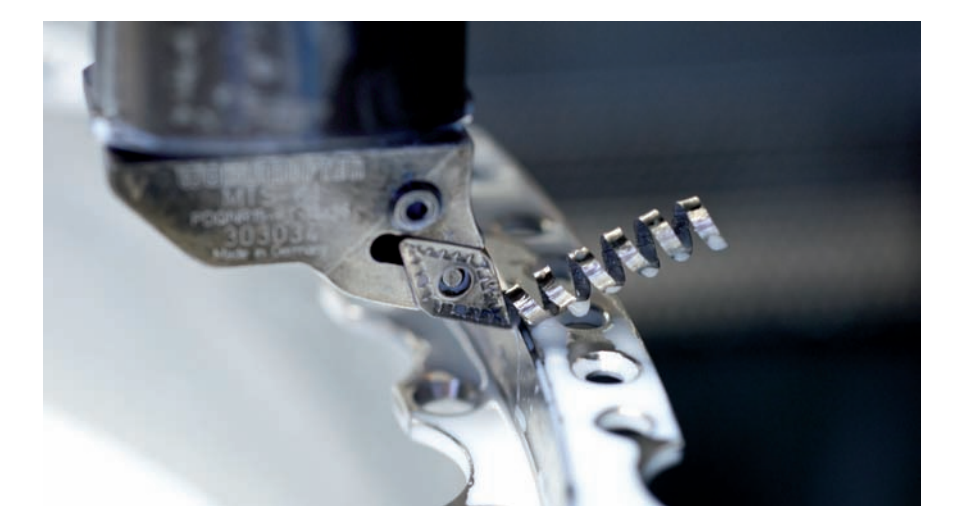

## **5.1 Tool management**

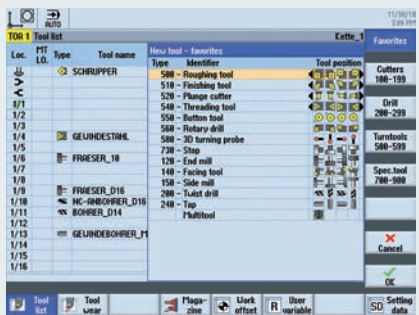

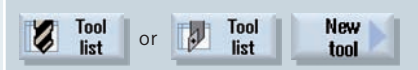

For multitasking machines - for turning-milling or milling-turning - extended tool management for turning and milling tools is available. You can also deploy complex tools such as multitools. Additional parameters, such as distance description using location number or angle and different tool types for each location, are available for multitools. All tools are represented as icons.

### **5.2 Turning-milling technology with ShopTurn and programGUIDE**

#### **5.2.1 Swivel axis in TSM mode**

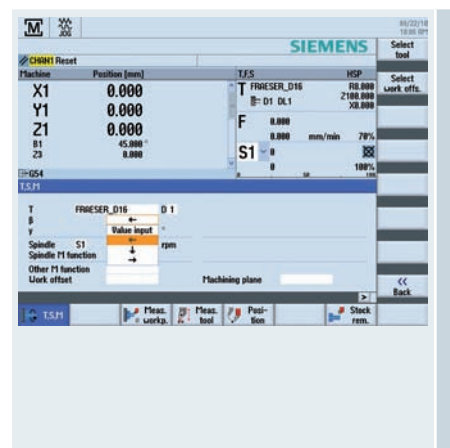

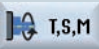

In TSM mode, you can control the swivel axis by entering a value or with the direction arrows.

You can approach the  $β$  angle ( $B$  axis position) and the  $\gamma$  angle (tool spindle position) using input parameters, e.g. to manually set the zero point or calibrate the tool.

### **5.2.2 Turning with ShopTurn and B axis**

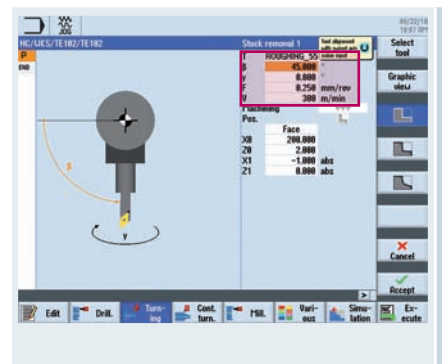

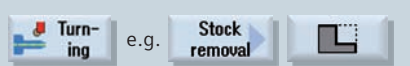

In all turning cycles under ShopTurn, enter the setting angle of the B axis  $(\beta)$  and the positioning angle of the tool spindle  $(y)$ directly in the technology area of the cycle. Use the  $\gamma$  angle to specify whether a tool operates as standard or overhead.

## **5.2.3 Turning with programGUIDE and B axis**

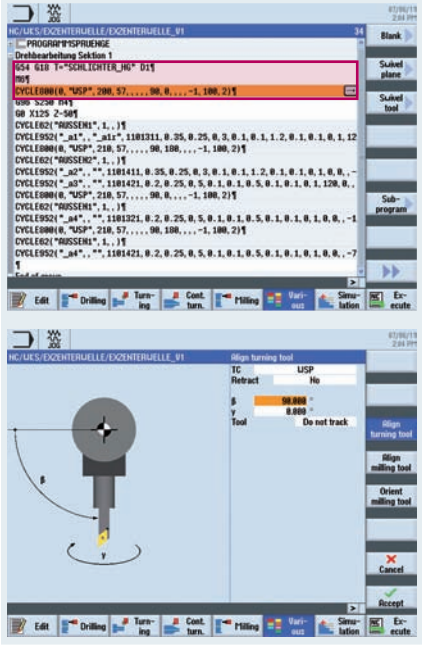

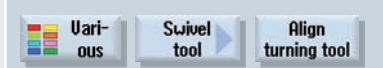

You can use the "Align turning tool" function to align the turning tool in the CYCLE800. You can then program the turning.

#### **5.2.4 Milling with ShopTurn and B axis**

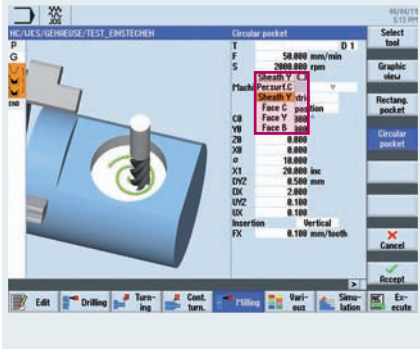

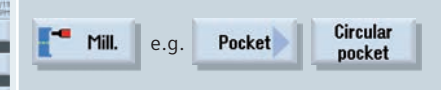

All milling cycles on the lathe are identical with those in the ShopMill machining step programming.

You define in the cycle the selection of the plane when milling on the end face or the peripheral surface.

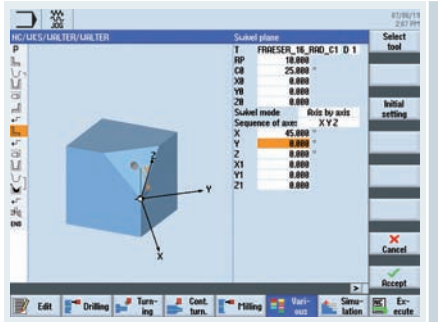

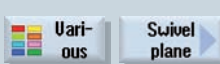

For milling on swiveled planes, use the CYCLE800 swivel cycle on the turning machine.

**Note:** The first choice is normally YXZ, according to the hardware, for the axis sequence. Turning around the Y axis!

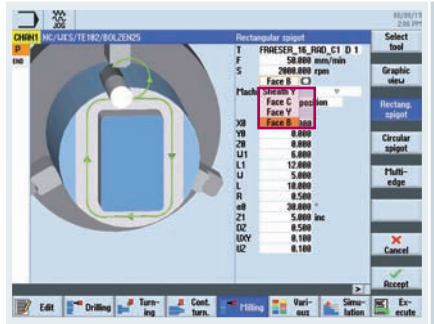

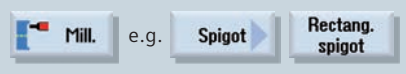

In the milling cycle, then select the "Face B" plane for the combination with swiveling.

- Swivel plane
- $\overline{\mathbb{Z}}$ Rectang.spigot

## **5.2.5 Milling with programGUIDE and B axis**

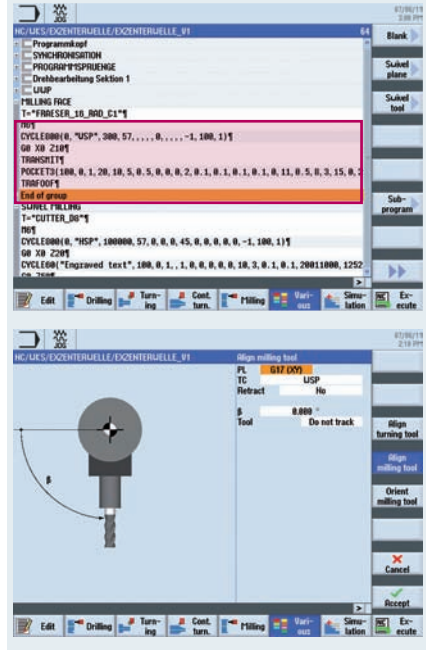

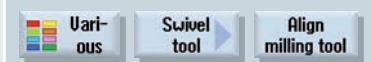

You use the "Align milling tool" function to position the milling tools for machining on the end face or peripheral surface.

**Note:** The alignment of the milling tool causes, however, only a swivel of the B axis and the calculation of the tool tip, but no swivel of the plane!

You can then program on the end face, for example with TRANSMIT.

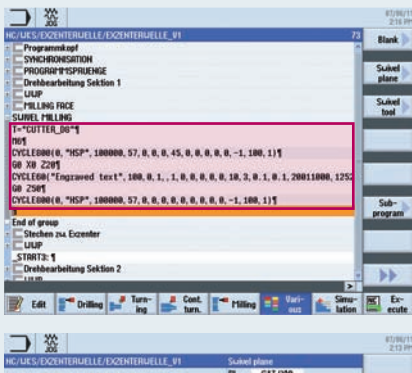

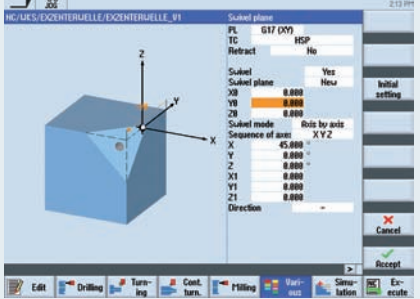

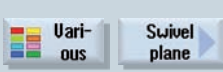

To program on the swiveled plane, use the "Swivel plane" function to select the CYCLE800. In this case, a new machining plane will be created on which you can now create all milling functionality, also with the help of cycles.

## **5.3 Milling-turning technology with programGUIDE**

This section provides an overview of the technology cycles in programGUIDE for turning and contour turning with the milling technology. The contour turning is explained using an example. To check the programming, you can also use the "Simulation" function for the milling-turning.

## **5.3.1 Align turning tool**

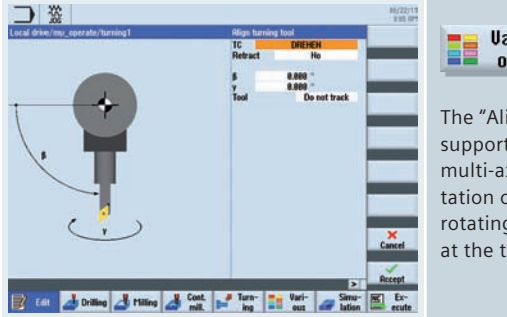

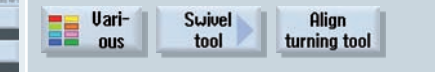

The "Align turning tool" function provides support for the milling/turning centers with multi-axis kinematics. The position and orientation of the turning tool can be changed by rotating the swivel axis ( $\beta$  angle) and rotating at the tool axis (γ angle).

## **5.3.2 Overview of the turning cycles in the milling technology**

An overview of the turning cycles in programGUIDE with application tips follows.

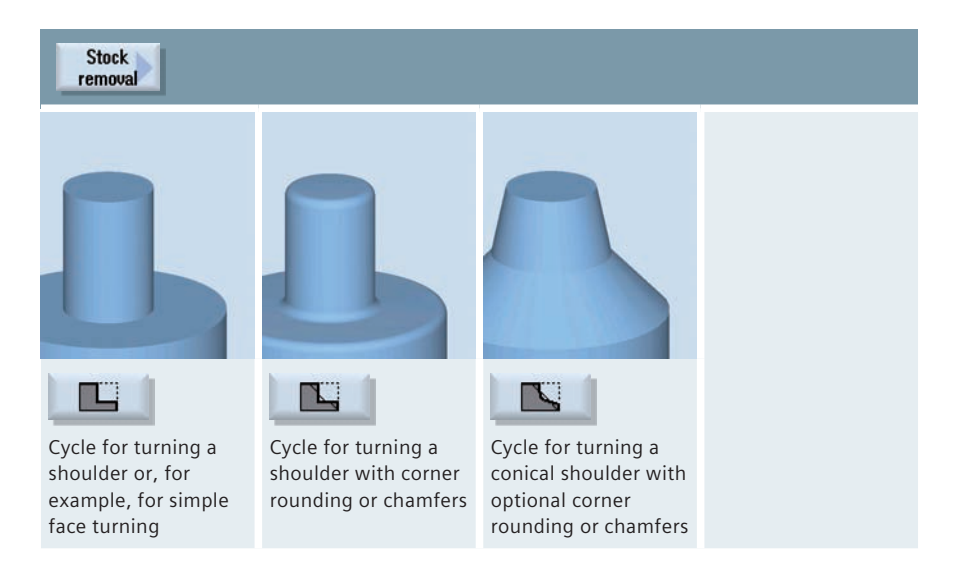

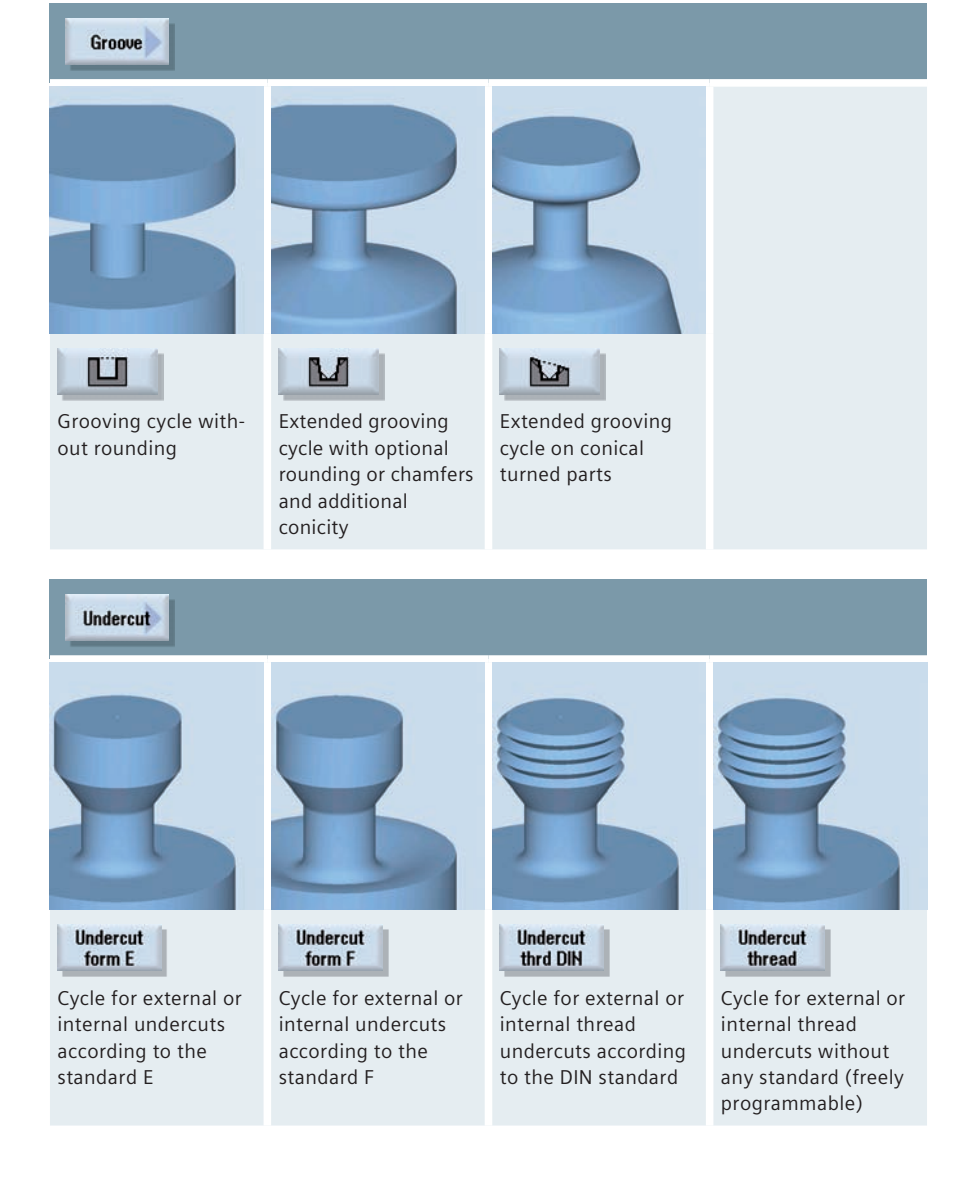

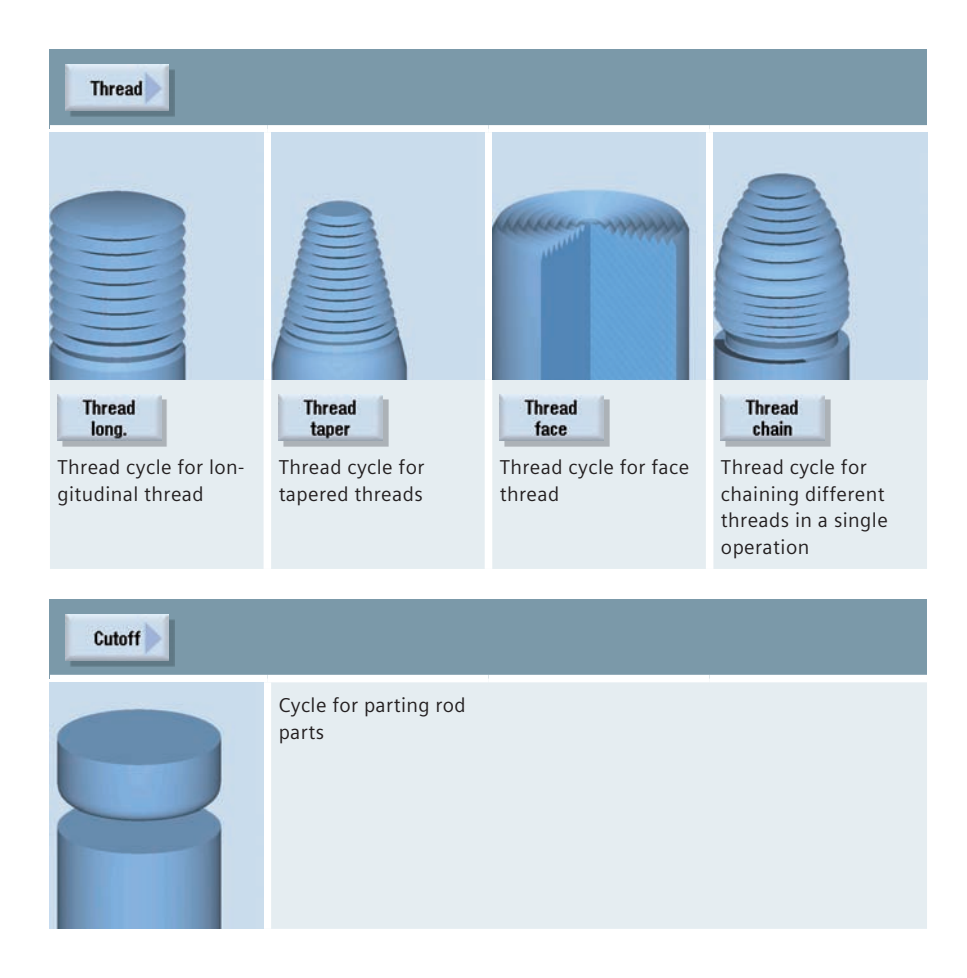

## **5.3.3 Contour turning in the milling technology**

This section provides an overview of the cycles for contour turning with programGUIDE in the milling technology. The contour turning with programGUIDE is explained as an example.

#### **5.3.3.1 Overview of the contour turning cycles in programGUIDE**

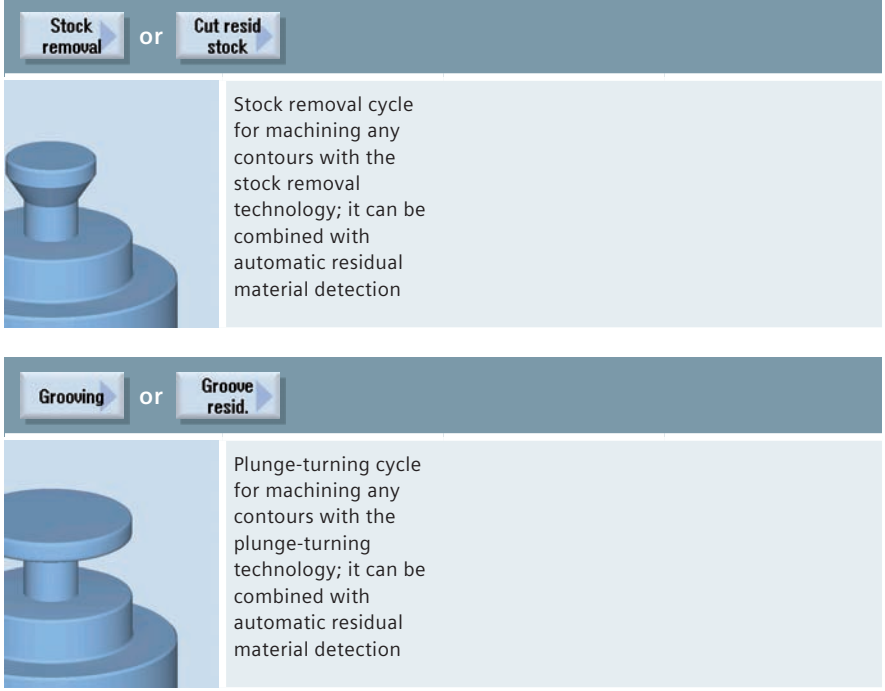

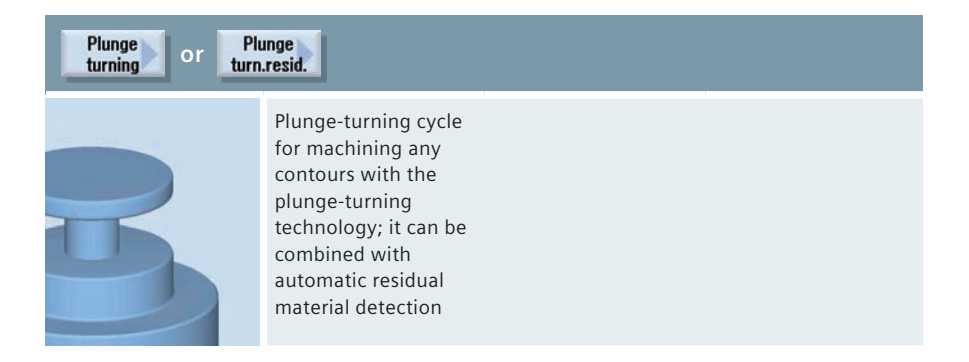

### **5.3.3.2 Contour turning with programGUIDE in the milling technology**

The contour call and calls of the stock removal and residual stock removal cycles are explained using the following example program.

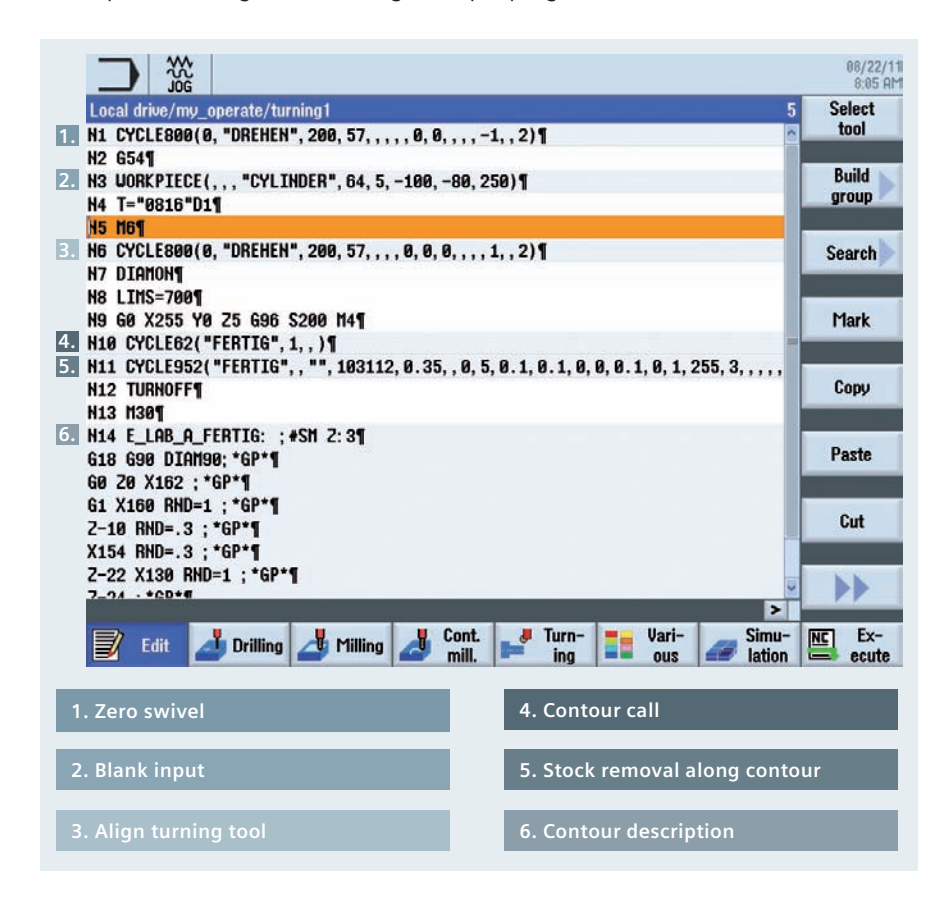

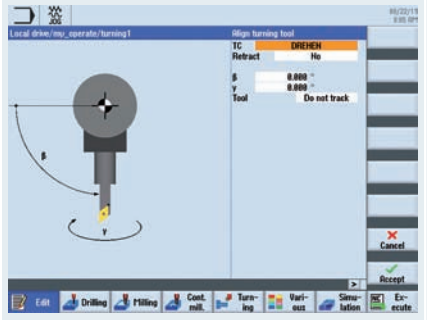

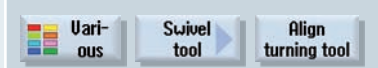

The "Align turning tool" function provides support for the milling/turning centers with multi-axis kinematics. The position and orientation of the turning tool can be changed by rotating the swivel axis ( $\beta$  angle) and rotating at the tool axis (γ angle).

You have the following ways of including a contour call in a programGUIDE program:

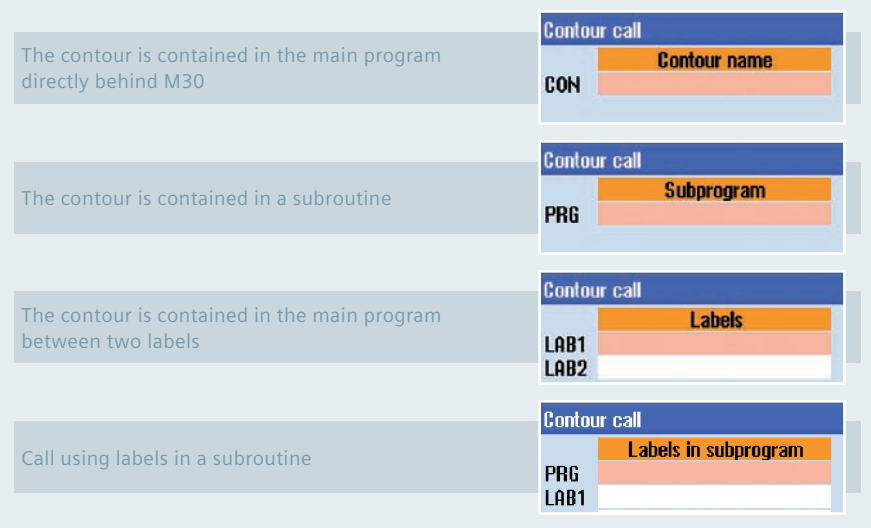

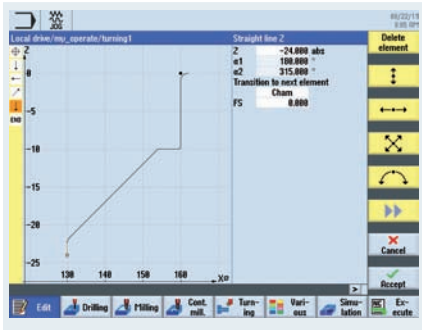

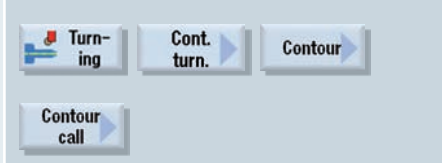

First insert the contour call at the desired location in the program. Note the above figure for contour calls.

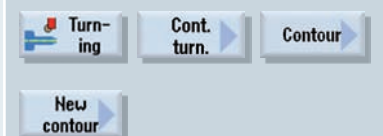

Create a new contour in the contour calculator.

**Create a new contour in the contour** calculator.

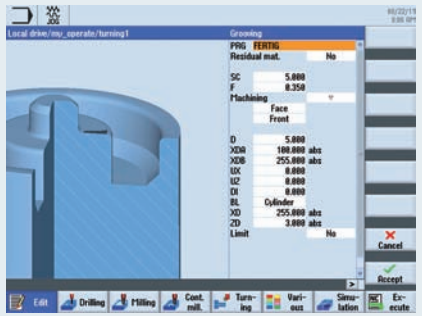

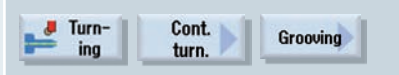

Enter for grooving the name of a program to be generated (PRG). The program names can be chosen freely.

During the program execution, the G codes for the stock removal or the milling of contour elements using CYCLE952 (contour turning) or CYCLE63 (contour milling), including the residual material removal, will be generated in the programs described above. Since these are normal NC programs, you can continue to use them, for example, to use the calculated code for a cycle-free and thus faster program.

## **5.4 Multi-channel machining**

You can use programSYNC to easily synchronize and visualize multi-channel machining. To this end, proceed as follows:

- Create the structure of the part programs with the help of blocks
- Program the individual machining steps
- • Simulate the part programs
- Load the part programs (for each channel or spindle)

The following sections describe the programming under programSYNC.

#### **5.4.1 Machine basic screen**

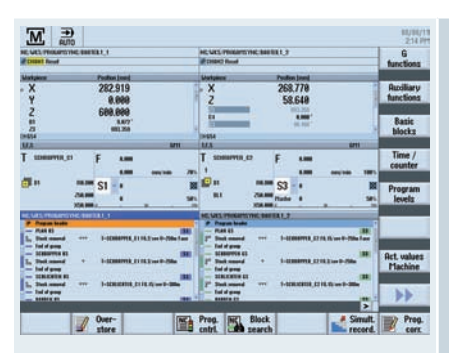

You can choose between a one- or two-channel view as machine basic screen.

The active channel is color-highlighted for the two-channel view.

## **5.4.2 programSync multi-channel**

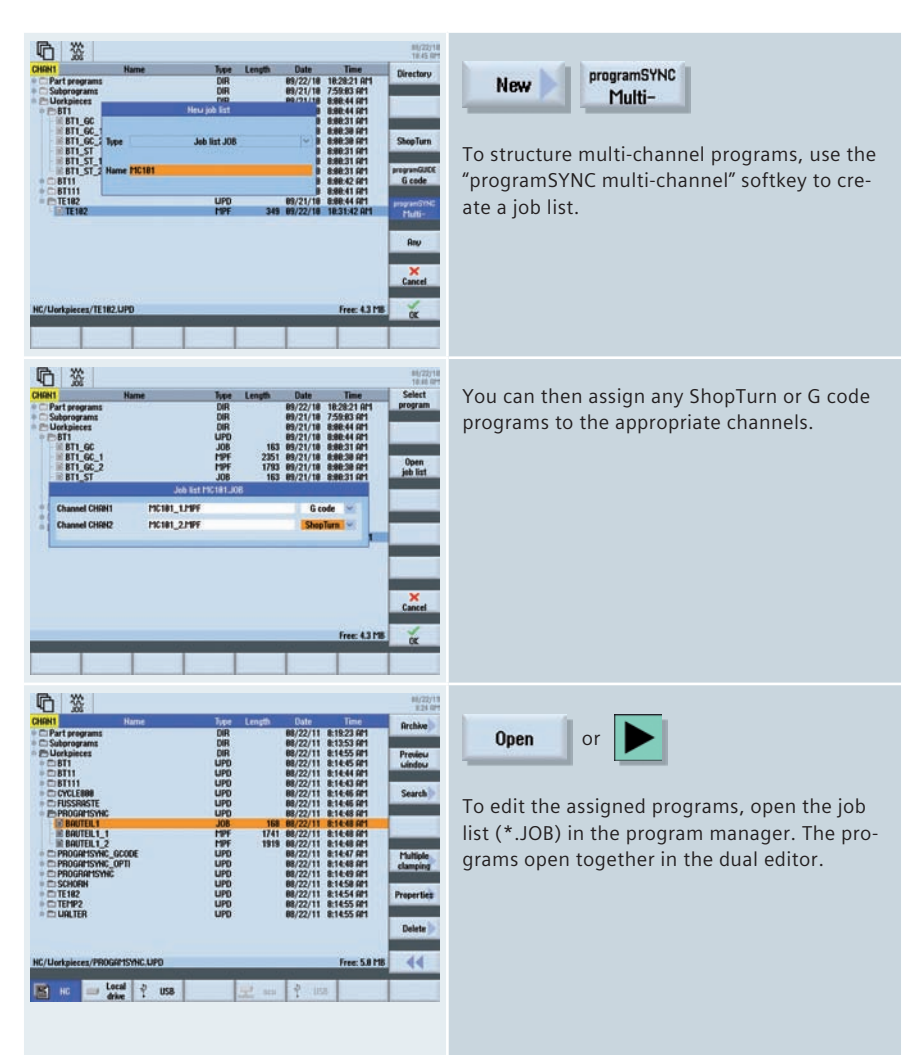

# **5.4.3 Multi-channel program data**

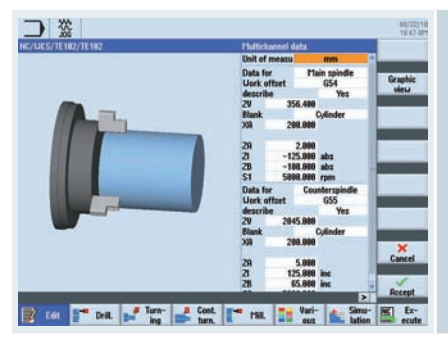

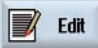

Open the program header in the editor.

The program header shows a standard overview of the multi-channel data for both ShopTurn and programGUIDE.

## **5.4.4 Dual editor**

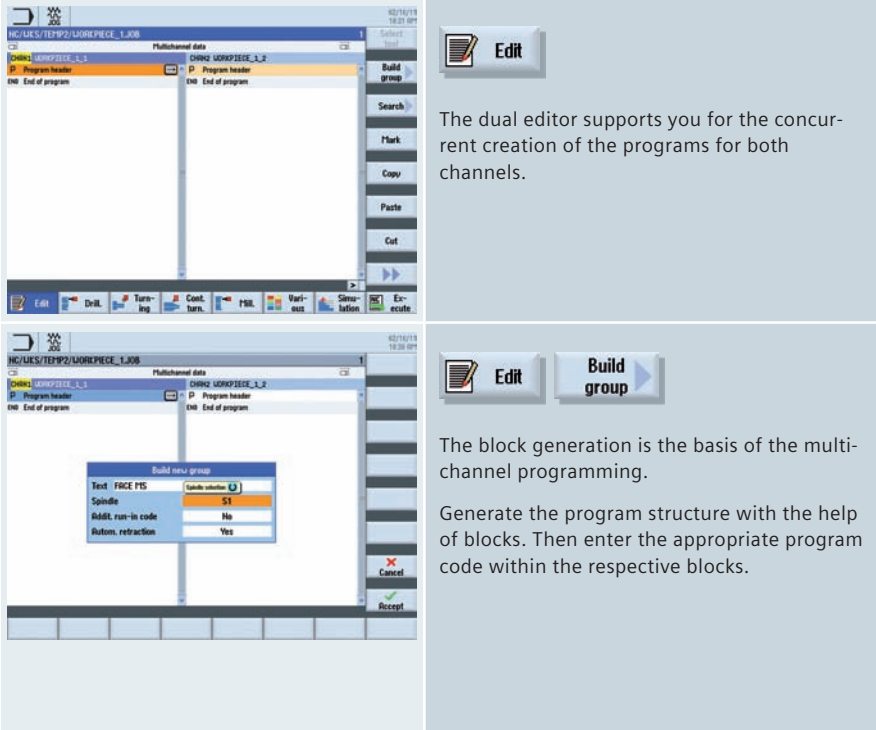

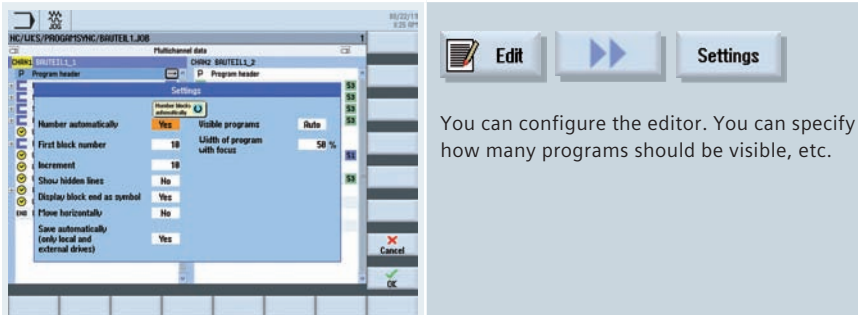

## **5.4.5 Time synchronization**

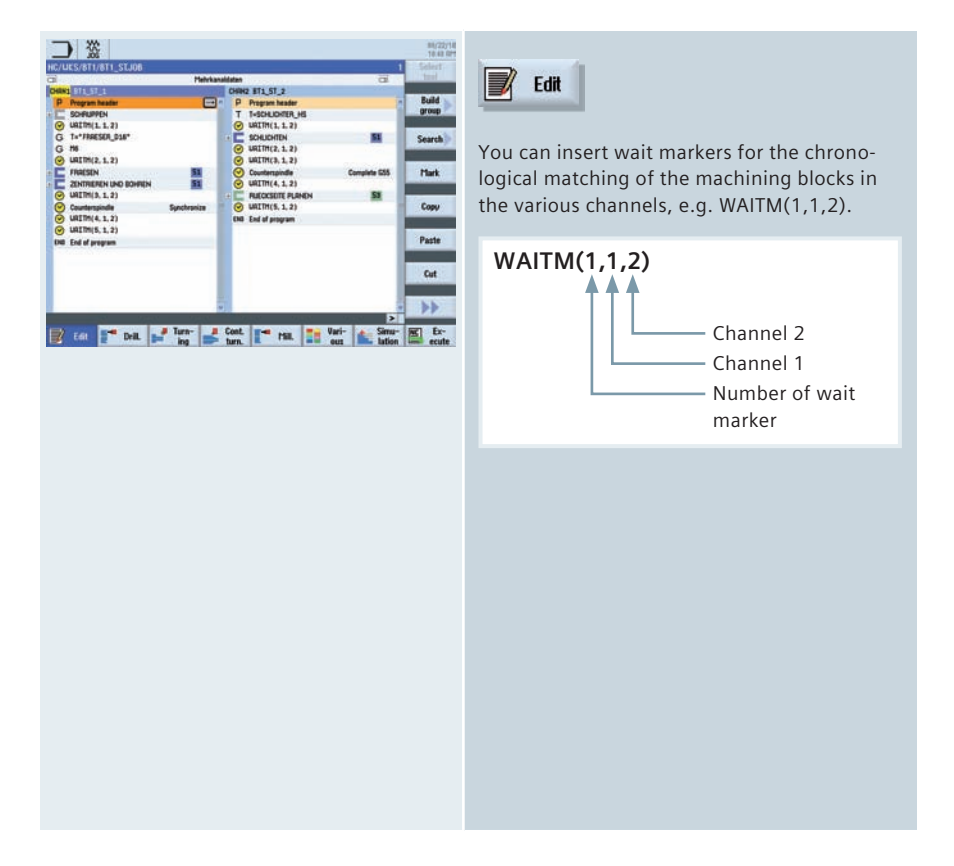

## **5.4.6 Synchronous view**

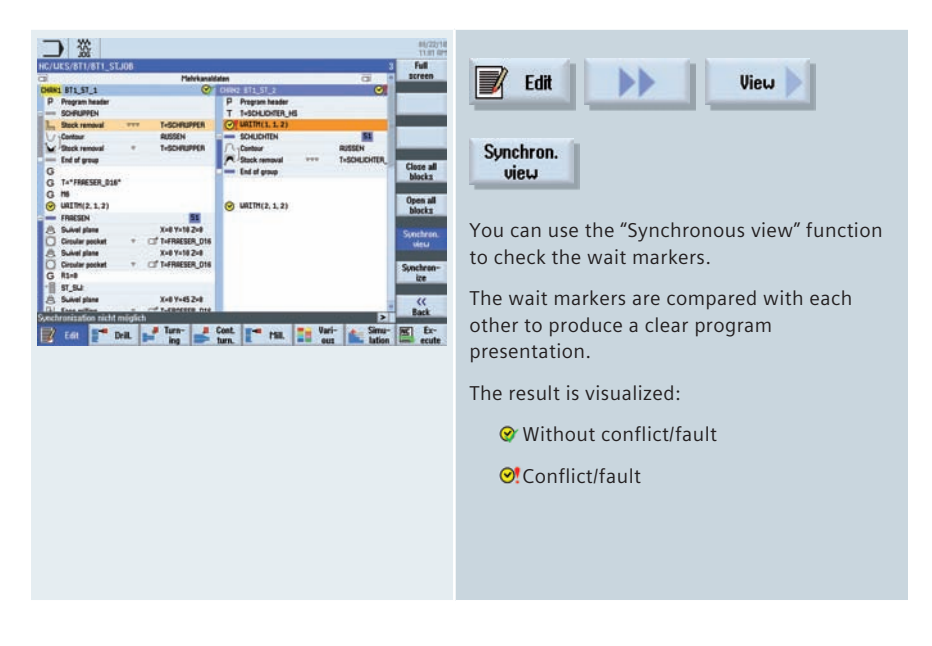

## **5.4.7 Simulation**

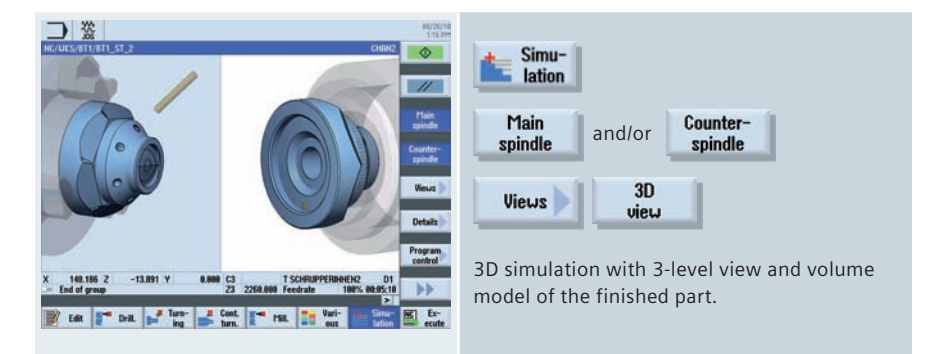

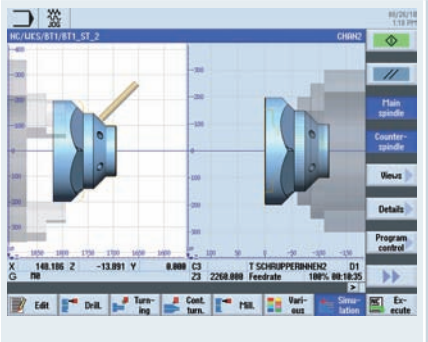

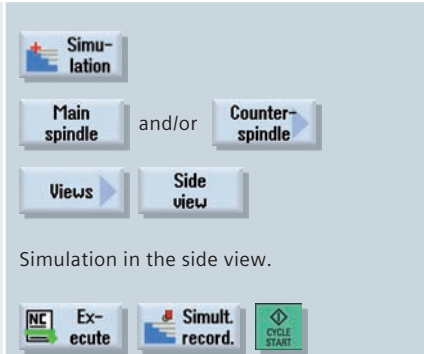

You can also use the simultaneous recording function in Automatic mode.

## **5.4.8 Determining the machining time, optimization**

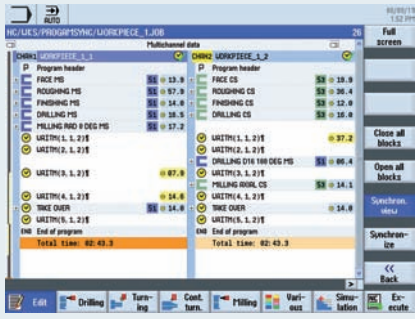

Edit

After a successful simulation, the system determines the execution time of the machining steps. This allows you to optimize the channels with each other.

## **5.4.9 Program control**

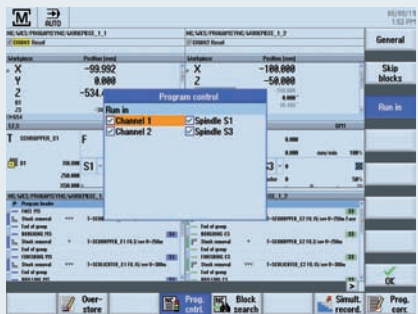

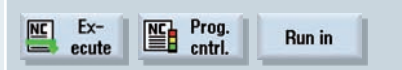

In Automatic mode, you can choose between different approach variants - by channel or by spindle.

#### **Multitasking 139**

# **6 Appendix**

#### **6.1 G-Code**

- **• G code** *G-code according to DIN66025 and in ISO dialect mode*
- **• G Functions** *G0, G1, G2, G71 ...*
- **• Language commands (extended G functions)** *CIP, SOFT, FFWON ...*
- **• Frame operations (programmable work offsets)** *The workpiece coordinate system can be shifted, scaled, mirrored or rotated with the commands TRANS, SCALE, MIRROR, ROT.*
- **• User variables** *The user can define his own variables by name and type.*
- **• System variables**

*System variables can be read/written in all programs. They enable access to work offsets, tool offsets, axis positions, measured values, controller states, etc.*

#### **• Arithmetic operations**

*Arithmetic operations are available to combine the variables:*

- $\cdot$  Computational operations  $+ * / sin cos exp etc.$
- $\cdot$  Logical operations ==  $\langle \rangle$  >= etc.

#### **• Program control structures**

*BASIC-style language commands are available for flexible programming of the user cycles: IF-ELSE-ENDIF, FOR, CASE ...Shortcuts*

# **6.2 Shortcuts**

#### **Functions – Softkeys – Shortcut keys**

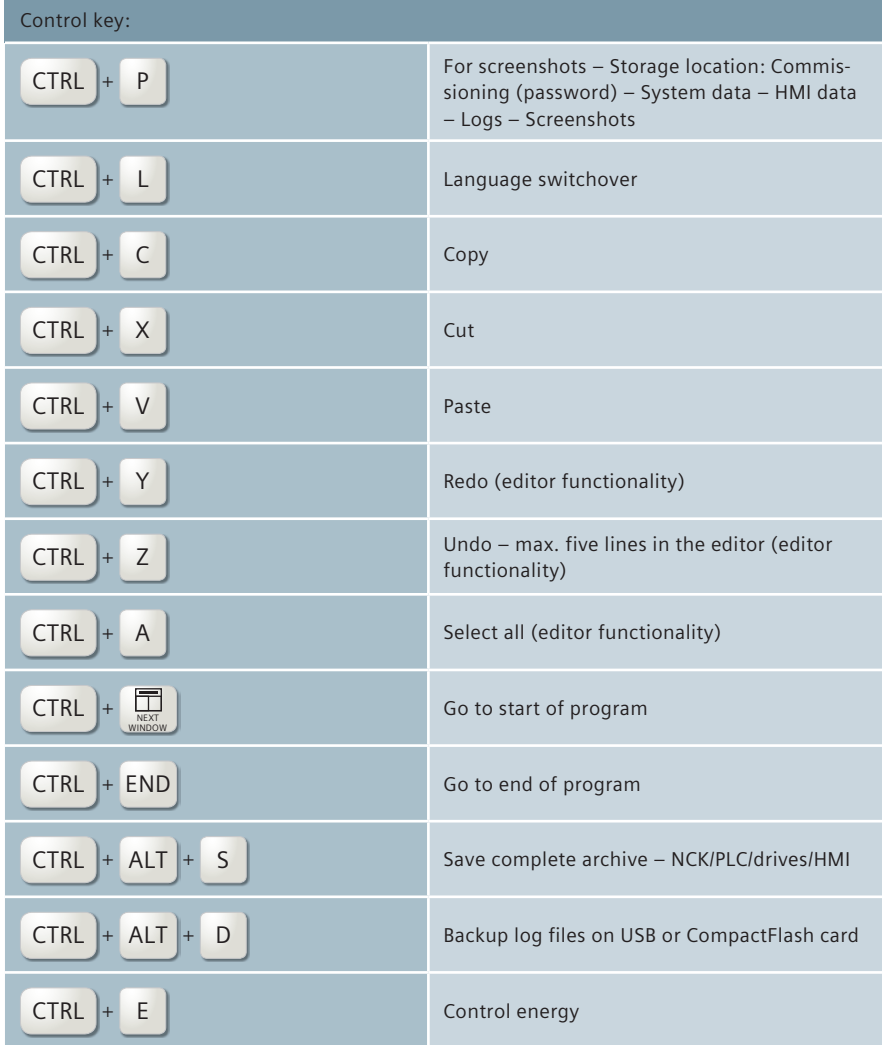

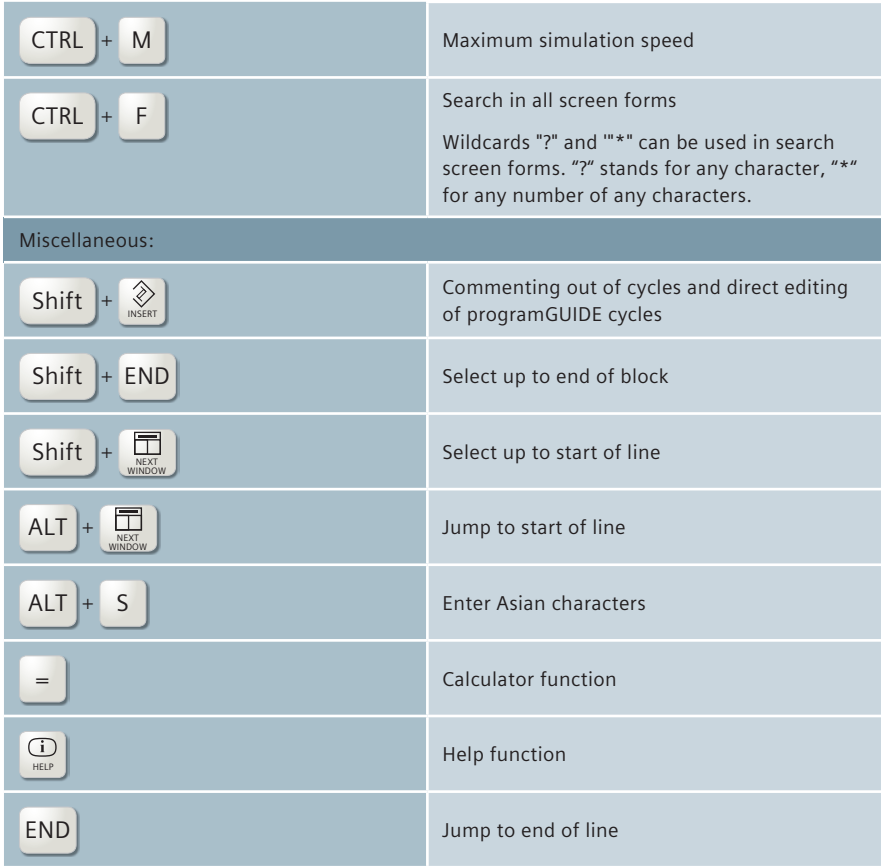

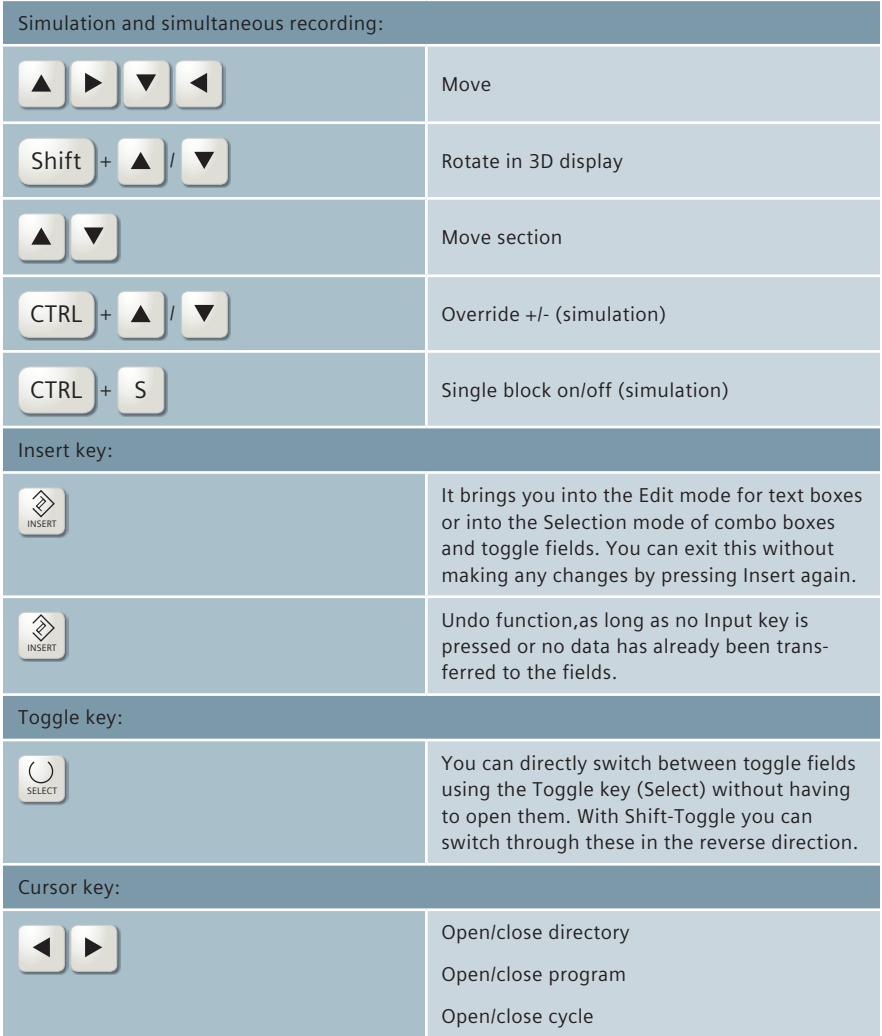
# **6.3 Further information**

## **CNC equipment of SINUMERIK**

www.siemens.com/sinumerik *<http://www.siemens.com/sinumerik>* 

#### **Doconweb**

www.automation.siemens.com/doconweb *<http://www.automation.siemens.com/doconweb>* 

#### **CNC4you - User portal**

www.siemens.com/cnc4you *<http://www.siemens.com/cnc4you>* 

#### **SINUMERIK - User forum**

www.siemens.cnc-arena.com *<http://www.siemens.cnc-arena.com>* 

## **CAD/CAM from Siemens**

www.siemens.com/plm *<http://www.siemens.com/plm>* 

# **7 Index**

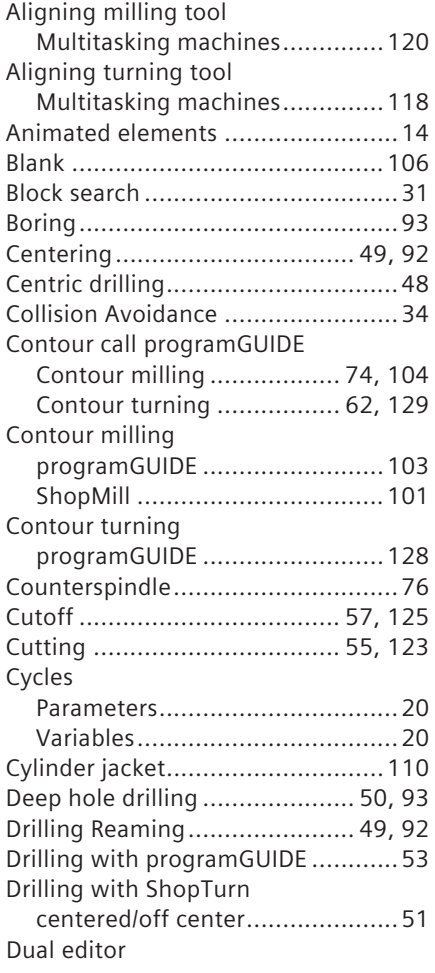

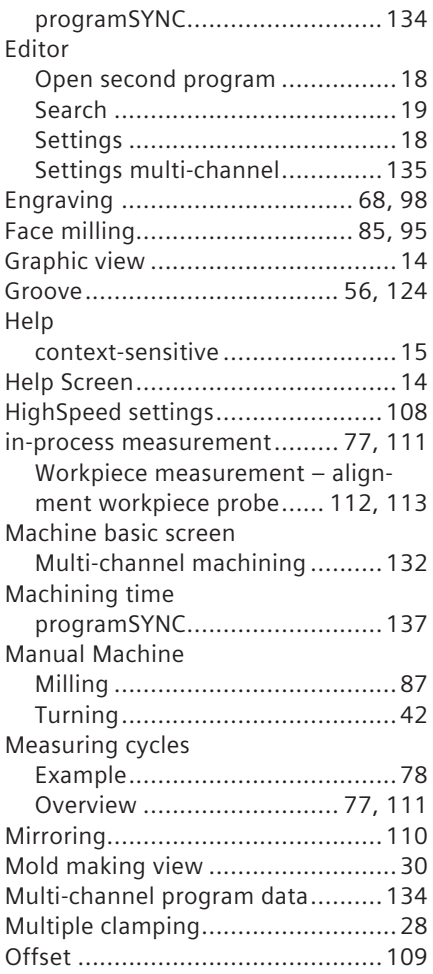

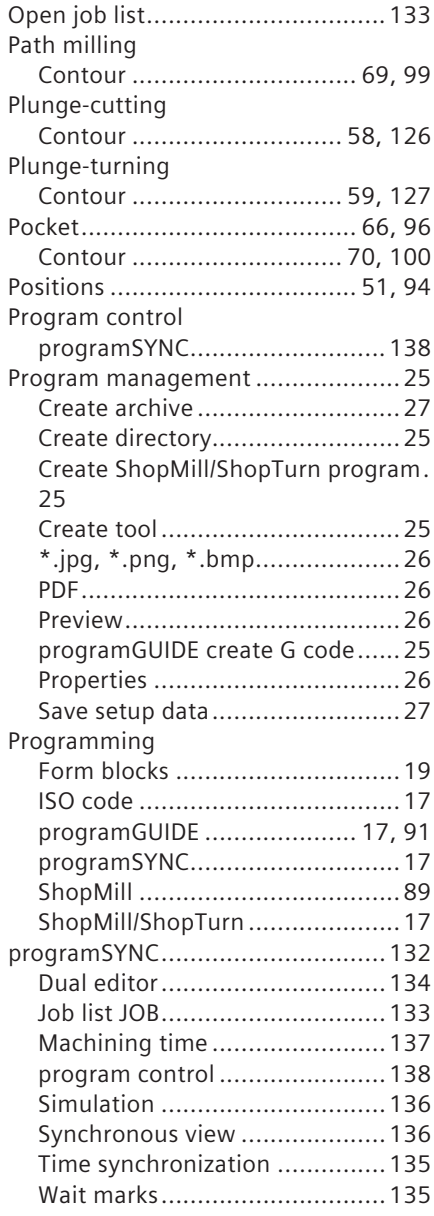

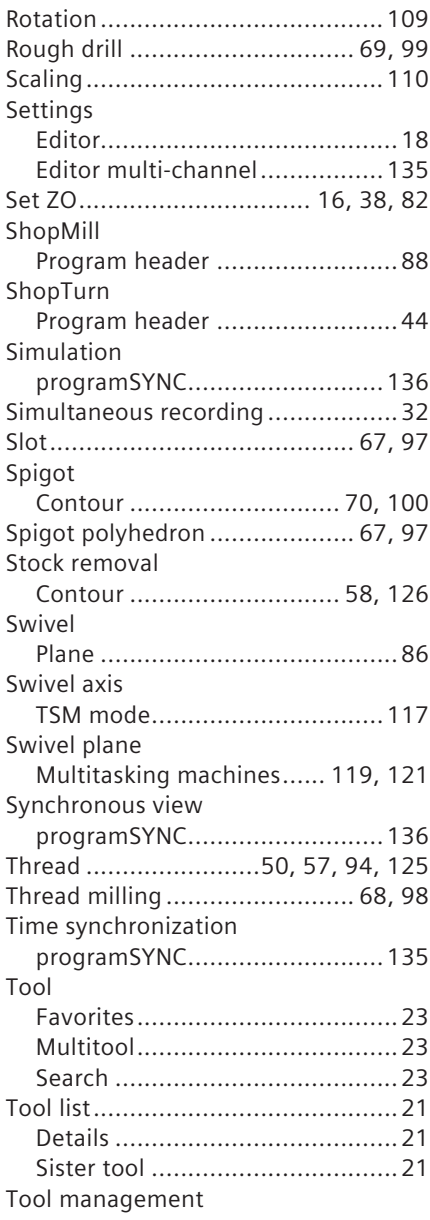

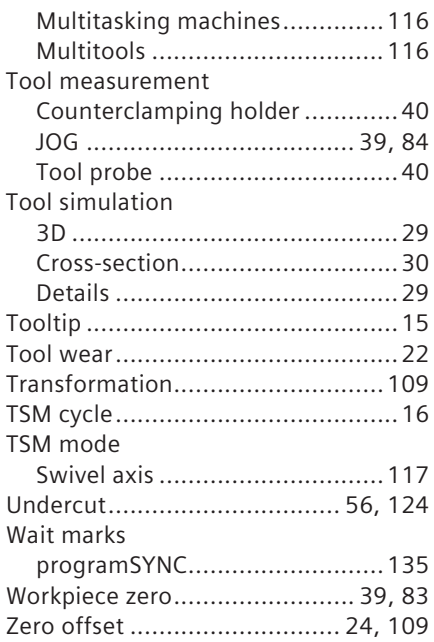

#### **CNC equipment of SINUMERIK**

www.siemens.com/sinumerik

**Doconweb** www.automation.siemens.com/doconweb

**CNC4you - User portal** www.siemens.com/cnc4you

**SINUMERIK - User forum** www.siemens.cnc-arena.com

**CAD/CAM from Siemens** www.siemens.com/plm

The information provided in this brochure contains descriptions or characteristics of performance which in case of actual use do not always apply as described or which may change as a result of further development of the products. An obligation to provide the respective characteristics shall only exist if expressly agreed in the terms of contract.

All product designations may be trademarks or product names of Siemens AG or supplier companies whose use by third parties for their own purposes could violate the rights of the owners.

**Siemens AG** Industry Sector Motion Control Systems Postfach 31 80 91050 ERLANGEN GERMANY

Subject to change without prior notice Order no.: 6FC5095-0AA84-0BA1 Printed in Germany

© Siemens AG 2013